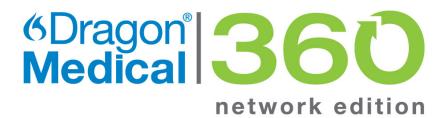

# Installation Guide

2.6

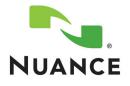

#### Copyright

2016 Dragon Medical Network Edition, 2.6.

This material may not include some last-minute technical changes and/or revisions to the software. Changes are periodically made to the information provided here. Future versions of this material will incorporate these changes.

Nuance Communications, Inc. has patents or pending patent applications covering the subject matter contained in this document. The furnishing of this document does not give you any license to such patents.

No part of this manual or software may be reproduced in any form or by any means, including, without limitation, electronic or mechanical, such as photocopying or recording, or by any information storage and retrieval systems, without the express written consent of Nuance Communications, Inc. Specifications are subject to change without notice.

Copyright © 2002-2016 Nuance Communications, Inc. All rights reserved.

Nuance, ScanSoft, the Nuance logo, the Dragon logo, Dragon, DragonBar, NaturallySpeaking, NaturallyMobile, RealSpeak, Nothing But Speech (NBS), Natural Language Technology, Select-and-Say, MouseGrid, and Vocabulary Editor are registered trademarks or trademarks of Nuance Communications, Inc. in the United States or other countries. All other names and trademarks referenced herein are trademarks of Nuance Communications or their respective owners. Designations used by third-party manufacturers and sellers to distinguish their products may be claimed as trademarks by those third-parties.

#### Disclaimer

Nuance makes no warranty, express or implied, with respect to the quality, reliability, currentness, accuracy, or freedom from error of this document or the product or products referred to herein and specifically disclaims any implied warranties, including, without limitation, any implied warranty of merchantability, fitness for any particular purpose, or noninfringement.

Nuance disclaims all liability for any direct, indirect, incidental, consequential, special, or exemplary damages resulting from the use of the information in this document. Mention of any product not manufactured by Nuance does not constitute an endorsement by Nuance of that product.

#### Notice

Nuance Communications, Inc. is strongly committed to creating high quality voice and data management products that, when used in conjunction with your own company's security policies and practices, deliver an efficient and secure means of managing confidential information.

Nuance believes that data security is best maintained by limiting access to various types of information to authorized users only. Although no software product can completely guarantee against security failure, Dragon Medical Network Edition software contains configurable password features that, when used properly, provide a high degree of protection.

We strongly urge current owners of Nuance products that include optional system password features to verify that these features are enabled! You can call our support line if you need assistance in setting up passwords correctly or in verifying your existing security settings.

Published by Nuance Communications, Inc., Burlington, Massachusetts, USA Visit Nuance Communications, Inc. on the Web at www.nuance.com.

L-3900

### Contents

| Disclaimer                                                                               | ii   |
|------------------------------------------------------------------------------------------|------|
| Notice                                                                                   | ii   |
| Document Versions                                                                        | viii |
| Introduction to installing Dragon Medical Network Edition                                | 1    |
| What's new in Dragon Medical Network Edition                                             | 2    |
| What's new in Dragon Medical Network Edition, 2.6                                        | 2    |
| Installing or Upgrading an On-Premise Installation vs a Cloud Based Install-             |      |
| ation                                                                                    |      |
| Installing an On-Premise System                                                          |      |
| Upgrading an On-Premise System                                                           | 3    |
| Installing a Cloud Based System                                                          | 3    |
| Upgrading a Cloud Based System                                                           | 3    |
| Chapter 1: Preparing to install Dragon Medical Network Edition                           | 5    |
| System Requirements for Dragon Medical Network Edition                                   | 6    |
| Hardware Recommendations                                                                 | 6    |
| Software Requirements                                                                    | 7    |
| Supported Virtual Desktop Infrastructure Applications and Terminal Emulators             | 9    |
| Supported non-EHR Applications                                                           | 9    |
| Configuring support for Windows Presentation Framework controls                          | . 10 |
| Disable support for WPF controls in local and published applications                     | 10   |
| Disable support for WPF controls only in an application published from a Citrix server . | 11   |
| Enable support for WPF controls in local and published applications                      |      |
| Creating Accounts                                                                        | . 12 |
| Creating/selecting user account to install all services                                  | . 12 |
| Installing Dragon Medical Network Edition                                                | . 13 |
| Checklists for installing the NMC Server and other servers                               | . 14 |
| Installing Operating System software                                                     | 14   |
| Decide to work in Active Directory                                                       | 14   |
| Creating required account                                                                | 14   |
| Installing database software                                                             | 14   |
| Installing NMC Server, NMC console, and Database                                         | 15   |
| Installing Speech Nodes, and Database                                                    |      |
| Checklists for Setting up Active Directory Services                                      | . 16 |

| Installing SQL Server 2008, 2012, and 2014                                                           |       |
|----------------------------------------------------------------------------------------------------|-------|
| Creating NMC Administrator Account for Active Directory Administrator                                | 16    |
| Enabling Active Directory and setting connection string                                              | 17    |
| Logging Out and logging back in                                                                      | 17    |
| Creating Active Directory Single Sign-On user accounts (optional)                                    |       |
| Continue to Configure NMC Server as Active Directory Administrator                                   | 17    |
| Checklists for Starting the NMC Server and other servers                                             |       |
| Verifying server services are running                                                                |       |
| If you are planning to use Active Directory Services                                                 |       |
| Checklists for Setting up a file server for master user profiles                                     |       |
| Checklists — Setting up web server to host master user profiles                                      |       |
| Checklist for upgrading roaming user profiles                                                        |       |
| Before you upgrade                                                                                   | 21    |
| Upgrading                                                                                            | 21    |
| Associating user accounts with newly upgraded master user profiles                                   | 22    |
| Checklists — Converting local users                                                                  |       |
| Before you convert                                                                                   | 22    |
| (If applicable) Combine multiple Dragon Medical Client profiles for a single provider, ke            | eping |
| only one                                                                                             | 22    |
| Exporting local user profiles                                                                        |       |
| Enabling roaming feature on workstation                                                              |       |
| Associating user accounts with newly converted master user profiles                                  | 23    |
| Migrating roaming users to Dragon Medical Network Edition                                            | 24    |
| Checklist for installing Dragon Medical Clients                                                      | 24    |
| Before removing earlier version of Dragon Medical                                                    | 24    |
| Before beginning any client installation to a workstation                                            |       |
| Downloading Dragon Medical Client MSI installer through the NMC console                              |       |
| Installing Dragon client manually                                                                    | 25    |
| Pushing Dragon MSI installation to multiple workstations: administrative installation                |       |
| Pushing Dragon MSI installation to multiple workstations: using SCCM                                 | 26    |
| Pushing Dragon MSI installation to multiple workstations: creating custom installer for<br>Directory |       |
| Chapter 2: Installing the NMC Server and components                                                  |       |
| Prerequisites for installing the NMC Servers and NMC console                                         |       |
| Creating an account to run all services                                                              |       |
| Information requirements for installing the NMC Server and NMC console                               |       |
| Installing SQL Server                                                                                |       |
| Before you begin database software installation                                                      |       |
| Installing SQL Server                                                                                |       |
|                                                                                                    |       |

| Ensuring all required ports are open                                                        | 36        |
|---------------------------------------------------------------------------------------------|-----------|
| Chapter 3: Install or Upgrade to NMC Server 5.x                                             | 37        |
| Install NMC Server 5.x for a single-node or multiple-node configuration                     |           |
| Prerequisites                                                                               | 38        |
| Install the SSL certificate for a single-node configuration                                 |           |
| Install the SSL certificate for a multiple-node configuration                               |           |
| Install the NMC Server software                                                             | 39        |
| Install one or more Profile Optimizer Speech Nodes                                          | 47        |
| Upgrade a single-node or multiple-node configuration to NMC Server 5.x                      |           |
| Prerequisites                                                                               | 49        |
| Install the SSL certificate for a single-node configuration                                 | 50        |
| Install the SSL certificate for a multiple-node configuration                               | 50        |
| Install the NMC Server software                                                             | 50        |
| Run the Profile Optimizer Server Migration Tool                                             | 59        |
| Requirements                                                                                | 59        |
| Steps for migrating Profile Optimizer server data                                           | 59        |
| Chapter 4: Installing Profile Optimizer speech node components                              | 61        |
| Prerequisites for Installing Profile Optimizer speech nodes                                 | 62        |
| Installing software to support Profile Optimizer Speech Nodes installation                  | 62        |
| Installing prerequisite software for speech nodes                                           | 63        |
| Installing Windows Installer for Speech Nodes not on Windows Server                         | 63        |
| Installing Dragon Medical SDK Client Edition                                                | 64        |
| Installing the speech nodes                                                                 | 65        |
| Installing Profile Optimizer Speech Nodes on independent or virtual machines $\dots$        | 68        |
| Installing Profile Optimizer Speech Nodes                                                   | 68        |
| Chapter 5: Starting servers and logging in to the NMC console                               | 69        |
| Starting the NMC Server                                                                     | 70        |
| Changing the account running NMC Server                                                     | 70        |
| Starting NMC Server service                                                                 | 70        |
| Starting Profile Optimizer Speech Nodes                                                     | <b>71</b> |
| Running Profile Optimizer Speech Node service                                               | 71        |
| Troubleshooting: If the Speech Node Will Not Start - Giving Yourself Rights to Start the Se | rvice 72  |
| Chapter 6: Setting up the Master User Profiles machine                                      | 75        |
| Choosing a master user profiles location for a site                                         | 76        |
| Information required for setting up Web Server                                              | 77        |
| Setting up a computer to host master user profiles                                          | 78        |
| Creating the master user profile directory                                                  |           |
| Mapping the disk drive on the client workstation                                            | 78        |

| Setting up access to the master user profile directory                             | 80  |
|------------------------------------------------------------------------------------|-----|
| Installing software for storing master user profiles on a web server               | 81  |
| Configure Internet Information Services 8.x                                        | 83  |
| Configure SSL                                                                      | 83  |
| Setting HTTP connection settings for web server                                    |     |
| Making selections on HTTP Settings tab                                             | 85  |
| Setting SSL connection settings for secure web server                              | 88  |
| Settings on SSL Settings tab                                                       | 88  |
| Recommended settings for SSL web servers                                           |     |
| Assigning access to folders and master user profiles across the network            | 90  |
| Turning off Automatic Updates                                                      | 90  |
| Chapter 7: Upgrading roaming and local User Profiles                               |     |
| Preparing to upgrade non-network edition Dragon Medical Clients                    |     |
| Before you upgrade Dragon Medical non-network edition                              |     |
| Overview of migrating local users from Dragon Medical Practice Edition             |     |
| After you install the Dragon Medical client, perform the following steps           |     |
| Creating user accounts for healthcare providers                                    |     |
| Migrating Non-Network Dragon User Profiles to the NMC Server                       |     |
| Before migrating Dragon local user profiles                                        |     |
| Migration Paths                                                                    |     |
| Overview of migrating local user profiles                                          |     |
| Step 1: Back up local user profiles                                                | 97  |
| Step 2: Combine multiple Dragon Medical profiles for a single provider (DMEE only) | 97  |
| Step 3: Export user profiles to the default user profile directory                 | 99  |
| Step 4: Set Up a Directory for the User Profiles via the NMC console               | 100 |
| Step 5: Copy the User Profile Export Tool to a network location                    | 100 |
| Step 6: Install and Run the User Profile Export Tool                               | 100 |
| Step 7: Create user accounts for the migrated profiles on the NMC Server           | 101 |
| Step 8: Associate the new user accounts with the profiles you migrated in Step 6   | 101 |
| Step 9: Upgrade the User Profiles                                                  | 102 |
| Step 10: Install/Upgrade the Dragon Client on the workstations                     | 102 |
| Step 11: Log in                                                                    | 102 |
| Upgrading User Profiles from DM Network Edition Version 10.x to Version 2.0 or     |     |
| Higher                                                                             | 103 |
| Before upgrading Dragon user profiles                                              | 103 |
| Upgrade the User Profiles                                                          | 104 |
| Configuring the location of user profiles                                          | 105 |
| Upgrading a user profile to DM Network Edition Version 2.6                         |     |
| Associating new user accounts with upgraded user profiles                          | 107 |

| Overview of installing the Dragon Medical Client       110         Opening ports to access user profiles on web server or secure web server       110         Approaches to installing the Dragon Medical Client       110         Pushing the Dragon MSI installation to workstations       111         Options for pushing MSI installation of Dragon to one or more workstations on a network       112         Support for the Windows System Center Configuration Manager       112         Support for the Windows System Center Configuration Manager       113         Support for Windows Server with Active Directory Services       113         Installing Dragon maually outside of the NMC console       114         Associating Dragon with the NMC Server or the Local Authenticator       115         Ensuring clients can contact an NMC Server or the Local Authenticator       117         Options for pushing MSI installation of Dragon to one or more workstations on a network       118         Support for the Windows System Center Configuration Manager       118         Support for Windows System Management Server       119         Support for Windows System Management Server       119         Support for Windows System Management Server       119         Support for Windows System Management Server       119         Support for Windows Server with Active Directory Services       119                                        | Chapter 8: Installing the Dragon Medical Client                                             | 109     |
|----------------------------------------------------------------------------------------------------|---------------------------------------------------------------------------------------------|---------|
| Approaches to installing the Dragon Medical Client       110         Pushing the Dragon MSI installation to workstations       111         Options for pushing MSI installation of Dragon to one or more workstations on a network       112         Support for the Windows System Center Configuration Manager       113         Support for the Windows System Management Server       113         Support for Windows Server with Active Directory Services       113         Installing Dragon manually outside of the NMC console       114         Associating Dragon with an NMC Server or the Local Authenticator       115         Associating Clients can contact an NMC Server or Local Authenticator       116         Pushing the Dragon MSI installation to workstations       117         Options for pushing MSI installation of Dragon to one or more workstations on a network       118         Support for the Windows System Center Configuration Manager       118         Support for the Windows System Management Server       119         Understanding Dragon MSI command line options       120         Understanding Dragon MSI command line options       120         Optiong or Pushing MSI command line options       120         Creating a custom installer for the client in Active Directory       125         Modifying setup Properties for Custom Installation       125         Command line int                                    | Overview of installing the Dragon Medical Client                                            | 110     |
| Pushing the Dragon MSI installation to workstations       111         Options for pushing MSI installation of Dragon to one or more workstations on a network       112         Support for the Windows System Center Configuration Manager       112         Support for the Windows System Management Server       113         Support for Windows Server with Active Directory Services       113         Installing Dragon manually outside of the NMC console       114         Associating Dragon with the NMC Server or the Local Authenticator       115         Associating Dragon with an NMC Server or Local Authenticator       115         Ensuring clients can contact an NMC Server or Local Authenticator       117         Options for pushing MSI installation to workstations       117         Options for pushing MSI installation of Dragon to one or more workstations on a network       118         Support for the Windows System Management Server       119         Support for Windows Server with Active Directory Services       119         Understanding Dragon MSI command line options       120         Modifying the administall.bat file       120         Creating a custom installer for the client in Active Directory       125         Modifying setup Properties for Custom Installation       135         Assigning access to folders and master user profiles across the network       136                                     | Opening ports to access user profiles on web server or secure web server                    | 110     |
| Options for pushing MSI installation of Dragon to one or more workstations on a network       112         Support for the Windows System Center Configuration Manager       112         Support for the Windows System Management Server       113         Support for Windows Server with Active Directory Services       113         Installing Dragon manually outside of the NMC console       114         Associating Dragon with the NMC Server or the Local Authenticator       115         Associating Dragon with an NMC Server or Local Authenticator       115         Ensuring clients can contact an NMC Server with a load balancing traffic switch in the network 116       Pushing the Dragon MSI installation to workstations         Options for pushing MSI installation of Dragon to one or more workstations on a network       118         Support for the Windows System Center Configuration Manager       118         Support for the Windows System Management Server       119         Support for Windows Server with Active Directory Services       119         Understanding Dragon MSI command line options       120         Modifying steup Properties for Custom Installation       125         Command line interface       132         Ensuring Oragon Medical Client anti-virus recommendations are met       135         Assigning access to folders and master user profiles across the network       136         Turning off Automa | Approaches to installing the Dragon Medical Client                                          | 110     |
| Support for the Windows System Center Configuration Manager       112         Support for the Windows System Management Server       113         Support for Windows Server with Active Directory Services       113         Installing Dragon manually outside of the NMC console       114         Associating Dragon with the NMC Server or the Local Authenticator       115         Associating Dragon with an NMC Server or Local Authenticator       115         Ensuring clients can contact an NMC Server with a load balancing traffic switch in the network 116       Pushing the Dragon MSI installation to workstations         Pushing the Dragon MSI installation of Dragon to one or more workstations on a network       118         Support for the Windows System Center Configuration Manager       118         Support for the Windows System Center Configuration Manager       118         Support for the Windows System Management Server       119         Support for Windows Server with Active Directory Services       119         Understanding Dragon MSI command line options       120         Modifying the administall.bat file       120         Creating a custom installer for the client in Active Directory       125         Command line interface       132         Ensuring Dragon Medical Client anti-virus recommendations are met       135         Assigning access to folders and master user profiles across the network< | Pushing the Dragon MSI installation to workstations                                         | 111     |
| Support for the Windows System Management Server       113         Support for Windows Server with Active Directory Services       113         Installing Dragon manually outside of the NMC console       114         Associating Dragon with the NMC Server or the Local Authenticator       115         Associating Dragon with an NMC Server or Local Authenticator       115         Ensuring clients can contact an NMC Server with a load balancing traffic switch in the network 116       Pushing the Dragon MSI installation to workstations         Pushing the Dragon MSI installation of Dragon to one or more workstations on a network       118         Support for the Windows System Center Configuration Manager       118         Support for the Windows System Center Configuration Manager       119         Support for Windows Server with Active Directory Services       119         Understanding Dragon MSI command line options       120         Modifying the admininstall.bat file       120         Modifying setup Properties for Custom Installation       125         Command line interface       132         Ensuring Dragon Medical Client anti-virus recommendations are met       135         Assigning access to folders and master user profiles across the network       136         Chapter 9: Moving Databases       137         Moving the database to a new location       138         R                                    | Options for pushing MSI installation of Dragon to one or more workstations on a network .   | 112     |
| Support for Windows Server with Active Directory Services       113         Installing Dragon manually outside of the NMC console       114         Associating Dragon with the NMC Server or the Local Authenticator       115         Associating Dragon with an NMC Server or Local Authenticator       115         Ensuring clients can contact an NMC Server with a load balancing traffic switch in the network 116       Pushing the Dragon MSI installation to workstations       117         Options for pushing MSI installation of Dragon to one or more workstations on a network       118         Support for the Windows System Center Configuration Manager       118         Support for the Windows System Management Server       119         Support for Windows Server with Active Directory Services       119         Understanding Dragon MSI command line options       120         Modifying the administall.bat file       120         Creating a custom installer for the client in Active Directory       125         Modifying setup Properties for Custom Installation       125         Command line interface       132         Ensuring Dragon Medical Client anti-virus recommendations are met       135         Chapter 9: Moving Databases       137         Moving the database to a new location       138         Moving the old database from the original location       138                                                      | Support for the Windows System Center Configuration Manager                                 | 112     |
| Installing Dragon manually outside of the NMC console114Associating Dragon with the NMC Server or the Local Authenticator115Associating Dragon with an NMC Server or Local Authenticator115Ensuring clients can contact an NMC Server with a load balancing traffic switch in the network 116Pushing the Dragon MSI installation to workstations117Options for pushing MSI installation of Dragon to one or more workstations on a network118Support for the Windows System Center Configuration Manager119Support for the Windows System Management Server119Understanding Dragon MSI command line options120Modifying the administall.bat file120Creating a custom installer for the client in Active Directory125Modifying setup Properties for Custom Installation125Command line interface132Ensuring Dragon Medical Client anti-virus recommendations are met135Assigning access to folders and master user profiles across the network136Chapter 9: Moving Databases137Moving the old database to a new location138Removing the old database from the original location138Chapter 10: Setting up Active Directory Services140Enabling Active Directory Services140Enabling Active Directory Services140Creating an NMC Administrator account for Active Directory140Set the Active Directory Connection String141                                                                                                    | Support for the Windows System Management Server                                            | 113     |
| Associating Dragon with the NMC Server or the Local Authenticator       115         Associating Dragon with an NMC Server or Local Authenticator       115         Ensuring clients can contact an NMC Server with a load balancing traffic switch in the network 116       Pushing the Dragon MSI installation to workstations       117         Options for pushing MSI installation of Dragon to one or more workstations on a network       118         Support for the Windows System Center Configuration Manager       118         Support for the Windows System Management Server       119         Support for Windows Server with Active Directory Services       119         Understanding Dragon MSI command line options       120         Modifying the administall.bat file       120         Creating a custom installer for the client in Active Directory       125         Modifying setup Properties for Custom Installation       125         Command line interface       132         Ensuring Dragon Medical Client anti-virus recommendations are met       135         Assigning access to folders and master user profiles across the network       136         Chapter 9: Moving Databases       137         Moving the database to a new location       138         Removing the old database from the original location       138         Chapter 10: Setting up Active Directory Services       139                                           | Support for Windows Server with Active Directory Services                                   | 113     |
| Associating Dragon with an NMC Server or Local Authenticator115Ensuring clients can contact an NMC Server with a load balancing traffic switch in the network 116Pushing the Dragon MSI installation to workstations117Options for pushing MSI installation of Dragon to one or more workstations on a network118Support for the Windows System Center Configuration Manager118Support for the Windows System Management Server119Support for Windows Server with Active Directory Services119Understanding Dragon MSI command line options120Modifying the administall.bat file120Creating a custom installer for the client in Active Directory125Modifying setup Properties for Custom Installation125Command line interface132Ensuring Dragon Medical Client anti-virus recommendations are met136Chapter 9: Moving Databases137Moving the database to a new location138Removing the old database from the original location138Chapter 10: Setting up Active Directory Services139Setting up the NMC Server to run Active Directory Services140Creating an NMC Administrator account for Active Directory140Set the Active Directory Connection String141                                                                                                    | Installing Dragon manually outside of the NMC console                                       | 114     |
| Ensuring clients can contact an NMC Server with a load balancing traffic switch in the network 116         Pushing the Dragon MSI installation to workstations       117         Options for pushing MSI installation of Dragon to one or more workstations on a network       118         Support for the Windows System Center Configuration Manager       118         Support for the Windows System Management Server       119         Support for Windows Server with Active Directory Services       119         Understanding Dragon MSI command line options       120         Modifying the administall.bat file       120         Creating a custom installer for the client in Active Directory       125         Modifying setup Properties for Custom Installation       125         Command line interface       132         Ensuring Dragon Medical Client anti-virus recommendations are met       136         Chapter 9: Moving Databases       137         Moving the database to a new location       138         Removing the old database from the original location       138         Chapter 10: Setting up Active Directory Services       140         Enabling Active Directory Services       140         Creating an NMC Administrator account for Active Directory       141                                                                                                    | Associating Dragon with the NMC Server or the Local Authenticator                           | 115     |
| Pushing the Dragon MSI installation to workstations117Options for pushing MSI installation of Dragon to one or more workstations on a network118Support for the Windows System Center Configuration Manager118Support for the Windows System Management Server119Support for Windows Server with Active Directory Services119Understanding Dragon MSI command line options120Modifying the admininstall.bat file120Creating a custom installer for the client in Active Directory125Modifying setup Properties for Custom Installation125Command line interface132Ensuring Dragon Medical Client anti-virus recommendations are met135Assigning access to folders and master user profiles across the network136Chapter 9: Moving Databases137Moving the database to a new location138Removing the old database from the original location138Chapter 10: Setting up Active Directory Services140Enabling Active Directory Services140Enabling Active Directory Services140Creating an NMC Administrator account for Active Directory141                                                                                                    | Associating Dragon with an NMC Server or Local Authenticator                                | 115     |
| Options for pushing MSI installation of Dragon to one or more workstations on a network                                                                                                    | Ensuring clients can contact an NMC Server with a load balancing traffic switch in the netw | ork 116 |
| Support for the Windows System Center Configuration Manager118Support for the Windows System Management Server119Support for Windows Server with Active Directory Services119Understanding Dragon MSI command line options120Modifying the administall.bat file120Creating a custom installer for the client in Active Directory125Modifying setup Properties for Custom Installation125Command line interface132Ensuring Dragon Medical Client anti-virus recommendations are met136Turning off Automatic Updates136Chapter 9: Moving Databases137Moving the database to a new location138Removing the old database from the original location138Chapter 10: Setting up Active Directory Services140Enabling Active Directory Services140Enabling Active Directory Services140Enabling Active Directory Services140Setting un NMC Administrator account for Active Directory141                                                                                                    | Pushing the Dragon MSI installation to workstations                                         | 117     |
| Support for the Windows System Management Server       119         Support for Windows Server with Active Directory Services       119         Understanding Dragon MSI command line options       120         Modifying the administall.bat file       120         Creating a custom installer for the client in Active Directory       125         Modifying setup Properties for Custom Installation       125         Command line interface       132         Ensuring Dragon Medical Client anti-virus recommendations are met       135         Assigning access to folders and master user profiles across the network       136         Turning off Automatic Updates       137         Moving NMC Server SQL database       138         Moving the database to a new location       138         Removing the old database from the original location       138         Chapter 10: Setting up Active Directory Services       140         Enabling Active Directory Services       140         Enabling Active Directory Connection String       141                                                                                                    | Options for pushing MSI installation of Dragon to one or more workstations on a network .   | 118     |
| Support for Windows Server with Active Directory Services119Understanding Dragon MSI command line options120Modifying the administall.bat file120Creating a custom installer for the client in Active Directory125Modifying setup Properties for Custom Installation125Command line interface132Ensuring Dragon Medical Client anti-virus recommendations are met135Assigning access to folders and master user profiles across the network136Turning off Automatic Updates137Moving NMC Server SQL databases138Moving the database to a new location138Chapter 10: Setting up Active Directory Services139Setting up the NMC Server to run Active Directory Services140Enabling Active Directory Services140Set the Active Directory Connection String141                                                                                                    | Support for the Windows System Center Configuration Manager                                 | 118     |
| Understanding Dragon MSI command line options120Modifying the administall.bat file120Creating a custom installer for the client in Active Directory125Modifying setup Properties for Custom Installation125Command line interface132Ensuring Dragon Medical Client anti-virus recommendations are met135Assigning access to folders and master user profiles across the network136Turning off Automatic Updates137Moving the databases137Moving the database to a new location138Removing the old database from the original location138Chapter 10: Setting up Active Directory Services140Enabling Active Directory Services140Setting an NMC Administrator account for Active Directory141                                                                                                    | Support for the Windows System Management Server                                            | 119     |
| Modifying the administall.bat file120Creating a custom installer for the client in Active Directory125Modifying setup Properties for Custom Installation125Command line interface132Ensuring Dragon Medical Client anti-virus recommendations are met135Assigning access to folders and master user profiles across the network136Turning off Automatic Updates137Moving NMC Server SQL databases137Moving the database to a new location138Removing the old database from the original location138Chapter 10: Setting up Active Directory Services140Enabling Active Directory Services140Setting an NMC Administrator account for Active Directory140Set the Active Directory Connection String141                                                                                                    | Support for Windows Server with Active Directory Services                                   | 119     |
| Creating a custom installer for the client in Active Directory125Modifying setup Properties for Custom Installation125Command line interface132Ensuring Dragon Medical Client anti-virus recommendations are met135Assigning access to folders and master user profiles across the network136Turning off Automatic Updates137Moving NMC Server SQL databases137Moving the database to a new location138Removing the old database from the original location138Chapter 10: Setting up Active Directory Services139Setting up the NMC Server to run Active Directory Services140Enabling Active Directory Services140Set the Active Directory Connection String141                                                                                                    | Understanding Dragon MSI command line options                                               | 120     |
| Modifying setup Properties for Custom Installation125Command line interface132Ensuring Dragon Medical Client anti-virus recommendations are met135Assigning access to folders and master user profiles across the network136Turning off Automatic Updates137Chapter 9: Moving Databases137Moving NMC Server SQL database138Moving the database to a new location138Removing the old database from the original location138Chapter 10: Setting up Active Directory Services139Setting up the NMC Server to run Active Directory Services140Enabling Active Directory Services140Set the Active Directory Connection String141                                                                                                    | Modifying the admininstall.bat file                                                         | 120     |
| Command line interface132Ensuring Dragon Medical Client anti-virus recommendations are met135Assigning access to folders and master user profiles across the network136Turning off Automatic Updates136Chapter 9: Moving Databases137Moving NMC Server SQL databases138Moving the database to a new location138Removing the old database from the original location138Chapter 10: Setting up Active Directory Services139Setting up the NMC Server to run Active Directory Services140Enabling Active Directory Services140Set the Active Directory Connection String141                                                                                                    | Creating a custom installer for the client in Active Directory                              | 125     |
| Ensuring Dragon Medical Client anti-virus recommendations are met135Assigning access to folders and master user profiles across the network136Turning off Automatic Updates136Chapter 9: Moving Databases137Moving NMC Server SQL database138Moving the database to a new location138Removing the old database from the original location138Chapter 10: Setting up Active Directory Services139Setting up the NMC Server to run Active Directory Services140Enabling Active Directory Services140Set the Active Directory Connection String141                                                                                                    | Modifying setup Properties for Custom Installation                                          | 125     |
| Assigning access to folders and master user profiles across the network136Turning off Automatic Updates136Chapter 9: Moving Databases137Moving NMC Server SQL database138Moving the database to a new location138Removing the old database from the original location138Chapter 10: Setting up Active Directory Services139Setting up the NMC Server to run Active Directory Services140Enabling Active Directory Services140Set the Active Directory Connection String141                                                                                                    | Command line interface                                                                      | 132     |
| Turning off Automatic Updates136Chapter 9: Moving Databases137Moving NMC Server SQL database138Moving the database to a new location138Removing the old database from the original location138Chapter 10: Setting up Active Directory Services139Setting up the NMC Server to run Active Directory Services140Enabling Active Directory Services140Set the Active Directory Connection String141                                                                                                    | Ensuring Dragon Medical Client anti-virus recommendations are met                           | 135     |
| Chapter 9: Moving Databases137Moving NMC Server SQL database138Moving the database to a new location138Removing the old database from the original location138Chapter 10: Setting up Active Directory Services139Setting up the NMC Server to run Active Directory Services140Enabling Active Directory Services140Set the Active Directory Connection String141                                                                                                    | Assigning access to folders and master user profiles across the network                     | 136     |
| Moving NMC Server SQL database       138         Moving the database to a new location       138         Removing the old database from the original location       138         Chapter 10: Setting up Active Directory Services       139         Setting up the NMC Server to run Active Directory Services       140         Enabling Active Directory Services       140         Setting an NMC Administrator account for Active Directory       140         Set the Active Directory Connection String       141                                                                                                    | Turning off Automatic Updates                                                               | 136     |
| Moving the database to a new location       138         Removing the old database from the original location       138         Chapter 10: Setting up Active Directory Services       139         Setting up the NMC Server to run Active Directory Services       140         Enabling Active Directory Services       140         Creating an NMC Administrator account for Active Directory       140         Set the Active Directory Connection String       141                                                                                                    | Chapter 9: Moving Databases                                                                 | 137     |
| Removing the old database from the original location138Chapter 10: Setting up Active Directory Services139Setting up the NMC Server to run Active Directory Services140Enabling Active Directory Services140Creating an NMC Administrator account for Active Directory140Set the Active Directory Connection String141                                                                                                    | Moving NMC Server SQL database                                                              | 138     |
| Chapter 10: Setting up Active Directory Services139Setting up the NMC Server to run Active Directory Services140Enabling Active Directory Services140Creating an NMC Administrator account for Active Directory140Set the Active Directory Connection String141                                                                                                    | Moving the database to a new location                                                       | 138     |
| Setting up the NMC Server to run Active Directory Services       140         Enabling Active Directory Services       140         Creating an NMC Administrator account for Active Directory       140         Set the Active Directory Connection String       141                                                                                                    | Removing the old database from the original location                                        | 138     |
| Setting up the NMC Server to run Active Directory Services       140         Enabling Active Directory Services       140         Creating an NMC Administrator account for Active Directory       140         Set the Active Directory Connection String       141                                                                                                    | Chapter 10: Setting up Active Directory Services                                            | 139     |
| Enabling Active Directory Services140Creating an NMC Administrator account for Active Directory140Set the Active Directory Connection String141                                                                                                    |                                                                                             |         |
| Creating an NMC Administrator account for Active Directory                                                                                                    |                                                                                             |         |
| Set the Active Directory Connection String                                                                                                    |                                                                                             |         |
|                                                                                                    | 2                                                                                           |         |
| Restarting the Nuance Management Service                                                                                                    | Restarting the Nuance Management Service                                                    |         |
| Index                                                                                                    |                                                                                             |         |

# **Document Versions**

| Version Number                             | Date      |
|--------------------------------------------|-----------|
| Initial version for DM Network Edition 2.6 | 9/22/2016 |

# **Introduction to installing Dragon Medical Network Edition**

For information about installing or upgrading to Dragon Medical Network Edition, 2.6, please see chapter 1.

*Dragon Medical Network Edition* provides a central server (the *NMC Server*) along with multiple local or remote speech recognition client machines where healthcare providers dictate. DM Network Edition takes advantage of distributed processing across servers and workstations for greater efficiency.

The *Installation Guide* takes you through the process of installing the various server and client components of DM Network Edition, connecting them to a database that stores your organization's data, and installing/setting up Dragon Medical Clients that work with both the *NMC Server* and the other servers and components of the network.

Before you use this manual to install Dragon Medical Client, you should determine your network needs and be sure you have the required software by reading the *Planning and Deployment Guide*. That guide takes you through the process of planning deployment of a Dragon Medical Network Edition network, showing you how to determine the number of servers and other equipment you will need and how to prepare that equipment for installation of *Dragon Medical Enterprise*.

#### Note:

Some product features might have changed since this manual was printed. A current version of this book is always available on Nuance's documentation portal, in PDF format. Contact your Nuance representative about accessing that portal to retrieve the latest copy.

# What's new in Dragon Medical Network Edition

#### What's new in Dragon Medical Network Edition, 2.6

Dragon Medical Network Edition, 2.6 includes the features, enhancements, and bug fixes from all previous service packs and hot fixes, plus new features.

For details about what's new in Dragon Medical Network Edition, 2.6 for administrators, see the following topics in the DM Network Edition Administrator Guide:

- What's new in NMC Server All products
- What's new in NMC Server DM Network Edition

Data objects are stored in the (NMC Server) in the cloud (in the Nuance data center) instead of an onpremise NMC Server. These objects include:

- User accounts
- Text and Graphics/auto-texts
- Custom words
- Custom command sets

To learn more about NMC Server in the cloud, see the 'Introducing NMC Server in the cloud' section in the DM Network Edition Administrator Guide or the Dragon Medical Network Edition, 2.6 release notes.

# Installing or Upgrading an On-Premise Installation vs a Cloud Based Installation

### Installing an On-Premise System

Use the instructions in the Dragon Medical Network Edition Installation Guide, starting with *Preparing to install Dragon Medical Network Edition* on page 5 and continuing to the end of the guide. Skip any sections or chapters about installing or upgrading the cloud based system.

### **Upgrading an On-Premise System**

Use the instructions in Upgrading an On-Premise Installation on page 1. Skip any sections or chapters about installing or upgrading the cloud based system

### **Installing a Cloud Based System**

Use the instructions in the Dragon Medical Network Edition Installation Guide, starting with *Over*view of NMC Server in the cloud on page 1 of Dragon Medical Network Edition and continuing to Installing and Configuring NMC Server in the Cloud on page 1. Skip any sections or chapters that do not mention the cloud based system.

### **Upgrading a Cloud Based System**

Use the instructions in the Dragon Medical Network Edition Installation Guide, *Upgrade to NMC Server in the cloud* on page 1 and continuing to the end of the cloud upgrade section. Skip any sections or chapters that do not mention the cloud based system.

# Chapter 1: Preparing to install Dragon Medical Network Edition

| System Requirements for Dragon Medical Network Edition           | 6   |
|------------------------------------------------------------------|-----|
| Configuring support for Windows Presentation Framework controls  | .10 |
| Creating Accounts                                                | 12  |
| Creating/selecting user account to install all services          | 12  |
| Installing Dragon Medical Network Edition                        | 13  |
| Checklists for installing the NMC Server and other servers       | .14 |
| Checklists for Setting up Active Directory Services              | 16  |
| Checklists for Starting the NMC Server and other servers         | .18 |
| Checklists for Setting up a file server for master user profiles | 19  |
| Checklists — Setting up web server to host master user profiles  | 20  |
| Checklist for upgrading roaming user profiles                    | 21  |
| Checklists — Converting local users                              | 22  |
| Checklist for installing Dragon Medical Clients                  | .24 |

# **System Requirements for Dragon Medical Network Edition**

#### **Hardware Recommendations**

See the DM Network Edition Planning Guide for additional information on hardware and sizing.

#### **Dragon Client Hardware Recommendations**

**CPU**: 2.4 GHz Intel Dual Core or equivalent AMD processor. (IMPORTANT: SSE2 instruction set required) **Processor Cache**: 2 MB

DVD-ROM: drive required for installation

Sound Card: Creative® Labs Sound Blaster® 16 or equivalent sound card supporting 16-bit recording.

Free hard disk space: 5 GB required, 8 GB recommended

#### RAM:

- 2 GB RAM for Microsoft® Windows XP®\*.
- 4 GB for:
  - Microsoft® Windows® 10, 32-bit and 64-bit
  - Microsoft® Windows® 8 and 8.1, 32-bit and 64-bit
  - Microsoft® Windows® 7, 32-bit and 64-bit
  - Microsoft® Windows Vista®, 32-bit and 64-bit
  - Windows Server 2012, 64-bit
  - Windows Server 2012, 64-bit R2.
  - Windows Server 2008, 64-bit
  - Windows Server 2008 R2

Microphone: Nuance-approved microphone (included in purchase)

For details on Bluetooth microphones, recorders, Tablet PCs, and other hardware, please go to <a href="http://support.nuance.com/compatibility/">http://support.nuance.com/compatibility/</a>.

You can also use an iOS or Android device as a microphone using the <u>Dragon Remote Microphone app.</u>

Bluetooth (Optional): For Bluetooth wireless microphone support, visit <u>http://support.nuance.com/compatibility/</u>

Web Connection: A web connection is required for activation during installation.

#### **Software Requirements**

#### Software Requirements for the Dragon Client

The Dragon Client installer checks your system for minimum requirements. If the minimum requirements are not met, the installer will not install the client.

#### Operating system:

- Microsoft® Windows® 10 (including Professional and Enterprise), 32 bit and 64 bit
- Microsoft®Windows® 8.1, 32 bit and 64 bit
- Microsoft® Windows® 8 (including Professional and Enterprise), 32 bit and 64 bit
- Microsoft® Windows® 7, 32-bit and 64-bit
- Microsoft® Windows Vista® Service Pack 2, 32-bit and 64-bit
- Microsoft® Windows XP® Service Pack 3, 32-bit only\*
- Microsoft® Windows Server 2008, Service Pack 1, Service Pack 2
- Microsoft® Windows Server 2008, R2, 32-bit and 64-bit
- Microsoft® Windows Server 2008, R2 64 bit Service Pack 2
- Microsoft® Windows Server 2012
- Microsoft® Windows Server 2012 R2

#### Software Requirements for the NMC Server

#### **Operating system:**

Choose one of the following:

- Microsoft® Windows Server 2008, Service Pack 1, Service Pack 2
- Microsoft® Windows Server 2008 R2, 32-bit and 64-bit
- Microsoft® Windows Server 2008 R2 64 bit Service Pack 2
- Microsoft® Windows Server 2012
- Microsoft® Windows Server 2012 R2 (64 bit)

Whichever operating system you choose, you should have all service packs installed, up to the most current one.

#### Microsoft .NET:

■ Microsoft .NET Framework 4.5

#### Web Server

• Internet Information Services (IIS). Version 6.0, 7.0, or 7.5.

**Internet Browser**: Microsoft Internet Explorer 8, 9, 10, and 11 (free download at <u>www.-microsoft.com</u>)

#### SQL Server

- SQL Server 2008
- SQL Server 2012
- SQL Server 2014

#### Software Requirements for the Profile Optimizer Nodes

#### **Operating system:**

Choose one of the following:

- Microsoft® Windows XP SP3
- Microsoft® Windows 7
- Microsoft® Windows Server 2008, Service Pack 1, Service Pack 2
- Microsoft® Windows Server 2008 R2, 32-bit and 64-bit
- Microsoft® Windows Server 2012

Whichever operating system you choose, you should have all service packs installed, up to the most current one.

#### Microsoft .NET:

■ Microsoft .NET Framework 4.0

#### SQL Server

Choose one of the following:

- SQL Server 2008
- SQL Server 2012
- SQL Server 2014

Windows Installer 4.5 and 5.0 If you are installing a *Speech Node* on a machine with any supported operating system other than Windows Server 2008, the installer requires that the machine have Windows Installer 4.5 or greater on it. (Windows Server 2008 automatically installs a later version of Windows Installer.) For information on operating systems that support *Speech Nodes* refer to *Dragon Medical Enterprise Planning and Deployment Guide*.

**Dragon Medical SDK Client** You must install the latest version of the Dragon Medical SDK Client software on workstations where you plan to install *Speech Nodes*. This software is included on the *NMC Server Software and Documentation* DVD.

### Supported Virtual Desktop Infrastructure Applications and Terminal Emulators

- XenDesktop 7.x, and XenDesktop 7.x
- Wyse terminals

### Supported non-EHR Applications

Once you have installed Dragon Medical, you can use it to control the following applications using your voice:

- WordPad
- NotePad
- Microsoft® Word 2010 (32 & 64 bit), 2013 (32 & 64 bit), 2016 (32 & 64 bit)
- Microsoft® Outlook® 2010, 2013, 2016
- Microsoft® Excel® 2010, 2013, 2016
- WordPerfect® x5, x6
- Apache OpenOffice Writer 3.4
- Open Office Writer v3.1, 3.2
- Internet Explorer 10, 11 (11 supported when Enhanced Protective Mode is disabled)
- Rich Internet Application IE10, IE11
- Rich Internet Application Google Chrome 16+
- Windows Live Mail v15 & v16
- Mozilla® Thunderbird<sup>TM</sup> x3 and up
- Lotus Notes 8.5

\* The 2.x versions of DM Network Edition will be the last versions of the product to support Windows XP. DM Network Edition 2.6 continues to support Windows XP.

# **Configuring support for Windows Presentation Framework controls**

In DM Network Edition, you can enable Full text Control support for Windows Presentation Foundation (WPF) based edit controls in either local applications (running on the same computer as Dragon) or in applications published from a Citrix server (and accessed through vSync (minidragon)).

By default, the Dragon installer, the Patch Installer, and the vSync (minidragon) installer will install but will not register Dragon WPF support libraries; disabling support for WPF edit controls in local and Citrix published applications.

You can enable support for WPF edit controls in local applications, published applications, or both. When you enable WPF support, the setting applies to all users of a Dragon installation.

On a command prompt, when you run the Dragon installer or the Patch installer on a workstation, or run the minidragon installer on a Citrix XenApp server, pass the "TEXT\_SERVICE\_ SUPPORT=1" flag.

The flag causes the installer to install and register the WPF support libraries. Full Text Control support for WPF controls is enabled.

#### Notes:

- If you enable WPF support in local applications, but disable WPF support in published applications, WPF support is only available in local applications.
- If you disable WPF support by installing, re-installing, or upgrading Dragon, and enable
   WPF support by upgrading vSync on the server, WPF native support is disabled in both local and published applications.

# Disable support for WPF controls in local and published applications

- 1. On the workstation where you will install or upgrade Dragon, open a command prompt.
- 2. Navigate to the location of the Dragon installer or the patch installer exe file.
- 3. Run the installer exe file, passing the "TEXT\_SERVICE\_SUPPORT=0" command flag as a parameter. For example:

```
C:\Temp\DMNE2DOT6.exe /V"TEXT_SERVICE_SUPPORT=0"
Make sure there is no space between /V and the double quote (") character.
```

# Disable support for WPF controls only in an application published from a Citrix server

- 1. On the Citrix server, open a command prompt.
- 2. Navigate to the location of the mindragon installer exe file.
- 3. Run the installer exe file, passing the "TEXT\_SERVICE\_SUPPORT=0" command flag as a parameter. For example:

```
C:\Temp\MiniTracker.exe /V"TEXT_SERVICE_SUPPORT=0"\
```

Make sure there is no space between /V and the double quote (") character.

# Enable support for WPF controls in local and published applications

Note: This requires WPF support libraries to be registered on the Citrix server.

- 1. On the workstation where you will install or upgrade Dragon, open a command prompt.
- 2. Navigate to the location of the Dragon installer (for Installing/Re-installing Dragon) or the patch installer exe file (for upgrading Dragon).
- 3. Run the installer exe file, and either pass the "TEXT\_SERVICE\_SUPPORT=1" command flag as a parameter or do not use the "TEXT\_SERVICE\_SUPPORT" flag. Example: Using the patch installer: C:\Temp\DMNE2DOT6.exe /V"TEXT\_SERVICE\_SUPPORT=1" Make sure there is no space between /V and the double quote (") character. Example: Using the Full client installer: C:\Temp\setup.exe /V"TEXT\_SERVICE\_SUPPORT=1" Make sure there is no space between /V and the double quote (") character.

## **Creating Accounts**

Before you begin the installation, you create two user accounts, one for *Dragon Medical Network Edition* services to run under (see next immediate *Caution*) and one to install the software (see next section).

#### **Caution:**

Before you carry out this procedure, you must create *a single Windows administrator account* to run all services under (named something like **nmcapps**) that meets the following requirements:

- Is an administrator account in the domain or, for a single server configuration, the workgroup.
- Never expires.
- Has a password that never expires (does not have to be changed at regular intervals).
- Has rights to install software and Windows services on the server.
- Has rights to create and start a Windows service on the server.

#### **VERY IMPORTANT:**

- Has full read/write access rights to all other servers within the network.
- Has full read/write access to the database server (if it is on a separate server).
- Has full read/write/modify permissions to access the directory hosting the master user profiles.

You must set up this account with **Log on as Service** rights so that it can launch the services when the installation is complete.

# Creating/selecting user account to install all services

#### **Caution:**

Before you carry out this procedure, you must create *a single Windows administrator account* to install all DM Network Edition services. That account must meet these requirements:

- Has rights to install software and Windows services on the server.
- Has rights to create and start a Windows service on the server.
- Has full read/write access to the database server.

#### **VERY IMPORTANT:**

You must use this account to install the database software and all servers in the product.

# Installing Dragon Medical Network Edition

Before you begin the installation, you should evaluate your own system installation skill set. To select the appropriate hardware and install the *Dragon Medical Network Edition* server and client software, you should have adequate skills and experience to:

- Create a network domain/user account with full read/write access rights across all servers
- Create databases with SQL Server
- Set up backup plans for SQL Server
- Create and securely administer a Windows share
- Set Windows user rights and directory permissions
- Set up and configure Internet Information Services (IIS)
- Securely administer IIS (if using web server for master user profiles)
- Order, receive, and install SSL certificates in IIS (if using secure web server for master user profiles)
- Edit XML configuration files
- Manage Windows Services

# **Checklists for installing the NMC Server and other servers**

#### **Installing Operating System software**

On each physical server where you plan to install NMC Server components:

□ Install Windows Server. See *System Requirements for Dragon Medical Network Edition* on page 6 for the supported version.

□ Install all available Windows Updates and service packs.

### **Decide to work in Active Directory**

Decide if you are going to be using NMC Server in the Active Directory Services interface.

#### **Creating required account**

Create single Windows administrator level account to run all *Dragon Medical Network* Edition services

Call it something like **nmcapps** and provide full access across all DM Network Edition servers and the master user profiles directory. Use this account to run all services, including SQL Server services, so that all servers run under the same account. You can also use this account to install all software on the network, but you can also make a separate

account that meets less stringent requirements.

Refer to *Creating Accounts* on page 12 and *Creating/selecting user account to install all services* on the same page.

#### Installing database software

□ Install SQL Server. See *System Requirements for Dragon Medical Network Edition* on page 6 for the supported version.

If you are using Active Directory Services, be sure to select Mixed Mode authentication.
Otherwise, Nuance recommends you select Windows authentication.

Refer to Installing SQL Server on page 29.

Refer to Setting up the NMC Server to run Active Directory Services on page 140.

#### Installing NMC Server, NMC console, and Database

#### **Gather information you need:**

 $\square$  Name or IP address of machine for this server:

□ Name or IP address of database server:

Name or IP address of machine to host master user profiles or URL to web server or SSL web server to host master user profiles:

Vour customer ID

#### Install prerequisite software:

Install .NET Framework and all available updates. See System Requirements for Dragon Medical Network Edition on page 6 for the supported versions.

Refer to Installing prerequisite software for NMC Server on page 1.

Install Internet Information Services. See System Requirements for Dragon Medical Network Edition on page 6 for the supported version.

Refer to Installing prerequisite software for NMC Server on page 1.

D Enter server name or IP address of *NMC Server SOL Database*.

Enter SQL Server Login (sa) and password.

D Enter information about the user account that will run all DM Network Edition

servers.

Refer to Installing NMC Server and NMC console on page 1.

#### **Open required ports on NMC Server and hardware firewalls:**

See 'Ports to open for clients, servers, and hardware firewalls' in the Dragon Medical Network Edition Planning guide.

#### Installing Speech Nodes, and Database

#### Gather information you need:

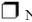

□ Name or IP address of machine for this server:

|                                                    | Name or IP address of database server:                                                                                                    |
|----------------------------------------------------|----------------------------------------------------------------------------------------------------|
|                                                    | or Database connection string for SQL server authentication:                                                                                                    |
|                                                    | Name or IP address of machine to host master user profiles or URL to web server or SSL web server to host master user profiles:                                                 |
|                                                    | Path to where you want <i>Dragon</i> logs written (if not the default):                                                                                                    |
|                                                    | tall Profile Optimizer Speech Node alone on machine<br>ual machine:                                                                                                    |
|                                                    |                                                                                                    |
| nstall<br>–                                        | ual machine:                                                                                                    |
| nstall<br>] <sub>Insta</sub>                       | ual machine:<br>prerequisite software for Profile Optimizer Speech Node:                                                                                                    |
| nstall<br>] <sub>Insta</sub><br>] <sub>Insta</sub> | ual machine:<br>prerequisite software for Profile Optimizer Speech Node:<br>Il .NET Framework 4.5 and all available updates.                                                    |
| nstall<br>] Insta<br>] Insta<br>] Insta            | ual machine:<br>prerequisite software for Profile Optimizer Speech Node:<br>Il .NET Framework 4.5 and all available updates.<br>Il Windows Installer 4.5 or greater on machine. |

## **Checklists for Setting up Active Directory Services**

To set up your *NMC Server* to run in Active Directory Services you should take particular actions during each step of the *Dragon Medical Network Edition* installation and *NMC Server* setup process. The steps that require you take action are named in the headings below.

For details on each step, refer to Setting up the NMC Server to run Active Directory Services on page 140.

#### Installing SQL Server 2008, 2012, and 2014

**D** For SQL Server 2008, select **Mixed Mode** authentication for accessing database.

#### **Creating NMC Administrator Account for Active Directory Administrator**

To create an NMC Administrator user account for the Active Directory Administrator:

□ If you have not already done so, install the *NMC Server*.

D Log in through the NMC console using the login and password that Nuance provides.

Create a user account for the Active Directory administrator (see the *NMC Server Administrator Guide* for details on setting up user accounts). You can add this account to the default **NMC Administration** group that comes with the product.

Optional, as you can create them later) Create all other user accounts, adding some to the default NMC Administration group that comes with the product and others to the default DM Network Edition group that comes with the product.

# Enabling Active Directory and setting connection string

Configure NMC Server for Active Directory in Nuance.NAS.Server.exe.config file.

### Logging Out and logging back in

□ Log out of the *NMC Server*.

Stop and restart the Nuance Management Service.

D Log back in through the NMC console as Active Directory administrator.

Revoke the NMC Administrator license of the original admin user account, as it does not work in Active Directory.

# Creating Active Directory Single Sign-On user accounts (optional)

You need to create these accounts before you can associate a user account with an already existing upgraded master user profile.

Create Active Directory user accounts/logins.

Create Single Sign-On user accounts with same login name as their Active Directory accounts.

#### **Continue to Configure NMC Server as Active Directory Administrator**

**D** Follow instructions in NMC Server Administrator Guide.

# **Checklists for Starting the NMC Server** and other servers

Services should start as soon as the servers are installed. To verify that the NMC Server is running and ensure it can talk to the Speech Nodes:

Uverify that you can log in to the NMC console using the supplied login and password.

Ensure that the NMC Server can communicate with Profile Optimizer Speech Nodes.

Refer to:

Logging in to the NMC Server through the NMC console on page 1

#### Verifying server services are running

Check for the status of each of the following services in the **Services** dialog box on corresponding physical servers:

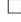

Nuance Management Service

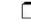

Profile Optimizer Speech Node

□ If any service is not running, start that service.

Refer to Starting the NMC Server on page 70.

#### If you are planning to use Active Directory Services

Proceed to Checklists for Setting up Active Directory Services on page 16.

## **Checklists for Setting up a file server for master user profiles**

| $\Box$ Select a machine to host the master user profiles. |
|-----------------------------------------------------------|
|-----------------------------------------------------------|

| Be sure that the machine is a Windows server or workstation with .NET Framework installed (See <i>System Requirements for Dragon Medical Network Edition</i> on page 6 for the supported version.) and that the machine is in the same Windows domain as your <i>Dragon Medical Network Edition</i> servers.                                                           |
|----------------------------------------------------------------------------------------------------|
| <ul> <li>If you are using a RAID array or other storage device, be sure that it is connected to a server or workstation running Windows with .NET installed (See <i>System Requirements for Dragon Medical Network Edition</i> on page 6 for the supported version.) and that the machine is in the same Windows domain as your DM Network Edition servers.</li> </ul> |
| <ul> <li>Create top level master user profile directory on the host.</li> <li>For each site, create a subdirectory under the master user profile directory.</li> </ul>                                                                                                    |
| Share the top level master user profiles directory in Windows and give <b>Everyone</b> full read/write/modify control over the directory.                                                                                                    |
| On each Dragon Medical Client workstation:                                                                                                    |
| <ul> <li>If workstations will access the profiles over a mapped network drive, map a drive to the master user profiles location.</li> <li>If workstations will access the profiles through a UNC path,</li> </ul>                                                                                                    |
| ensure the workstations have access to that path.<br>Refer to <i>Choosing a master user profiles location for a site</i> on page 76 and <i>Setting up a computer to host master user profiles</i> on page 78.                                                                                                    |
| In the NMC console, in the Master User Profiles Directory Settings dialog for each site:                                                                                                    |
| Set <b>Location</b> to path each workstation later uses to access the master user profiles.                                                                                                    |
| Set <b>NMC UNC Path</b> to path the <i>NMC Server</i> later uses to find the master user profiles.                                                                                                    |

Refer to Setting up a computer to host master user profiles on page 78.

# Checklists — Setting up web server to host master user profiles

| $\square$ Be sure that the web server machine is a Windows server or workstation with .NET                                                  |
|----------------------------------------------------------------------------------------------------|
| Framework installed (see System Requirements for Dragon Medical Network Edition on page 6 for the                                           |
| supported version) and that the machine is in the same Windows domain                                                                       |
| as your DM Network Edition servers.                                                                                                    |
| Install the web server or secure web server.                                                                                                |
| Refer to Installing software for storing master user profiles on a web server on page 81.                                                   |
|                                                                                                    |
| Create top level master user profile directory on the web server.                                                                           |
| $\square$ Share the top level master user profiles directory in Windows and                                                                 |
| give Everyone full read/write/modify control over the directory.                                                                            |
| On each Dragon Medical Client workstation:                                                                                                  |
| If workstations will access the profiles through an https                                                                                   |
| connection, install the required certificate on each workstation.                                                                           |
| $\square$ If master user profiles are on an <b>http</b> web server, see the Planning guide about the                                        |
| port to open.                                                                                                    |
| If master user profiles are on an <b>https</b> web server, see the Planning guide about                                                     |
| the port to open.                                                                                                    |
| Refer to: Choosing a master user profiles location for a site on page 76 and Setting up a computer to host master user profiles on page 78. |
| In the NMC console, in the Master User Profiles Directory Settings dialog for each site:                                                    |
| $\square$ Set <b>Location</b> to path each workstation later uses to access the master user profiles.                                       |
| Set <b>NMC UNC Path</b> to path the <i>NMC Server</i> later uses to find the master user profiles.                                          |
| Refer to Setting up a computer to host master user profiles on page 78.                                                                     |

In the NMC console, in the HTTP Settings or SSL Settings dialog for each site:

**D** Set **HTTP Settings** for an **http** web server.

Refer to Setting HTTP connection settings for web server on page 85

Set SSL Settings for an https web server.

Refer to Setting SSL connection settings for secure web server on page 88

# Checklist for upgrading roaming user profiles

To upgrade each directory of roaming users from Version 10.x of *Dragon Medical*, be sure to take **all steps below** in the order presented, starting with *Before you upgrade*, proceeding to *Upgrading*, and then to *Associating user accounts with newly upgraded master user profiles*. (You do not have to upgrade roaming users from Version 12 or later of *Dragon Medical*.)

Be sure that all user profiles for a single site are in their own subdirectory of the master user profiles directory.

□ Schedule the upgrade process during hours when dictation is not occurring.

#### Before you upgrade

Back up your Version 10.x user profiles.

- Install *Dragon Medical SDK Client* on the machine where you are upgrading the profiles.
- Create lists of the different source directories of roaming user profiles you are upgrading.
- Copy profiles from a single directory to their folder on the upgrade machine.
- $\square$  On the upgrade machine, create a directory for the newly upgraded profiles to be stored in.
- In *NMC console*, create user accounts for all providers whose profiles you are upgrading.
- Be sure that providers whose profiles you are upgrading are not dictating with Dragon Medical.

Refer to Creating user accounts for healthcare providers on page 95 and

Before upgrading Dragon roaming user profiles on page 1

### Upgrading

For each directory of roaming users being upgraded to master user profiles:

- On the upgrade machine, start the **upgrade.exe** utility.
- In the User Upgrade Wizard, add the existing user profiles.
- Execute the upgrade and choose the directory to store the newly upgraded profiles.
- Optional) In Advanced Options dialog, modify user information, such as the vocabulary.
- Start the actual upgrade process by clicking **Begin** and click **Finish** when it completes.
- Copy the new master user profiles to the master user profiles host on the network.

Refer to Upgrading Dragon roaming user profiles to master user profiles on page 1.

#### Associating user accounts with newly upgraded master user profiles

Note: Be sure you have already upgraded the profiles or you will not see them in the **Profiles** list.

Refer to Associating new user accounts with upgraded user profiles on page 107.

# Checklists — Converting local users

Schedule the conversion process during hours when dictation is not occurring.

#### Before you convert

Back up your Version 10 local user profiles.

Be sure that providers whose profiles you are upgrading are not dictating with *Dragon Medical*.

#### (If applicable) Combine multiple Dragon Medical Client profiles for a single provider, keeping only one

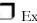

Export custom words from extra profiles.

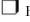

Export custom commands from extra profiles.

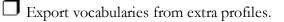

Import the exported custom commands into the profile you are retaining.

U Import the exported vocabularies into the profile you are retaining.

Import the exported words into the profile you are retaining.

#### Exporting local user profiles

In Dragon Medical Network Edition, 2.6, you use the Dragon client to export and import user profiles. For details, see the Dragon Help.

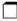

Create temporary location for local user profiles that exist.

Create temporary location for roaming user profiles you will create as part of conversion.

In Dragon Medical Practice Edition, export local user profiles to the roaming user profiles location you created.

#### Enabling roaming feature on workstation

In Dragon Medical Practice Edition, enable the **Roaming** feature in **Administrative settings**.

Save the local users to the roaming user location you created.

#### Associating user accounts with newly converted master user profiles

Note: Be sure you have already converted the profiles or you will not see them in the Existing Profiles list.

- In *NMC console*, create a user account for each provider.
- In *NMC console*, open the **User Profile Association** tool.
- Select a user account from the list of **User Accounts**.
- Select an upgraded profile for the user account from the list of **Existing Profiles**.
- Click the **Associate** button.
- **D** Repeat the process for each user profile.

Refer to Associating new user accounts with upgraded user profiles on page 107.

# Migrating roaming users to Dragon Medical Network Edition

In NMC console, create user accounts for all providers whose profiles you are converting.

Copy the temporary roaming users you just created to a subdirectory of the master user profiles directory on the network.

In *NMC console*, associate new user accounts with the newly converted user profiles.

On the workstation install the Dragon Medical Client.

Log in using the new user account login and password.

Refer to Migrating Non-Network Dragon User Profiles to the NMC Server on page 95.

# Checklist for installing Dragon Medical Clients

There are several approaches to installing *Dragon Medical Client* and this checklist includes first prerequisite steps, then steps for each type of installation.

#### Before removing earlier version of Dragon Medical

Be sure you have converted any local user profiles from an earlier version of *Dragon Medical* to roaming user profiles before you remove the already existing installation of *Dragon Medical*. For instructions on how to convert the users, refer to *Migrating Non-Network Dragon User Profiles to the NMC Server* on page 95.

# Before beginning any client installation to a workstation

Be sure workstations meet the requirements for installing *Dragon Medical Client*.

■ Be sure that the account that each *Dragon Medical Client* workstation runs under has full read/write/modify access to the master user profiles directory.

Be sure you have the *Dragon Medical Client* serial number on hand.

# Downloading Dragon Medical Client MSI installer through the NMC console

 $\square$  On the client workstation, log in as a Windows administrator.

Log in to the NMC console.

□ Set the location of the Dragon MSI install file on the NMC Server in the System Settings >

DM Network Edition..

Download the MSI installer for the *Dragon Medical Client* from the *NMC console*.

D Log in to the client using a user account and enter the name of the NMC Server.

Refer to Associating Dragon with the NMC Server or the Local Authenticator on page 115.

### Installing Dragon client manually

□ Insert the *Dragon Medical Enterprise client* software DVD into the DVD reader of the workstation.

Browse the DVD and double click the **setup.exe** file.

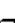

**D** Follow the wizard instructions.

Log in to the client using a user account and enter the name of the NMC Server.

Refer to Installing Dragon manually outside of the NMC console on page 114 and Associating Dragon with the NMC Server or the Local Authenticator on page 115.

#### Pushing Dragon MSI installation to multiple workstations: administrative installation

 Copy and modify the admininstall.bat file provided on the Dragon Medical Enterprise client software DVD.
 Use any of the options or variables in the tables provided: General options for installing Dragon MSI options for installing Dragon features/ advanced options

# Pushing Dragon MSI installation to multiple workstations: using SCCM

Create MSI installer to use with SCCM to install *Dragon Medical Client* on several workstations.

Refer to Pushing the Dragon MSI installation to workstations for more information.

#### Pushing Dragon MSI installation to multiple workstations: creating custom installer for Active Directory

Create the custom installer for *Dragon Medical Client* following the instructions provided.

Refer to Creating a custom installer for the client in Active Directory on page 125

# Chapter 2: Installing the NMC Server and components

To install the *NMC Server* and its components for the Dragon Medical Network Edition network, you carry out the procedures in these sections:

| Prerequisites for installing the NMC Servers and NMC console | 28 |
|--------------------------------------------------------------|----|
| Installing SQL Server                                        | 29 |
| Ensuring all required ports are open                         | 36 |

# Prerequisites for installing the NMC Servers and NMC console

Before you actually install the NMC Server and NMC console, you should gather the information indicated below and make modification to your machine's security policy.

#### Creating an account to run all services

#### Note:

Before you carry out this procedure, be sure you have a Windows administrator account for running the server under, (named something like **nmcapps**) that meets the following requirements:

- Is an administrator account in the domain or, for a single server configuration, in the workgroup.
- Never expires.
- Has a password that never expires (does not have to be changed at regular intervals).
- Has rights to install software and Windows services on the server.
- Has rights to create and start a Windows service on the server.
- Has full read/write access rights to all servers within the same network.
- Has full read/write access to the database server (if it is on a separate server).
- Has full read/write/modify permissions to access the directory housing the master user profiles.

During the installation, the wizard prompts you to enter the name of this user account and the password to it.

Important: You should run all of the services of the product using this same account.

If you are creating the account for someone else to log in and install the software, the account only need to be able to run *NMC Server* services and does not require **Log into workstation** rights.

## Information requirements for installing the NMC Server and NMC console

Before you begin, you need to have the following information:

Name or IP Address of NMC Server Machine—You need the name or address of the machine where you intend to install the *NMC Server*. If your network uses dynamic addresses, you should use the computer name to identify it, just in case the dynamic address changes in the future.

Name or Address of Database Machine—You need the name or address for the server machine where you either have installed or plan to install the *NMC Server SQL Database*. If your network uses dynamic addresses, you should use the computer name to identify it, just in case the dynamic address changes in the future.

### **Installing SQL Server**

Before you install the NMC Server, you must install the database server first.

#### Before you begin database software installation

Before you begin installing the database software, have the following information on hand:

- Machine name or IP address of the database's physical server.
- Windows user account name and password you want the database server to run under.

#### **Caution:**

Nuance recommends that you run all server DM Network Edition services and even all database services under the same Windows user account.

#### **Installing SQL Server**

You can also install SQL Server 2014 on Windows Server 2012.

The following information is about installing SQL Server 2008.

To install SQL Server 2008 from the *NMC Server MS SQL 2008* DVD provided in the DM Network Edition software package you received from Nuance:

1. Log on to Windows as an Administrator or as a domain user who has local administrative rights. If you do not have that type of Windows account, create one first.

- 2. Using Windows Explorer, find and note which of the non-operating system hard drives has the most unused space on it.
- 3. Insert the NMC Server MS SQL 2008 DVD into the slot on your physical server.
- 4. If the install installation does not start automatically, find the **setup.exe** file on the DVD and double click on it to start the installation.
- 5. When the **SQL Server Installation Center** dialog box appears, select **New SQL Server stand**alone installation or add features to an existing installation option.

| SQL Server Installation Center    |                                                                                                    |
|-----------------------------------|----------------------------------------------------------------------------------------------------|
| Planning<br>Installation          | New SQL Server stand-alone installation or add features to an existing installation<br>Launch a wizard to install SQL Server 2008 in a non-clustered environment or to add features to an<br>existing SQL Server 2008 instance. |
| Maintenance<br>Tools<br>Resources | New SQL Server failover cluster installation<br>Launch a wizard to install a single-node SQL Server 2008 failover cluster.                                                                                                    |
| Advanced                          | Add node to a SQL Server failover cluster<br>Launch a wizard to add a node to an existing SQL Server 2008 failover cluster.                                                                                                    |
| Options                           | Upgrade from SQL Server 2000 or SQL Server 2005<br>Launch a wizard to upgrade SQL Server 2000 or SQL Server 2005 to SQL Server 2008. Before you<br>upgrade, you should run the Upgrade Advisor to detect potential problems.    |
|                                   | Search for product updates<br>Search Microsoft Update for SQL Server 2008 product updates.                                                                                                    |

- 6. When the Setup Support Rules dialog box displays, click Install.
- 7. When the **Product Key** page is displayed, the SQL product key is automatically entered as it is embedded within the Nuance-provided SQL software DVD. The product key will not have to be entered manually. Click **Next**.
- 8. When the License Terms page of the wizard appears, check the box next to I accept the license terms and click Next.
- 9. If you are asked to create a local user with Administrative privileges and you do not have such an account, create one now and click **Next** to continue.
- In the Feature Selection page, under Instance Features, you only need to select Database Engine Services. Under Shared Features > Management Tools, only Basic and Complete are required. All other features are optional. Click Next to continue.

Note: Analysis Services and Reporting Services are not required by the *NMC Server*; however, if any problems occur with your installation or later with your databases, these services can help Nuance technical support troubleshoot the problem, so you might choose to install them as a proactive measure.

| 🚼 SQL Server 2008 Setup                                                                                                    |                                                                          | ×                                                                                                    |
|----------------------------------------------------------------------------------------------------|--------------------------------------------------------------------------|----------------------------------------------------------------------------------------------------|
| Select the Enterprise features to clustered.                                                                                                    | install. For clustered installations, only Database Engine Serv          | ices and Analysis Services can be                                                                                                    |
| Setup Support Rules                                                                                                    | Features:                                                                | Description:                                                                                                    |
| Feature Selection<br>Instance Configuration<br>Disk Space Requirements<br>Server Configuration<br>Database Engine Configuration<br>Analysis Services Configuration<br>Reporting Services Configuration<br>Error and Usage Reporting<br>Installation Rules<br>Ready to Install<br>Installation Progress<br>Complete | Instance Features                                                        | Includes the designer, runtime, and utilities<br>that enable Integration Services to move,<br>integrate, and transform data between<br>data stores.<br>Optional. Install only if<br>you want to use these<br>services to analyze dat<br>or generate automated<br>reports on the data. |
|                                                                                                    | Select All Unselect All Shared feature directory: C:\Program Files\Micro | soft SQL Server\                                                                                                    |
|                                                                                                    |                                                                          | <back next=""> Cancel Help</back>                                                                                                    |

- 12. When the **Instance Configuration** page of the wizard displays, leave the **Default instance** option selected and click **Next**.
- 13. When the **Disk Space Requirements** page of the wizard displays, verify that you have adequate storage space on the server and click **Next**.
- 14. When the Server Configuration page of the wizard displays, click the Use the same account for all SQL Server services button.

| Server Configural("on                    |                                                                                                    |                                |                    | North States     | 2.54 |
|------------------------------------------|----------------------------------------------------------------------------------------------------|--------------------------------|--------------------|------------------|------|
| Specify the configuration.               |                                                                                                    |                                |                    |                  |      |
| ietup Support Rules<br>Feature Selection | Service Accounts Collation                                                                                |                                |                    |                  |      |
| instance Configuration                   | Microsoft recommends that you use a                                                                       | separate account for each S    | QL Server servic   | ю.               |      |
| Disk Space Requirements                  | Service                                                                                                   | Account Name                   | Password           | Startup Type     |      |
| Server Configuration                     | SQL Server Agent                                                                                          |                                |                    | Manual           | •    |
| atabase Engine Configuration             | SQL Server Database Engine                                                                                |                                |                    | Automatic        | •    |
| inalysis Services Configuration          | SQL Server Analysis Services                                                                              |                                |                    | Automatic        | -    |
| Reporting Services Configuration         | Sql Server Reporting Services                                                                             |                                |                    | Automatic        | -    |
| irror and Usage Reporting                | SQL Server Integration Services 1                                                                         | NT AUTHORITY Networ            |                    | Automatic        | -    |
| installation Rules                       |                                                                                                    |                                |                    |                  |      |
| Ready to Install                         |                                                                                                    | Haraba and a second            | a state data all O | QL Server Servic | 1    |
| Installation Progress<br>Complete        |                                                                                                    | Use the same ad                | count for all si   | UL Server Servic | es   |
|                                          | These services will be configured auto<br>some older Windows versions the use<br>information, click Help. | r will need to specify a low p | orivilege account  | . For more       |      |
|                                          | Service                                                                                                   | Account Name                   | Password           | Startup Type     |      |
|                                          | SOL Server Browser                                                                                        | NT AUTHORITY/LOCAL             |                    | Disabled         | 1000 |

15. When the **Use the same account for all SQL Server 2008 services** popup appears, enter the username and password of the Windows user account that the SQL Server services should all run under and click **OK**. You should use the same account that the product services will run under. That account can be in a workgroup instead of a domain and Nuance recommends that you use an account in a workgroup if you are planning to install all DM Network Edition servers along with the database on a single machine.

Enter the name of the domain where the server resides followed by a backslash and then the user name for the account. Enter the password other servers and clients on the Dragon Medical Network Edition network will use to access the database.

Windows authentication mode is the type of authentication Nuance recommends for most Networks.

| Database Engine Config<br>Specify Database Engine authentica                                                                                                    | tion security mode, administrators and data directories                                                                                                    |
|----------------------------------------------------------------------------------------------------|----------------------------------------------------------------------------------------------------|
| Setup Support Rules<br>Feature Selection<br>Instance Configuration<br>Disk Space Requirements<br>Server Configuration<br>Database Engine Configuration<br>Analysis Services Configuration<br>Error and Usage Reporting<br>Installation Rules<br>Readly to Install<br>Installation Progress<br>Complete | Account Provisioning       Data Directories       FILES REAM         Specify the authentication mode and administrators for the Database Engine.         Authentication Mode         Image: Ministration Mode         Image: Ministration Mode         Specify SQL Server administrators         Specify SQL Server administrators         Add Current User       Add |

- 16. When you return to the wizard, click Next.
- 17. When the **Database Engine Configuration** page of the wizard appears, you choose the type of authentication you want to use when allowing access to the SQL Server database.
  - Under Authentication Mode, Nuance recommends that you select Windows Authentication Mode (see illustration above). You would select Mixed Mode only if you plan to later attach to the database using an Active Directory account or an SQL Server account. Keep in mind that SQL Server accounts have full access to the database.

|                                                                                                    |                                                                                               | planning to confi                                                                                              | de only if you are<br>gure your<br>nder Active Directory. |
|----------------------------------------------------------------------------------------------------|-----------------------------------------------------------------------------------------------|----------------------------------------------------------------------------------------------------|-----------------------------------------------------------|
| SQL Server 2000 Setup                                                                                                    |                                                                                               | and an and a second second second second second second second second second second second second second second |                                                           |
| Database Engine Config<br>Specify Database Engine authentical                                                                                                    |                                                                                               | istrators and data directories                                                                                 |                                                           |
| Setup Support Rules<br>Peakure Selection<br>Instance Configuration<br>Disk Space Requirements<br>Server Configuration<br><b>Database Engine Configuration</b><br>Analysis Services Configuration<br>Reporting Services Configuration<br>Error and Usage Reporting<br>Installation Rules<br>Ready to Instal | Specify the authen<br>Authentication Mod<br>Windows authen<br>Windows authen<br>Mixed Mode (S | · <u> </u>                                                                                                    |                                                           |

- If you select **Mixed Mode**, then under **Built-in SQL Server system administrator** account, enter the password in **Enter password** and type the password a second time in **Confirm password**.
- Regardless of the type of authentication you choose, under **Specify SQL Server administrators**, click **Add...** and add the account you are installing under to make that account an SQL Server administrator will full access to the database, as you will need that access later in the installation process.
- 18. Still on the Database Services Configuration page of the wizard, to add the user account for the person is carrying out the installation to the list of users who can administer the database, click Add Current User... The user's name then appears in the list under Specify SQL Server administrators.
- 19. Click **Add** and add the account you created for all services to run under, to ensure it not only has access to the database, but can also administer the database.
- 20. Finally, click **Add** again and add at least one other user to the list to ensure that if either of the first two accounts is accidentally locked out of the database, you have one more account with the ability to administer the database.

| Select Users or Groups                                        | مريا حديث ومعرفية | _ 🗆 ×        |
|---------------------------------------------------------------|-------------------|--------------|
| Select this object type:                                      |                   |              |
| Users, Groups, or Built-in security principals                |                   | Qbject Types |
| From this location                                            |                   |              |
| WALDEN_DB                                                     |                   | Locations    |
| Enter the object names to select (examples):                  |                   |              |
| WALDEN \ NMSinstaller<br>WALDEN \ NMSapps<br>WALDEN \ DBadmin |                   | Deck Names   |
| Advanced                                                      | OK                | Cancel       |

When you have added all these users to the database administrator list, click Next.

- 21. When the **Analysis Services Configuration** page of the wizard displays, under the **Account Provisioning** tab, click the **Add Current User** button to add the installer's user account to the list of users who can have access to the Analysis Services.
- 22. Click the **Add** button and add the **nmcapps** user account to give that account access to the Analysis Services.
- 23. Click the **Add** button again and add the database administrator account to give that account access to the Analysis Services; then click **Next**.

24. When the **Reporting Services Configuration** page appears, select **Install the native mode default configuration** and click **Next**.

|                                                                                                    | Select this option                                                                                                    |
|----------------------------------------------------------------------------------------------------|----------------------------------------------------------------------------------------------------|
| SQL Server 2008 Setup                                                                                                    |                                                                                                    |
| Reporting Services Con<br>Specify the Reporting Services confi                                                                                                    |                                                                                                    |
| Setup Support Rules<br>Feature Selection<br>Instance Configuration<br>Disk Space Requirements<br>Server Configuration<br>Database Engine Configuration<br>Analysis Services Configuration<br><b>Reporting Services Configuration</b><br>Error and Usage Reporting<br>Installation Rules<br>Ready to Install<br>Installation Progress<br>Complete | <ul> <li>Install the native mode default configuration.</li> <li>Setup will install the report server and configure it in Native mode to use the default values. The report server is usable as soon as Setup is finished.</li> <li>Install the SharePoint integrated mode default configuration.</li> <li>Setup will create the report server database in SharePoint integrated mode and configure the report server to use the default values. However, integrated operations will not be supported until a minimal installation of a SharePoint product or technology is deployed on the report server computer and the Reporting Services Add-in for SharePoint Technologies is installed and configured on the instance of the SharePoint product or technology is deployed on the report server.</li> <li>Install, but do not gonfigure the report server.</li> <li>Setup will install, but will not configure, the report server software. After installation is finished, you can use the Reporting Services Configuration tool to set options that are required to run the report server.</li> </ul> |

- 25. Skip the Error and Usage Reporting page and click Next
- 26. Click Next until you reach the Ready to Install page of the wizard.
- 27. Click Install and wait for the installation to complete.

| Setup failed to install Windows PowerShell. Error code is 1000 |                                                                                                    |
|----------------------------------------------------------------|----------------------------------------------------------------------------------------------------|
|                                                                |                                                                                                    |
|                                                                | f <b>t SQL Server 2008 Setup</b><br>The following error has occurred:<br>Setup failed to install Windows PowerShell. Error code is 1000 |

28. If you experienced any failures while running the wizard, the **Complete with failures** page appears.

Click here to open the log file for more information on installation failures.

| SQL Server 2008 Setup                                                                                                    |                                                                                                    |
|----------------------------------------------------------------------------------------------------|----------------------------------------------------------------------------------------------------|
| Complete with failures<br>Your SQL Server 2008 installation                                                                                                    |                                                                                                    |
| Setup Support Rules<br>Feature Selection<br>Instance Configuration<br>Disk Space Requirements<br>Server Configuration<br>Database Engine Configuration<br>Analysis Services Configuration<br>Reporting Services Configuration<br>Error and Usage Reporting<br>Installation Rules<br>Ready to Install<br>Installation Progress<br>Complete | Summary log file has been saved to the following location:<br>C:[Program Files]Microsoft SQL Server100\Setup Bootstrap\Log\20100528 104433\Summary BN-DNS-<br>OANWSRV 20100528 104433.bxt<br>Information about the Setup operation or possible next steps:<br>Your SQL Server 2008 installation completed with failures.<br>Setup failed to install Windows PowerShell. Error code is 1000<br>Setup failed to install Windows PowerShell. Error code is 1000<br>Setup failed to install Windows PowerShell. Error code is 1000                                                   |
|                                                                                                    | The following notes apply to this release of SQL Server only. Microsoft Update For information about how to use Microsoft Update to identify updates for SQL Server 2008, see the Microsoft Update Web site <a href="http://go.microsoft.com/fwlink/?LinkId=108409">http://go.microsoft.com/fwlink/?LinkId=108409</a> > Reporting Services The Reporting Services installation options that you specified in Setup determine whether additional configuration is required before you can access the report server. If you installed the default configuration, the report server |
|                                                                                                    | Close Help                                                                                                    |

If you receive this page, click on the link near the top of the page under **Summary log file has been saved to the following location** and save the log in a location where you can retrieve it. If you later have any network issues, you can provide this log file to the Nuance support team.

29. After the installation is complete, to verify that all SQL Server database services are running before you begin to install the DM Network Edition servers, select Start > Administrative Tools > Services and check the Services window.

### **Ensuring all required ports are open**

See 'Ports to open for clients, servers, and hardware firewalls' in the Dragon Medical Network Edition Planning guide.

## Chapter 3: Install or Upgrade to NMC Server 5.x

To install or upgrade to NMC Server 5.x, you carry out the procedures in these sections:

| Install NMC Server 5.x for a single-node or multiple-node configuration | . 38 |
|-------------------------------------------------------------------------|------|
| Upgrade a single-node or multiple-node configuration to NMC Server 5.x  | . 49 |
| Run the Profile Optimizer Server Migration Tool                         | . 59 |

## Install NMC Server 5.x for a singlenode or multiple-node configuration

This topic is for customers that do not have an existing NMC Server installation and that are installing the Dragon Medical Network Edition 2.6 client.

Notes:

- All installations of NMC Server 5.x and later require an SSL certificate from a certified authority (CA).
- Supported versions of SQL Server:
  - SQL 2008 R2 See Installing SQL Server.
  - SQL 2012
  - SQL 2014
- Supported versions of Windows:
  - Windows 2008 R2
  - Windows Server 2012
- .NET Framework 4.5 is required for the NMC Server, the PO Speech Nodes, and the Dragon clients.

### Prerequisites

- An SQL Server to install the NMC Server database on (supported version) See <u>Installing SQL</u> <u>Server</u>.
- One or more computers or virtual machines or the appropriate specification for your installation needs.
- An SSL certificate, purchased from a certified authority (CA), and the information necessary to
  install and bind the certificate.
- The NMC Server installation: "NMC Server Suite Installer Full.exe".
- The Profile Optimizer Speech Node installation "PO.SpeechNode.exe".
- The Dragon Medical SDK installation.

# Install the SSL certificate for a single-node configuration

- 1. Procure an SSL certificate from a trusted certificate authority (CA).
- 2. Install the certificate on the NMC Server, binding the certificate to the standard SSL port (443).

# Install the SSL certificate for a multiple-node configuration

- 1. Procure an SSL certificate from a trusted certificate authority (CA).
- 2. Install the certificate on your load balancing switch.
- 3. Forward decrypted traffic to port 80 on the NMC Servers.

### Install the NMC Server software

 (Single-node only) On the NMC Server, run the "NMS Suite Installer - Full" installation -NMS\_SuiteInstaller.exe.

or

(Multiple-node only) On each NMC Server node, run the "NMS Suite Installer - Full" installation - NMS\_SuiteInstaller.exe.

2. On the Choose Setup Language screen, select a language, and click Next.

| ت NMS Suite Installer - Full - InstallShield Wizard                                          | ×             |
|----------------------------------------------------------------------------------------------|---------------|
| Choose Setup Language                                                                        | ځ             |
| Select the language for this installation from the choices below.<br>English (United States) |               |
|                                                                                              |               |
|                                                                                              |               |
|                                                                                              |               |
|                                                                                              |               |
|                                                                                              |               |
| InstallShield                                                                                | Next > Cancel |

3. On the **Welcome** screen, click **Next**.

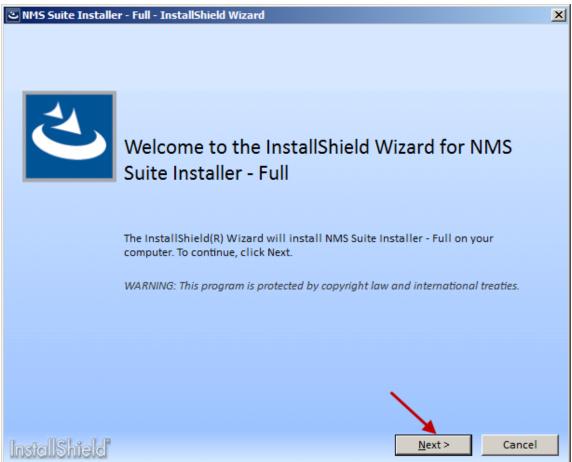

4. On the License Agreement screen, accept the agreement, and click Install.

| 🛎 NMS Suite Installer - Full - InstallShield Wizard                                                                                                    | × |
|----------------------------------------------------------------------------------------------------|---|
| License Agreement                                                                                                    | 2 |
| Please read the following license agreement carefully.                                                                                                    |   |
| Nuance Communications, Inc.                                                                                                    |   |
| DRAGON MEDICAL ENTERPRISE NETWORK EDITION ("Software")                                                                                                    |   |
| END USER LICENSE AGREEMENT                                                                                                    |   |
| IMPORTANT-PLEASE READ CAREFULLY: Your acceptance of the terms of<br>this End User License Agreement ("Agreement") is required before<br>your use of the Software. This Agreement is between you (either an<br>individual or a single entity, hereinafter referred to as "Licensee"<br>or "you") and Nuance Communications, Inc. (collectively, "Nuance").<br>BY OPENING THE SEALED SOFTWARE PACKAGE AND/OR BY INSTALLING OR<br>OTHERWISE USING THE SOFTWARE, YOU AGREE TO BE BOUND BY THE TERMS AND<br>CONDITIONS OF THIS AGREEMENT. IF YOU DO NOT AGREE TO THE TERMS AND<br>CONDITIONS OF THIS AGREEMENT, DO NOT INSTALL OR USE THE SOFTWARE,<br>AND PRESENT YOUR RECEIPT OR OTHER PROOF OF FURCHASE, TOGETHER WITH | • |
| I accept me terms in the license agreement     Print     I do not accept the terms in the license agreement                                                                                                    |   |
| InstallShield Cancel                                                                                                    |   |

5. On the **Customer Information** screen, enter a user name and company name, and click **Next**.

| NMS Platform - InstallShield Wizard                                    | ×  |
|------------------------------------------------------------------------|----|
| Customer Information<br>Please enter your information.                 |    |
| Please enter your name and the name of the company for which you work. |    |
| User Name:                                                             |    |
| Some User                                                              |    |
| Company Name:                                                          |    |
| Some Company                                                           |    |
|                                                                        |    |
|                                                                        |    |
| InstallShield                                                          |    |
| < <u>B</u> ack <u>N</u> ext > Cano                                     | el |

6. On the **Choose Destination Location** screen, accept the default or use the **Browse** button to select a location, and click **Next**.

| NMS Platform - InstallShield Wizard                                                                            | ×  |
|----------------------------------------------------------------------------------------------------|----|
| Choose Destination Location<br>Select folder where setup will install files.                                   |    |
| Setup will install the Nuance Management Server Platform in the following folder.                              |    |
| To install to this folder, dick Next. To install to a different folder, dick Browse and select another folder. |    |
|                                                                                                    |    |
|                                                                                                    |    |
|                                                                                                    |    |
| Destination Folder                                                                                             |    |
| C:\Program Files (x86)\Wuance\WMS Platform\                                                                    |    |
| InstallShield                                                                                                  |    |
| < <u>B</u> ack <u>Next</u> > Canc                                                                              | el |

- 7. On the **Setup Type** screen, select an option:
  - (Single-node only) **On a server with an SSL certificate installed directly on that server**, and click **Next**.

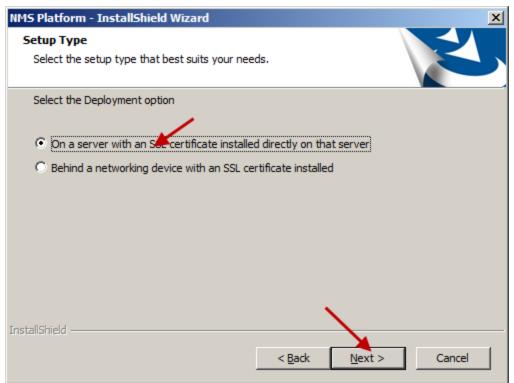

• (Multiple-node only) **Behind a networking device with an SSL certificate installed**, and click **Next**.

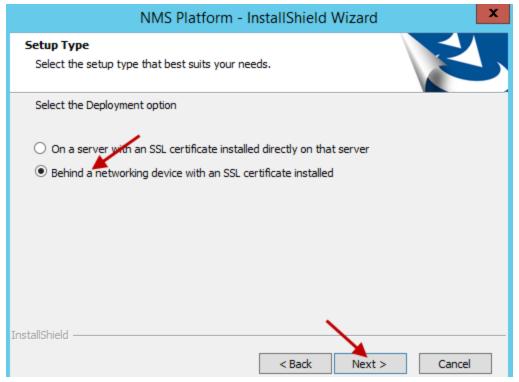

10. On the **Database Server** screen, enter the machine name or IP address of the physical server where you have installed the SQL Database Server software. The wizard automatically creates the database and its backup directory in default locations on that server.

Under **Connect using**, you see from two ways for the server to access the database—using a Windows login and password to authorize access, as indicated by **Windows authentication** or an SQL Server login and password, as indicated by **SQL Server authentication**.

You should choose the same type of authentication for access to the database that you chose when you installed the SQL Server.

Nuance recommends **Windows authentication**. If you choose this type of authentication, the **Login ID** and **Password** text boxes become unavailable, as they are not required.

If you choose **SQL Server authentication using the Login ID and password below**, you then enter the database system administrator login name and password that you set up in SQL Server earlier into the **Login ID** and **Password** text boxes provided.

#### Click Next.

| NMS Platform - InstallShield Wizard X                                                                                                    |
|----------------------------------------------------------------------------------------------------|
| Database Server<br>Select database server and authentication method.                                                                                                    |
| Database server that you are installing to:<br>(local)  Connect using: <u>Windows authentication</u> SQL Server authentication using the Login ID and password below Login ID: sa Password: |
| InstallShield < <u>B</u> ack <u>N</u> ext > Cancel                                                                                                    |

11. In the **Organization Id** screen, enter the unique ID that Nuance has assigned you. You should receive this ID on a slip of paper inserted with your *Dragon Medical Network Edition* software package. Carefully enter the ID into the **ID** text box here. You do not have to write it down or keep track of it on paper after you enter it here, as you will later be able to find the ID any time you need it through the *NMC console*.

Click Next. For more information about organization IDs, see the Dragon Medical Network Edi-

| NMS Platform - InstallShield Wizard        | ×                                    |
|--------------------------------------------|--------------------------------------|
| Organization Id:                           |                                      |
| Please enter your Organization Identifier. |                                      |
|                                            |                                      |
| ld:                                        |                                      |
|                                            |                                      |
|                                            |                                      |
|                                            |                                      |
|                                            |                                      |
| InstallShield                              | < <u>B</u> ack <u>N</u> ext > Cancel |

tion Administrator guide.

12. On the **Enter new password for NMC** screen, enter the password for the default administrator account, and click **Next**. Note: When an administrator logs into the NMC console for the first time, the administrator uses the "admin" login ID and the password you enter in the **Enter new password for NMC** screen.

|                       | NMS Platform - InstallShield Wizard                         |
|-----------------------|-------------------------------------------------------------|
| Enter new password    | I for NMC                                                   |
| Please enter the pass | word to be used for the 'admin' login to NMC for the system |
| Password              |                                                             |
| Confirm Password      |                                                             |
| InstallShield         | < Back Next > Cancel                                        |

13. On the **Setup Type** screen, select the account that the NMC Server windows service runs under, and click **Next**. The install wizard installs several components.

| NMS Platform - InstallShield Wizard                 | ×      |
|-----------------------------------------------------|--------|
| Select the setup type that best suits your needs.   | X      |
| Specify the user account to be used by this server. |        |
| Specific Windows user account                       |        |
| C LOCAL SYSTEM                                      |        |
|                                                     |        |
|                                                     |        |
|                                                     |        |
|                                                     |        |
|                                                     |        |
|                                                     |        |
| InstallShield <u>Back N</u> ext >                   | Cancel |

14. On the NMC - InstallShield Wizard - Choose Destination Location screen, select the loc-

ation where the install wizard installs the NMC console (default recommended), and click Next.

| NMC - InstallShield Wizard                                                              | ×                              |
|-----------------------------------------------------------------------------------------|--------------------------------|
| Choose Destination Location<br>Select folder where setup will install files.            |                                |
| Setup will install NMC in the following folder.                                         |                                |
| To install to this folder, click Next. To install to a different another folder.        | folder, dick Browse and select |
| Destination Folder<br>C:\inetpub\wwwroot\NMCHTML\<br>InstallShield<br><u>&lt; B</u> ack | Browse<br>Next > Cancel        |

15. On the InstallShield Wizard Completed screen, click Finish.

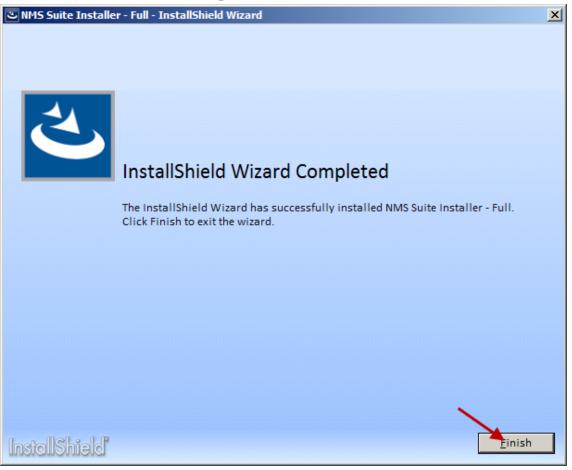

If you installed the *NMC Server* and *NMC console* with the Windows Server 2008, 2012, or 2012 R2 firewall turned on during the installation, you must now open Port 443 so that the *NMC console* can communicate with the *NMC Server*.

- 16. In a supported browser, go to https://servername/nmchtml.
- 17. Log into the NMC console using the "administrator" ID and the password you entered in the setup process.
- 18. Import your license key. For more information about license keys, see the Dragon Medical Network Edition Administrator guide.

#### **Install one or more Profile Optimizer Speech Nodes**

- 1. On the computers you select to host speech nodes (and that do not host the NMC Server):
  - ii. Install the Dragon Medical Client SDK.
  - iii. Run the PO SpeechNode installation. See <u>Installing prerequisite software for speech nodes</u> and <u>Installing the speech nodes</u>.
- 2. After you install the speech nodes, use the NMC console to configure your Profile Optimizer Speech Node Collections. For more information about managing speech node collections, see

the Dragon Medical Network Edition Administrator guide.

### **Upgrade a single-node or multiplenode configuration to NMC Server 5.x**

This topic is for customers that are running an NMC Server 4.x installation, are running 2.4 or earlier Dragon Medical Network Edition clients, and will be installing or upgrading to the Dragon Medical Network Edition 2.6 client.

Notes:

- All installations of NMC Server 5.0 and later require an SSL certificate from a certified authority (CA).
- Supported versions of SQL Server:
  - SQL 2008 R2 See Installing SQL Server.
  - SQL 2012
  - SQL 2014
- Supported versions of Windows:
  - Windows 2008 R2
  - Windows Server 2012
- .NET Framework 4.5 is required on both the NMC Server and PO Speech Nodes.

### Prerequisites

- A SQL Server to install the NMC Server database on (supported version) See <u>Installing SQL</u> <u>Server</u>.
- One or more computers or virtual machines or the appropriate specification for your installation needs.
- An SSL certificate, purchased from a certified authority (CA), and the information necessary to
  install and bind the certificate. If you previously installed your 4.x system with SSL, you can use
  the same certificate for NMC Server 5 and later.
- The NMC Server installation: "NMC Server Suite Installer Full.exe".
- The Profile Optimizer Speech Node installation "PO.SpeechNode.exe".
- The Profile Optimizer Migration Tool installation "PO.ServerMigrationTool.exe".
- The Dragon Medical SDK installation.

### Install the SSL certificate for a single-node configuration

1. Bind the SSL certificate to the standard SSL port (443). If you have installed your 4.x system with SSL previously, you can use the same certificate for NMC Server 5 and later.

# Install the SSL certificate for a multiple-node configuration

- 1. Install (or configure) the certificate on your load balancing switch.
- 2. If you have installed your 4.x system with SSL previously, the same certificate can be used for NMC Server 5 and later.
- 3. Forward decrypted traffic to port 443 on the NMC Servers.

#### Install the NMC Server software

 (Single-node only) On the NMC Server, run the "NMS Suite Installer - Full" installation -NMS\_SuiteInstaller.exe.

or

(Mutli-node only) On each NMC Server node, run the "NMS Suite Installer - Full" installation - NMS\_SuiteInstaller.exe.

2. On the **Choose Setup Language** screen, select a language, and click **Next**.

| শ্র NMS Suite Installer - Full - InstallShield Wizard             | ×      |
|-------------------------------------------------------------------|--------|
| Choose Setup Language                                             | Ľ      |
| Select the language for this installation from the choices below. | /      |
| English (United States)                                           | •      |
|                                                                   |        |
|                                                                   |        |
|                                                                   |        |
|                                                                   |        |
|                                                                   |        |
|                                                                   |        |
|                                                                   |        |
|                                                                   |        |
|                                                                   |        |
|                                                                   |        |
|                                                                   |        |
| InstallShield                                                     | Cancel |

3. On the **Welcome** screen, click **Next**.

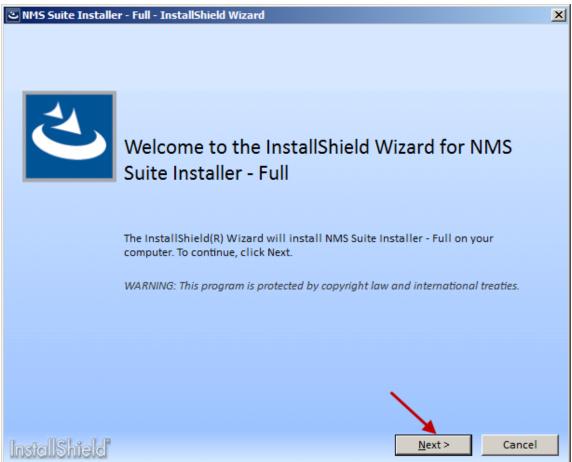

4. On the License Agreement screen, accept the agreement, and click Install.

| CNMS Suite Installer - Full - InstallShield Wizard                                                                                                    | ×                                                                                                    |
|----------------------------------------------------------------------------------------------------|----------------------------------------------------------------------------------------------------|
| License Agreement                                                                                                    | ظ                                                                                                    |
| Please read the following license agreement carefully.                                                                                                    |                                                                                                    |
| Nuance Communications, Inc.                                                                                                    | <b>_</b>                                                                                                    |
| DRAGON MEDICAL ENTERPRISE NETWORK EDITION ("Software"                                                                                                    | ~)                                                                                                    |
| END USER LICENSE AGREEMENT                                                                                                    |                                                                                                    |
| IMPORTANT-PLEASE READ CAREFULLY: Your acceptance of this End User License Agreement ("Agreement") is required your use of the Software. This Agreement is between your use of the Software. This Agreement is between your use of the Software. This Agreement is between your use of the Software. This Agreement is between your use of the Software. This Agreement is between your use of the Software. This Agreement is between your use of the Software. This Agreement is between your use of the Software. This Agreement is between your use of the Software. This Agreement is between your use of the Software. The Software Package And/OR BY INST OTHERWISE USING THE SOFTWARE, YOU AGREE TO BE BOUND FE CONDITIONS OF THIS AGREEMENT. IF YOU DO NOT AGREE TO CONDITIONS OF THIS AGREEMENT, DO NOT INSTALL OR USE TAND PRESENT YOUR RECEIPT OR OTHER PROOF OF PURCHASE, | aired before<br>you (either an<br>to as "Licensee"<br>ely, "Nuance").<br>TALLING OR<br>BY THE TERMS AND<br>THE TERMS AND<br>THE TERMS AND<br>THE SOFTWARE, |
| <ul> <li>I accept the terms in the license agreement</li> <li>I do not accept the terms in the license agreement</li> </ul>                                                                                                    | Print                                                                                                    |
| InstallShield <back< th=""><td>Install Cancel</td></back<>                                                                                                    | Install Cancel                                                                                                    |

5. On the **Customer Information** screen, enter a user name and company name, and click **Next**.

| NMS Platform - InstallShield Wizard                                    | × |
|------------------------------------------------------------------------|---|
| Customer Information<br>Please enter your information.                 |   |
| Please enter your name and the name of the company for which you work. |   |
| User Name:                                                             |   |
| Some User                                                              |   |
| Company Name:                                                          |   |
| Some Company                                                           |   |
|                                                                        |   |
| InstallShield                                                          | ] |

6. On the **Choose Destination Location** screen, accept the default or use the **Browse** button to select a location, and click **Next**.

| NMS Platform - InstallShield Wizard                                                              | ×                   |
|--------------------------------------------------------------------------------------------------|---------------------|
| Choose Destination Location<br>Select folder where setup will install files.                     |                     |
| Setup will install the Nuance Management Server Platform in the follo                            | owing folder.       |
| To install to this folder, click Next. To install to a different folder, clic<br>another folder. | k Browse and select |
|                                                                                                  |                     |
| Destination Folder<br>C:\Program Files (x86)\Wuance\WMS Platform\                                | Browse              |
| InstallShield <u>Spack</u>                                                                       | ext > Cancel        |

- 7. On the **Setup Type** screen, select an option:
  - (Single-node only) **On a server with an SSL certificate installed directly on that server**, and click **Next**.

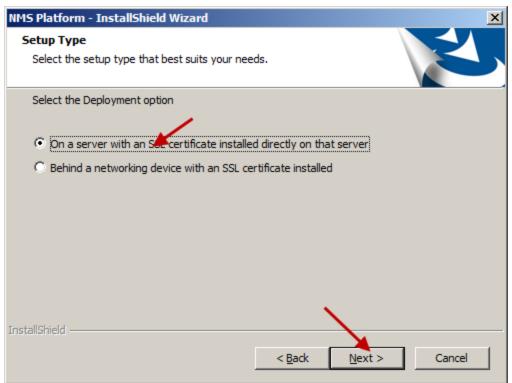

 (Mutli-node only) Behind a networking device with an SSL certificate installed, and click Next.

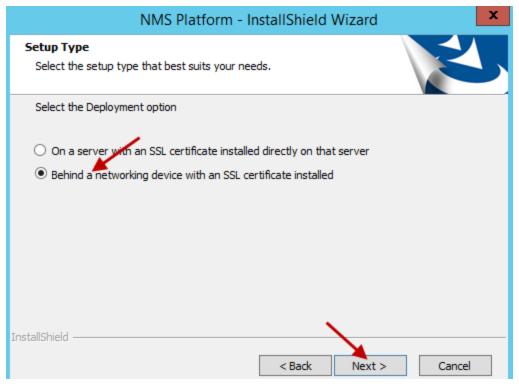

8. On the **Database Server** screen, enter the machine name or IP address of the physical server where you have installed the SQL Database Server software. The wizard automatically creates the database and its backup directory in default locations on that server.

Under **Connect using**, you see from two ways for the server to access the database—using a Windows login and password to authorize access, as indicated by **Windows authentication** or an SQL Server login and password, as indicated by **SQL Server authentication**.

You should choose the same type of authentication for access to the database that you chose when you installed the SQL Server.

Nuance recommends **Windows authentication**. If you choose this type of authentication, the **Login ID** and **Password** text boxes become unavailable, as they are not required.

If you choose **SQL Server authentication using the Login ID and password below**, you then enter the database system administrator login name and password that you set up in SQL Server earlier into the **Login ID** and **Password** text boxes provided.

Click Next.

| NMS Platform - InstallShield Wizard                             |
|-----------------------------------------------------------------|
| Database Server                                                 |
| Select database server and authentication method.               |
|                                                                 |
|                                                                 |
| Database server that you are installing to:                     |
| (local) Browse                                                  |
| Connect using:                                                  |
| C Windows authentication                                        |
| SQL Server authentication using the Login ID and password below |
| Login ID: sa                                                    |
| Password:                                                       |
|                                                                 |
|                                                                 |
| InstallShield                                                   |
| < Back Next > Cancel                                            |
|                                                                 |

9. On the **Setup Type** screen, select the account that the NMC Server windows service runs under, and click **Next**. The install wizard installs several components.

| NMS Platform - InstallShield Wizard                 | ×      |
|-----------------------------------------------------|--------|
| Select the setup type that best suits your needs.   | No.    |
| Specify the user account to be used by this server. |        |
| Specific Windows user account                       |        |
| C LOCAL SYSTEM                                      |        |
|                                                     |        |
|                                                     |        |
|                                                     |        |
|                                                     |        |
|                                                     |        |
| InstallShield                                       |        |
| < <u>B</u> ack <u>N</u> ext >                       | Cancel |

10. On the NMC - InstallShield Wizard - Choose Destination Location screen, select the loc-

ation where the install wizard installs the NMC console (default recommended), and click Next.

| NMC - InstallShield Wizard                                                                           | ×            |
|----------------------------------------------------------------------------------------------------|--------------|
| Choose Destination Location<br>Select folder where setup will install files.                         | Z            |
| Setup will install NMC in the following folder.                                                      |              |
| To install to this folder, click Next. To install to a different folder, click Brows another folder. | e and select |
| Destination Folder<br>C:\inetpub\wwwroot\NMCHTML\<br>InstallShield<br>< <u>B</u> ack Next >          | Browse       |

11. On the **InstallShield Wizard Completed** screen, click **Finish**.

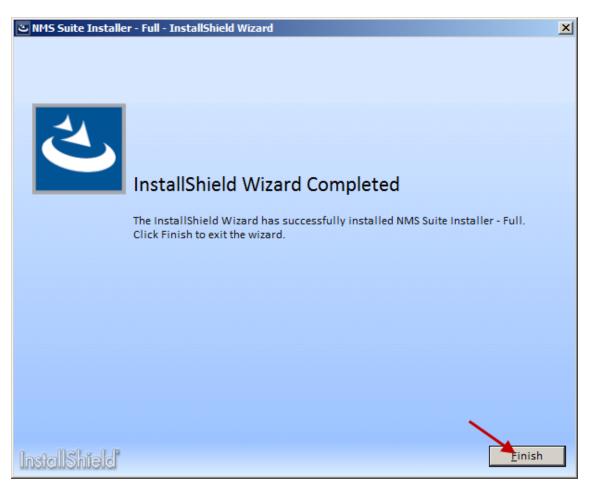

If you installed the *NMC Server* and *NMC console* with the Windows Server 2008, 2012, or 2012 R2 firewall turned on during the installation, you must now open Port 443 so that the *NMC console* can communicate with the *NMC Server*.

- 12. Log into the NMC console with your existing administrator account.
- 13. On your existing Profile Optimizer Server:
  - i. On all Profile Optimizer speech nodes, stop the Profile Optimizer Speech Node service.
  - ii. On the Profile Optimizer server, stop the Profile Optimizer Speech Node service.
  - iii. On the Profile Optimizer server, run the Profile Optimizer Server Migration Tool.
- 14. On each Profile Optimizer speech node, run the Profile Optimizer Speech Node installation.
   See <u>Installing prerequisite software for speech nodes</u> and <u>Installing the speech nodes</u>.
   The NMC Server now only communicates with the new Profile Optimizer speech node. The Profile Optimizer server is no longer required.

## **Run the Profile Optimizer Server Migration Tool**

Use the PO Server Migration Tool to migrate data from the Profile Optimizer server database to the NMC Server 2.6 database.

#### Requirements

- The Profile Optimizer Server Migration Tool runs on the Profile Optimizer server you are migrating from.
- The person running the tool is a user that is an administrator and a member of the organization with the data to be migrated. The person that runs the tool enters their user credentials in the PO Server Migration Tool screen.
- The version of the NMC Server database is 5.1 or greater.

### Steps for migrating Profile Optimizer server data

1. On the 4.x Profile Optimizer server, run the Profile Optimizer Server Migration Tool (PO\_Server-MigrationTool.exe).

|   | PO Server Migra            | ation Tool                                                                        |  |  |  |  |
|---|----------------------------|-----------------------------------------------------------------------------------|--|--|--|--|
| ſ | NMS Server information     |                                                                                   |  |  |  |  |
|   | NMS Server:                | ocalhost                                                                          |  |  |  |  |
|   | User name:                 |                                                                                   |  |  |  |  |
|   | Password:                  |                                                                                   |  |  |  |  |
|   | Org Token:                 |                                                                                   |  |  |  |  |
|   | Delete PO S                | Gerver log files                                                                  |  |  |  |  |
| ſ | 4x PO database information |                                                                                   |  |  |  |  |
|   | Connection Strin           | 19: Data Source=STEVE-DEV-PC;Initial Catalog=NuancePODB;Integrated Security=True; |  |  |  |  |
|   |                            |                                                                                   |  |  |  |  |
|   |                            | Migrate                                                                           |  |  |  |  |

2. On the PO Server Migration Tool screen, enter information in the following fields:

- NMC Server: The name of the NMC Server server.
- User name: The user login of the person running the tool.
- **Password**: The user password of the person running the tool.

- **Org Token**: Organization Token for the organization. For more details about organization tokens, see 'Creating Organization Tokens' in the Administrator guide.
- 3. To remove all log files from the 4.x Profile Optimizer server, select Delete PO Server log files.

4. Click **Migrate**. On the **PO Server Migration Tool** screen, a status bar displays the progress of the Tool, and when the migration process is complete.

| PO Server Mig                   | ration Tool                                                                                        |
|---------------------------------|----------------------------------------------------------------------------------------------------|
| NMS Server info                 | ormation                                                                                           |
| NMS Server:                     | localhost                                                                                          |
| User name:                      | sys.admin                                                                                          |
| Password:                       | •••••                                                                                              |
| Org Token:                      | c0c47251-5725-4a1a-94ad-8f113d8f9f23                                                               |
| Delete PO                       | Server log files                                                                                   |
| 4x PO database<br>Connection St | e information tring: Data Source=STEVE-DEV-PC;Initial Catalog=NuancePODB;Integrated Security=True; |
|                                 | Connect to NMS server Migrate Close                                                                |

## Chapter 4: Installing Profile Optimizer speech node components

To install the *Profile Optimizer* components of the Dragon Medical Network Edition network, you carry out the procedures in these sections:

| Prerequisites for Installing Profile Optimizer speech nodes                  | 62 |
|------------------------------------------------------------------------------|----|
| Installing prerequisite software for speech nodes                            | 63 |
| Installing the speech nodes                                                  | 65 |
| Installing Profile Optimizer Speech Nodes on independent or virtual machines | 68 |

## **Prerequisites for Installing Profile Optimizer speech nodes**

#### Installing software to support Profile Optimizer Speech Nodes installation

You install two extra packages on machines where you are planning to install *Profile Optimizer Speech Nodes*:

**Windows Installer 5.0** If you are installing a *Speech Node* on a machine with any supported operating system other than Windows Server 2008, the installer requires that the machine have Windows Installer 5.0 or greater on it. (Windows Server 2008 and Windows Server 2012 automatically install a later version of Windows Installer.) For information on operating systems that support *Speech Nodes* refer to *Dragon Medical Enterprise Planning and Deployment Guide*.

**Dragon Medical SDK Client** You must install the latest version of the Dragon Medical SDK Client software on workstations where you plan to install *Speech Nodes*. This software is included on the *NMC Server Software and Documentation* DVD.

# Installing prerequisite software for speech nodes

#### Required software for Speech Nodes

- See System Requirements for Dragon Medical Network Edition on page 6 for a list of required software.
  - Windows Server 2012 R2
  - Windows Server 2008 R2: On all machines where Speech Nodes will run on Windows Server 2008 R2 (with or without Service Pack 1), download and apply the following patch: http://hotfixv4.microsoft.com/Windows%207/Windows%20Server2008%20R2%20 SP1/ sp2/Fix392120/7600/free/445413\_intl\_x64\_zip.exe

Please see the following Microsoft Support articles for information about why this hot fix is necessary for reliable operation of a Speech Node on Windows Server 2008 R2: <u>http://support.microsoft.com/kb/2687753</u> http://support.microsoft.com/kb/2624677

http://support.microsoft.com/kb/2584874

More information on installing these prerequisites is in the corresponding section below.

#### Installing Windows Installer for Speech Nodes not on Windows Server

Every machine where you use install a *Profile Optimizer Speech Node*, Windows Installer must be on the machine.

#### **Caution:**

If you are installing on a Windows Server 2008 or 2012 R2 machine, you installed the Windows Installer when you installed the operating system, so you can skip this section.

To obtain:

Windows Server 2008: Get the Windows installer 4.5 download here: <u>https://sup-port.microsoft.com/en-us/kb/942288</u>.

Windows Server 2012: Windows Installer 5.0 is part of Windows Server 2012. There is no redistributable for Windows Installer 5.0.

### **Installing Dragon Medical SDK Client Edition**

You can find the *Dragon Medical SDK Client* software on the *NMC Server Software and Documentation* DVD. You must install this software on every machine or virtual machine where you plan to install a *Profile Optimizer Speech Node*. To install the software:

- 1. In the **Dragon Medical SDK Client** directory of the *NMC Server Software and Documentation* DVD, find the **Dragon SDK Client Edition 14.msi** file and double click it.
- Click Next and, when choosing the type of installation, be sure to select Typical/ Complete.
- 3. Click Next until you reach the installation page of the wizard.
- 4. Click Install.
- 5. When the installation is complete, click **Finish**.

## **Installing the speech nodes**

- Before you install, you will need an Organization Token. The Organization token is required for both NMC Server in the cloud or an on-premise NMC Server. If you are using (or migrating to) NMC Server in the cloud, Nuance creates the Organization token for your organization and provides it to you. If you are using an on premise NMC Server, you must create the Organization Token yourself. To create an Organization Token, see 'Creating Organization Tokens' in the Administrator guide.
- 2. On the product DVD, right-click the PO.SpeechNode.exe file, and select 'Run as Administrator'.
- 3. On the Select the language for the installation from the choices below screen, click OK.
- 4. On the Select folder where setup will install files screen, click Next.

| PO.SpeechNode - InstallShield Wizard                                                                                | x   |
|----------------------------------------------------------------------------------------------------|-----|
| Choose Destination Location<br>Select folder where setup will install files.                                        |     |
| Setup will install PO.SpeechNode in the following folder.                                                           |     |
| To install to this folder, click Next. To install to a different folder, click Browse and select<br>another folder. |     |
| Destination Folder                                                                                                  | _   |
| C:\\Nuance\Profile Optimizer Services\                                                                              |     |
| InstallShield                                                                                                    |     |
| < <u>B</u> ack Next > Cano                                                                                          | :el |

5. On the **Configure the Profile Optimizer Server** screen, enter the NMC Server Name and Organization Token.

| PO.Sp                          | eechNode - InstallShield Wizard  | ×      |
|--------------------------------|----------------------------------|--------|
| Server Configuration           |                                  | Z      |
| Configure the Profile Optimize | r Server                         |        |
| NMS Server Name                | str-nms                          |        |
| NMS Organization Token         | 28355100-ae2e-4c50-9c04-5a51189c |        |
| InstallShield                  | < <u>B</u> ack <u>N</u> ext >    | Cancel |

- 6. Click Next.
- 7. On the Enter Log Folder Path screen, click Next to accept the default path.

| PO.SpeechNode - InstallShield Wizard                                         | x      |
|------------------------------------------------------------------------------|--------|
| Choose Destination Location<br>Select folder where setup will install files. | Z      |
| Enter Log Folder Path C:\ProgramData\Nuance\Profile Optimizer Services\Logs\ |        |
| <u>ExprogramData(Nuance(Prome Optimizer Services(Logs)</u>                   | Browse |
| InstallShield                                                                | Cancel |

8. On the **Service logon** screen, enter the user credentials for the PO Node Service. On this page, you enter the domain and user name of the account to run the services under.

| PO.SpeechNode - InstallShield Wizard                                                                                                    | x      |
|----------------------------------------------------------------------------------------------------|--------|
| Service logon                                                                                                    | Z      |
| Please enter the user account under which the Profile Optimizer Speech Node wi<br>Validation process will validate the account entered. This process may take a fer |        |
| User name:                                                                                                    |        |
| STR-PO-W12\Ad                                                                                                    | Browse |
| Password:                                                                                                    |        |
| ••••••                                                                                                    |        |
| Select the button below to specify information about a new user that will be created during the installation. <u>Ne</u> w User Information                          |        |
| InstallShield                                                                                                    | Cancel |

Nuance recommends that you enter the account you created earlier to run all services under, that it be the same account you are running the NMC Server under, and that you assign an appropriate name, such as nmcapps, to the account.

- 9. Click Next.
- 10. On the Ready to Install the Program screen, click Install.
- 11. On the InstallShield Wizard Complete screen, click Finish.

## Installing Profile Optimizer Speech Nodes on independent or virtual machines

In large *Dragon Medical Network Edition* configurations, you usually install multiple *Profile Optimizer Speech Nodes* on their own independent machines or on virtual machines.

## **Installing Profile Optimizer Speech Nodes**

To install *Profile Optimizer Speech Nodes* on their own machines or virtual machines, see <u>Installing</u> the speech nodes.

## Chapter 5: Starting servers and logging in to the NMC console

| Starting the NMC Server                 | 70 |
|-----------------------------------------|----|
| Starting Profile Optimizer Speech Nodes | 71 |

## **Starting the NMC Server**

After the *NMC Server* is installed, if the services do not start on their own, be sure that the account the servers are running under has Windows administrator level privileges, has rights to start a service, and that the same account is the one all entities are running on all servers and (if Windowsbased) file servers of the entire Dragon Medical Network Edition network, including *NMC Server*, and all *Speech Nodes* and the machine hosting the master user profiles directory.

#### **Caution:**

The account running the services for the *NMC Server* and *Speech Nodes* must have full access rights on all those machines and on the machine that hosts the master user profiles.

### Changing the account running NMC Server

If you had no trouble entering the user account the server should run under during the NMC Server installation, skip to the next subsection, *Starting NMC Server service* on page 70.

If during the installation you were forced to change the account that the *NMC Server* runs under to the local administrator or local system account, you need to change that account to the same one that the other servers are running under (such as **nmcapps**):

- Click Start > Control Panel and double click Administrative Tools, then double click Services.
- 2. In the Services list, find the Nuance Management Service.
- 3. Right click on the service name and select **Properties** to open its **Nuance Management Service Properties** dialog box.
- 4. Click the **LogOn** tab and in the **This Account** text box enter the domain and user name of the account that all *Dragon Medical Network*. *Edition* services should run under, separating them with a backslash:

<DOMAIN>\<user name>

- 5. Enter the password in the **Password** and **Confirm Password** text boxes.
- 6. Click Apply to change the account and then click OK to close the dialog box.
- 7. Now you are ready to start any DM Network Edition services that do not automatically start.

### **Starting NMC Server service**

After you are sure you have all the necessary privileges, to start NMC Server service:

- Click Start > Control Panel and double click Administrative Tools, then double click Services.
- 2. In the Services list, find the Nuance Management Service.
- To start the service, right click on the service name to open its Nuance Management Service Properties dialog box.
- 4. If the Startup type is not set to Automatic select Automatic from the drop-down list.
- 5. Click the **Start** button in the lower third of the dialog box.
- 6. Click **OK** to close the dialog box.

## Starting Profile Optimizer Speech Nodes

## **Running Profile Optimizer Speech Node service**

Once you have installed *Profile Optimizer Speech Nodes*, to be sure the *Speech Nodes* are running and to start them if they are not:

- Click Start > Control panel and double click Administrative Tools to open the Administrative Tools dialog box.
- 2. Find and double click **Services**. The **Services** dialog box opens, displaying a list of services installed on the machine.
- 3. Look in the **Name** column for the **Profile Optimizer Speech Node** service. Double click on the service name to open its **Properties** dialog box.

| ieneral             | Log On           | Recovery D                               | ependencies                     |           |  |  |
|---------------------|------------------|------------------------------------------|---------------------------------|-----------|--|--|
| Service             | name:            | ProfileOptimiz                           | erSpeechNodeService             |           |  |  |
| Display             | name:            | Profile Optimizer Speech Node            |                                 |           |  |  |
| Descrip             | tion:            | Service to manage DNS worker application |                                 |           |  |  |
| Path to             | executabl        | e:                                       |                                 |           |  |  |
| "C:\Pro             | gram Files       | \Nuance\Spee                             | ch Utility Server\NodeManagerSe | ervice.ex |  |  |
| Startup             | type:            | Manual                                   |                                 | ~         |  |  |
|                     |                  |                                          |                                 |           |  |  |
| Service             | status:          | Stopped                                  |                                 |           |  |  |
|                     | status:<br>itart | Stopped<br>Stop                          | Pause                           | ume       |  |  |
| You car<br>from her | itart            | Stop                                     | Pause Res                       |           |  |  |

- 4. In the **Startup type** drop-down list, if the service is not already set to start automatically, select **Automatic**.
- 5. Under Service status, click the Start button to the left.
- 6. After the Service status says Started, you can click OK and close the dialog box.

## **Troubleshooting: If the Speech Node Will Not Start** - Giving Yourself Rights to Start the Service

If you cannot start the *Profile Optimizer Speech Node*, you might have only had privileges to install the Speech Node; that means you might not have privileges to run the service that launches the node.

By default, the installation grants you Log on as Service level privileges.

If you do not have that privilege, you might receive the error shown below:

| 🎁 Insta | ller Information |                                                                                               |
|---------|------------------|-----------------------------------------------------------------------------------------------|
| 1       |                  | Speech Node'<br>odeService) could not be installed.<br>privileges to install system services. |
|         | Retry            | Cancel                                                                                        |

A quick way to correct this problem is to enter your credentials in the **Service Control Manager** by taking these steps:

- Click Start > Control panel and double click Administrative Tools to open the Administrative Tools dialog box.
- 2. Find and double click **Services**. The **Services** dialog box opens, displaying a list of services installed on the machine.
- 3. Look in the **Name** column for the **Profile Optimizer Speech Node** service. Double click on the service name to open its **Properties** dialog box.

| General           | Log On                   | Recovery      | Dependencies             |         |
|-------------------|--------------------------|---------------|--------------------------|---------|
| Log on            | as:                      |               |                          |         |
| 10000000          | al System<br>Allow servi |               | ct with desktop          |         |
| This account:     |                          | WA            | ALDENCLINIC\admin        | Browse  |
| Password:         |                          | ••            | •••••                    |         |
| Confirm password: |                          | ord:          | •••••                    |         |
| You ca            | n enable d               | r disable thi | s service for the hardwa |         |
| Hard              | ware Profi               | е             |                          | Service |
| Hard<br>Profile   |                          | e             |                          | Enabled |

4. Click the Log On tab, then to enter a network domain level user's login and password, click This account and enter the domain and user name of the individual who should have access and enter it in the format of <DOMAIN>\<username> with a backslash between them. The user must be a Windows administrator level user.

To allow a local machine user to have access, click **This account** and enter <*machineName>*\<*username>* with a backslash between them or .\<*username>*, where .\ precedes the login name.

## Chapter 6: Setting up the Master User Profiles machine

| Choosing a master user profiles location for a site                     | 76 |
|-------------------------------------------------------------------------|----|
| Setting up a computer to host master user profiles                      | 78 |
| Installing software for storing master user profiles on a web server    | 81 |
| Setting HTTP connection settings for web server                         | 85 |
| Setting SSL connection settings for secure web server                   |    |
| Assigning access to folders and master user profiles across the network | 90 |
| Turning off Automatic Updates                                           | 90 |

# Choosing a master user profiles location for a site

For each site on your *Dragon Medical Network Edition* network, you must determine where on the network the master user profiles should be located. In fact, a site is, by definition, a facility location or group of facility locations in your organization that use the same server location for their user profiles. If all of your user profiles are stored in a single server location, your organization needs only one site.

All user profiles for a single site should be in their own subdirectory of the master user profiles directory.

The *NMC Server* lets you store you master user profiles on a Windows server, a networked Windows workstation (a server is not required), or a web server with or without SSL—this last option allowing you to access your master user profiles over the Internet. (The machine storing the master user profiles must be Windows-based.)

If you choose to use a networked Windows server or workstation, you should determine the path to where the master user profiles will reside and be able to access it any of these ways:

- Mapped Drives—Connects to a shared network folder that has a drive letter assigned to it.
- UNC Paths—Connects to a shared network folder using the Universal Naming Convention (UNC) to locate a user. The UNC is a way to identify a shared file on a computer or network without having to know the storage device it is on. Format is: \\<servername>\<sharename>\<ertername>.
- HTTP (http:)—Connects to machine on the Internet or your local intranet running a web server. Format is: http://<myserver.com>/<webdav>
- HTTP with SSL (https:)—Connects to machine on the Internet or your local intranet running a secure socket layer (SSL) web server. Format is: https://<myserver.com>/<webdav>

The location(s) you select must be accessible to all computers where healthcare providers dictate. Each location must have adequate storage space for the master user profiles.

#### **Caution:**

If the master user profiles directory is on a separate server or workstation, you must share the top level master user profiles directory in Windows and give Everyone full read/write/modify control over the directory, so that the *Dragon Medical Client* can write to those directories when it creates the master user profile for each healthcare provider.

 Be sure that when you set up the master user profiles directory, you locate it either on a Windows machine or on a device connected to a Windows machine with .NET Framework installed on it and that the machine is in the same Windows domain as your DM Network Edition servers. See *System Requirements for Dragon Medical Network Edition* on page 6

If you choose to use server, choose one of the supported web servers. See *System Requirements for Dragon Medical Network Edition* on page 6

## Information required for setting up Web Server

If you have chosen to store the master user profiles on a web server or secure web server, you should determine the following information so that you can tell **Dragon** how to connect to the HTTP server:

- The network location—You need to know the URL address of your HTTP server.
- HTTP settings—For your http (or https) connection you need to know authentication, firewall, and proxy server information.
- SSL settings—For your https connection you need to know Certificate store information, and the type(s) of SSL protocols used.
- If you are using **Open SSL**, you need the locations of the cipher list, certificate authority file, and certificate authority directory.

# Setting up a computer to host master user profiles

#### **Caution:**

If you have proxy servers in your network, they must all point to the machine hosting the master user profiles.

Any time after you have installed the *NMC Server* and started its service, you can set up the machine that hosts your master user profiles by taking these actions:

- Creating the master user profile directory on page 78
- Mapping the disk drive on the client workstation on page 78
- Setting up access to the master user profile directory on page 80

### Creating the master user profile directory

On the machine that you selected to host the master user profiles for the *Dragon Medical Network*. *Edition* network:

#### **Caution:**

Be sure the machine is a Windows server or workstation with the .NET Framework installed (see *System Requirements for Dragon Medical Network Edition* on page 6 for the appropriate version) and that the machine is in your Windows domain. If you are using a RAID array, be sure to attach the device to a Windows machine meeting these requirements. The requirements that machine be a Windows machine with specific software installed differ from roaming user storage requirements for previous non-network editions of *Dragon Medical*.

- 1. Create a directory to store the profiles. You can have more than one directory for profiles, but you should store all user profiles from providers at the same site in the same location.
- 2. Write down the machine name and full path to the directory.

### Mapping the disk drive on the client workstation

On the workstations where you have the *Dragon Medical Client* installed or in the Windows user profiles of all providers who will later dictate:

If your workstations uses a mapped drive to access the master user profiles, map a drive letter to the location where the master user profiles are located on every machine running the *Dragon* 

*Medical Client.* This mapping must be the same on every workstation and every Windows user profile.

## Setting up access to the master user profile directory

Please see 'Setting general site settings for master user profiles' in the DM Network Edition Administrator Guide.

# Installing software for storing master user profiles on a web server

#### **Caution:**

If you have never set up a web server or secure web server before, do not attempt to do so; these instructions assume you have experience setting up a web server. Appropriate settings vary.

After you install the *NMC Server* and *NMC console*, if you choose to store your master user profiles on a web server or secure web server, be sure you have the correct type of server, download the required software, and make the correct selections while installing the web server.

#### Notes:

- Storing your master user profiles on a web server or secure web server is entirely optional. You can choose to store them on a mapped drive, on any *Dragon Medical Network Edition* network physical server or workstation with adequate storage space, or on their own Windows server or workstation within your network's domain without using a web server at all.
- By default ,IIS can only send files less than 30 MB in size over a WebDAV connection. To increase the size limit, follow the instructions in: <u>https://www.iis.net/configreference/system.webserver/security/requestfiltering/r equestlimits.</u>

To store the master user profiles on one of the web servers below, first be sure you have .NET Framework 4.5 installed as well as the associated WebDAV software for the server. For more information, visit the software provider's site (some links below are provided for reference):

- Microsoft Internet Information Services (IIS) Version 8.5 on Windows Server 2012 R2:
  - <u>http://www.iis.net/learn/install/installing-iis-85/installing-iis-85-on-windows-server-2012-</u>
     <u>r2</u>
- Microsoft Internet Information Services (IIS) Version 8.0 on Windows Server 2012:
  - <u>http://www.iis.net/learn/get-started/whats-new-in-iis-8/installing-iis-8-on-windows-server-2012</u>
- Microsoft Internet Information Services (IIS) Version 7.0 or 7.5 0 on Windows Server 2008:
  - 32-bit Version: <u>http://learn.iis.net/page.aspx/350/installing-and-configuring-webdav-on-iis-</u> 7/webdav\_x86\_75.msi

- 64-bit Version: <u>http://learn.iis.net/page.aspx/350/installing-and-configuring-webdav-on-iis-</u> 7/webdav\_x64\_75.msi
- Apache Server 2.2.16 or higher on Windows Server 2008 and Windows Server 2012: This server should run on Windows Server 2008 Core or Windows Server 2012 R2 and also runs on Windows 7, 8.x, 10, Vista, or XP. For more information see:
  - http://www.markwilson.co.uk/blog/2007/07/apache-http-server-on-windows-server-2008server-core.htm
  - http://www.thesitewizard.com/apache/install-apache-on-vista.shtml

For more information on installing Apache web server, see: http://www.apache.org/

## **Configure Internet Information Services 8.x**

- 1. Open the Internet Information Services (IIS) Manager window.
- 2. On Server name, right-click: Add Website.
- 3. In **Site name**, enter the name for the site.
- 4. In Physical path, enter the path to the location of the master user profiles.
- 5. Leave the other settings and fields as is.
- 6. In the Internet Information Services (IIS) Manager window, in the left-side panel, under **Sites**, select your site and go to **Directory Browsing**.
- 7. Click Enable.
- 8. In the Internet Information Services (IIS) Manager window, in the left-side panel, under **Sites**, select your site and go to **Handler Mappings**.
- 9. Click Edit Feature Permissions.
- 10. Select Execute.
- 11. Click **OK**.
- 12. In the Internet Information Services (IIS) Manager window, in the left-side panel, under **Sites**, select your site and go to **Authentication**.
- 13. Right click on Basic Authentication.
- 14. Click Enable.
- 15. Right click on Anonymous Authentication .
- 16. Click Disable.
- 17. Click **OK**.

## **Configure SSL**

- 1. Open the Internet Information Services (IIS) Manager window.
- 2. Click on Server name.
- 3. Open Server Certificates.
- 4. Import the certificate.
- 5. In the Internet Information Services (IIS) Manager window, in the left-side panel, under **Sites**, right-click your site.
- 6. In the righ-side panel, under Actions, click Bindings.
- 7. In the Site Bindings window, click Add.
- 8. Under Type, choose https.
- 9. In IP address, enter an IP address for the site or leave as is.

- 10. In the drop-down field under **SSL certificate**, select the SSL certificate.
- 11. Click **OK**.

## **Setting HTTP connection settings for web server**

#### **Caution:**

If you have never set up a web server before, do not attempt to do so; these instructions assume you have experience setting up a web server, and appropriate settings to use vary.

After you install your web server, you must set HTTP connection settings in the NMC console. For details on how to set up a site, refer to the NMC Server Administrator Guide.

#### Note:

You set these HTTP Settings only to store master user profiles on a web server.

| Naster User Profile Directory S | iettings ×                      |
|---------------------------------|---------------------------------|
| General HTTP Settings           | SSL Settings                    |
| Authentication                  |                                 |
| Default User                    | Prompt for user and password    |
| Password                        |                                 |
| Authentication Type             | Basic                           |
| Firewall and Proxy Server       | S                               |
| Use Proxy Server                |                                 |
| Туре                            | Tunnel                          |
| Server                          | Port 0                          |
| User                            | Password                        |
| Firewall Data                   |                                 |
| Miscellaneous                   |                                 |
| Follow redirects                | Never                           |
| Lock timeout                    | seconds (0= use server default) |
| Connection timeout              | seconds Timeout of inactive     |
|                                 |                                 |
|                                 | OK Cancel                       |

### Making selections on HTTP Settings tab

The next table shows the settings you should select for each type of web server (not using SSL).

#### **Recommended HTTP settings for particular web servers**

| Web Server Type<br>& Version<br>Authentication<br>Prompt for user<br>and password<br>Default user | Default<br>Values<br>for IIS<br>7.0, 7.5,<br>8.0, and<br>8.5<br>Off<br>Empty | Default<br>Values for<br>Apache<br>2.0.xx or<br>2.2.xx | Other Considerations<br>Based on Your Site Configuration<br>Turn off to prevent prompt for a user-<br>name/password when Dragon Client accesses mas-<br>ter user profiles.<br>Enter username for the account that the servers                                             |
|---------------------------------------------------------------------------------------------------|------------------------------------------------------------------------------|--------------------------------------------------------|----------------------------------------------------------------------------------------------------|
| Password                                                                                          | Empty                                                                        |                                                        | run under, such as <b>nmcapps</b> .<br>Enter password for the account that servers run<br>under.                                                                                                    |
| Authentication type                                                                               | Basic                                                                        | Basic or<br>Digest                                     | For IIS, always choose <b>Basic</b> . For Apache, choose type you set up on the web server. <b>Basic authen-tication</b> sends transmits as plain text. <b>Digestauthentication</b> transmits passwords in encrypted form.                                                |
| Firewall and Proxy                                                                                | Servers                                                                      |                                                        |                                                                                                    |
| Use proxy server                                                                                  | Off                                                                          |                                                        | Check (On) if you are connecting through a proxy server.                                                                                                    |
| Туре                                                                                              | НТТР                                                                         |                                                        | <b>HTTP</b> for web page transactions. <b>Tunnel</b> if you are using tunneling software. <b>Socks4</b> for SOCKS4 protocol/transparent client access across firewall. <b>Socks5</b> for SOCKS5 protocol/transparent access across firewall and SOCKS5 server DNS lookup. |
| Server                                                                                            | Empty                                                                        |                                                        | Enter name of the proxy server.                                                                                                    |
| Port                                                                                              | Empty                                                                        |                                                        | Enter number of port for proxy server or firewall.                                                                                                    |
| User                                                                                              | Empty                                                                        |                                                        | Enter user name for logging in to proxy server or firewall.                                                                                                    |
| Password                                                                                          | Empty                                                                        |                                                        | Enter password for logging in to proxy server or fire-<br>wall.                                                                                                    |
| Firewall data                                                                                     | Empty                                                                        |                                                        | Enter any special authentication string required.                                                                                                    |
| Miscellaneous                                                                                     |                                                                              |                                                        |                                                                                                    |
| Follow redirects                                                                                  | Off                                                                          | Always or<br>Same<br>Scheme<br>Only                    | Never turn off. Handles redirects of incoming con-<br>nections.                                                                                                    |
| Keep connection<br>alive                                                                          | Off                                                                          |                                                        | Could be turned on even if turned off for the site. If<br>on, keeps the connection alive after current com-<br>munication ends, which can be useful if the con-<br>nection setup process involves multiple message<br>transfers between the web server and the client or  |

| Web Server Type<br>& Version | Default<br>Values<br>for IIS<br>7.0, 7.5,<br>8.0, and<br>8.5 | Default<br>Values for<br>Apache<br>2.0.xx or<br>2.2.xx | Other Considerations<br>Based on Your Site Configuration                                                                                                    |
|------------------------------|--------------------------------------------------------------|--------------------------------------------------------|----------------------------------------------------------------------------------------------------|
|                              |                                                              |                                                        | server interacting with it. Should be off if you have <b>Follow Redirects</b> set to anything other than <b>Never</b> .                                                                             |
| Lock timeout                 | 120 seconds                                                  |                                                        | Never set this value to <b>0</b> . Setting the value to 0 causes the web server to choose a timeout which may be excessively long, and can result in users being locked out of their user profiles. |
| Connection timeout           | 60                                                           |                                                        | Must be <b>60</b> .                                                                                                    |
| Timeout of inactive          | Off                                                          |                                                        | Must be On.                                                                                                    |

## **Setting SSL connection settings for secure web server**

#### **Caution:**

If you have never set up a secure web server before, do not attempt to do so; these instructions assume you have experience setting up a secure web server. Appropriate settings vary. Be sure that you install an SSL certificate that is trusted for directory on every workstation. You should push install the SSL certificate as Trusted Root Certificate Author.

After you install your secure web server, you must set SSL connection settings in the *NMC console*. For details on how to set up a site, refer to the *NMC Server Administrator Guide*.

Note:

You set these SSL Settings only to store your master user profiles on a secure web server.

### Settings on SSL Settings tab

| Ceneral       HTTP Settings       SSL Settings         Certificate store       Certificate store type       User store (default)             Certificate store            Certificate store           Certificate store          Certificate store          Certificate store          Certificate store password           SSL Protocols          Certificate store password          Certificate store password          Certificate password          Certificate password          Certificate password          Certificate password          Certificate password          Certificate password          Certificate password          Certificate password          Certificate password          Certificate password          Certificate password          Certificate password | aster User Profile Directory Settings |
|----------------------------------------------------------------------------------------------------|---------------------------------------|
| Certificate store type User store (default)  Certificate store  Certificate store password  SSL Protocols  Use general SSL protocols  TLS1 SSL3 SSL2 PCT1  Use open SSL  Cipher list Certificate authority file                                                                                                    | General HTTP Settings SSL Settings    |
| Certificate store  Certificate store password  SSL Protocols  Use general SSL protocols  TLS1 SSL3 SSL2 PCT1 Use open SSL  Cipher list Certificate authority file                                                                                                    | -Certificate store                    |
| Certificate store password  SSL Protocols  Use general SSL protocols  TLS1 SSL3 SSL2 PCT1  Use open SSL  Cipher list Certificate authority file                                                                                                    |                                       |
| Use general SSL protocols TLS1 SSL3 SSL2 PCT1 Use open SSL Cipher list Certificate authority file                                                                                                    |                                       |
| TLS1 SSL3 SSL2 PCT1 Use open SSL Cipher list Certificate authority file                                                                                                    | -SSL Protocols-                       |
| Certificate authority file                                                                                                    | TLS1 SSL3 SSL2 PCT1                   |
|                                                                                                    | Cipher list                           |
| CA directory                                                                                                    | Certificate authority file            |
|                                                                                                    | CA directory                          |
|                                                                                                    |                                       |
|                                                                                                    |                                       |
|                                                                                                    |                                       |
|                                                                                                    |                                       |
|                                                                                                    |                                       |
| OK Cancel                                                                                                    |                                       |

## **Recommended settings for SSL web servers**

The table below shows the settings you should select for various versions of each type of secure web server. In general, you have flexibility in selecting these settings and should select those appropriate for your installation.

#### **Recommended settings for particular secure web servers**

| Web Server Type<br>& Version  | IIS 7.0, or<br>7.5                                                      | Apache<br>2.0.xx or<br>2xx | Other Considerations<br>Based on Your Site Configuration                                                                                 |  |  |  |  |
|-------------------------------|-------------------------------------------------------------------------|----------------------------|----------------------------------------------------------------------------------------------------|--|--|--|--|
| Certificate store             | Certificate store                                                       |                            |                                                                                                    |  |  |  |  |
| Certificate store<br>type     | User<br>Store                                                           | User<br>Store              |                                                                                                    |  |  |  |  |
| Certificate store             | Му                                                                      | Му                         |                                                                                                    |  |  |  |  |
| Certificate store<br>password | Empty                                                                   | Empty                      |                                                                                                    |  |  |  |  |
| SSL Protocols                 |                                                                         |                            |                                                                                                    |  |  |  |  |
| Use general SSL<br>protocols  | On                                                                      | On                         | Check all protocols your server might receive legit-<br>imate input from: <b>TLS1</b> , <b>SSL3</b> , <b>SSL2</b> , and<br><b>PCT1</b> . |  |  |  |  |
| Use Open SSL                  | On                                                                      | On                         |                                                                                                    |  |  |  |  |
| Cipher List                   | String of ciphers if applic-<br>able.                                   |                            | These options apply only if you are using <b>OpenSSL</b> as a Certificate Authority.                                                     |  |  |  |  |
| Certificate<br>authority file | Name of file containing list of certificate authorities to trust.       |                            | Refer to the <i>NMC Server</i><br><i>Administrator Guide</i> for details.                                                                |  |  |  |  |
| CA directory                  | Path to the directory where certificate authority cer-tificates reside. |                            |                                                                                                    |  |  |  |  |

## Assigning access to folders and master user profiles across the network

#### **Caution:**

To ensure that your *Dragon Medical Clients* can communicate with the master user profiles server and the other servers, you must assign correct permissions to all appropriate directories and access rights to particular keys in the registry, as indicated in the tables in *Assigning access to servers, clients, and master user profiles across network* on page 1. Do not skip this step, as it is important!

## **Turning off Automatic Updates**

On each machine you plan to use in the network, be sure to turn off Windows Automatic Updates. You should, instead, qualify each update Windows sends by installing it first on a single test machine of the network and then updating other machines on the network only after you determine that it clearly will not disrupt the network.

Once you are sure an update does not have any negative effects, you should install the update during off-hours and, if required, reboot each machine during those hours to ensure that requests to reboot do not disrupt the servers or workstations during peak hours of dictation.

## Chapter 7: Upgrading roaming and local User Profiles

| Preparing to upgrade non-network edition Dragon Medical Clients                       | 92  |
|---------------------------------------------------------------------------------------|-----|
| Creating user accounts for healthcare providers                                       | 95  |
| Migrating Non-Network Dragon User Profiles to the NMC Server                          | 95  |
| Upgrading User Profiles from DM Network Edition Version 10.x to Version 2.0 or Higher | 103 |
| Configuring the location of user profiles                                             | 105 |
| Upgrading a user profile to DM Network Edition Version 2.6                            | 106 |
| Associating new user accounts with upgraded user profiles                             | 107 |

## Preparing to upgrade non-network edition Dragon Medical Clients

If you are planning to install the *Dragon Medical Network Edition* on a computer where *Dragon Medical Client* is already installed, you do not have to uninstall the non-*Network Edition* first. However, Nuance recommends you uninstall *Dragon Medical* first if doing so would not disrupt the operation of your medical facility.

## Before you upgrade Dragon Medical non-network edition

If you choose to uninstall the non-Network Edition of Dragon Medical, you should be sure to take these steps first:

- Save and back up all user profiles.
- If you have any local users (not roaming) from *Dragon Medical* 10.x (non-*Network Edition*), prepare to move them to DM Network Edition as explained in *Migrating Non-Network Dragon User Profiles to the NMC Server* on page 95
- Save any *Dragon Medical* 10.x roaming user profiles to a location where the *NMC Server* can access them.
- Uninstall the previous edition of *Dragon Medical* (optional, but recommended).
- Install the new Dragon client on each client workstation.

#### Note:

The term **roaming user profiles** has been changed for DM Network Edition. Since all users of the DM Network Edition server networks are *roaming* by definition (the master copy of their profiles always resides on a central machine), the profiles stored on a central machine are now called **mas**ter user profiles. When a provider dictates, the *Dragon Medical Client* retrieves a copy of the master user profile and that copy is called the *local cache user profile*.

When you upgrade previously existing *roaming user profiles* or *local user profiles* for use with Dragon Medical Network Edition, these profiles all become *master user profiles*.

## **Overview of migrating local users from Dragon Medical Practice Edition**

If you have local users from Dragon Medical Practice Edition, to move them to *Dragon Medical Network Edition*, you take these general steps:

- 1. If any local users have multiple login names, combine all of their profiles under a single login name.
- Export the local user profiles to a different location, so that the action you take does not affect the user profiles of dictating providers. In Dragon Medical Network Edition, 2.6, you use the Dragon client to export and import user profiles. For details, see the Dragon Help
- 3. Enable the *Roaming* feature on the workstation and save the local users to the roaming user location.
- Export each roaming user profile to a location where the NMC Server can access it. In Dragon Medical Network Edition, 2.6, you use the Dragon client to export and import user profiles. For details, see the Dragon Help.
- 5. Create user accounts in *NMC Server* for the healthcare providers dictating with the local user profiles you are converting.
- 6. Associate the user accounts with the master user profiles for the corresponding healthcare professionals.

For more details, refer to Migrating Non-Network Dragon User Profiles to the NMC Server on page 95.

## After you install the Dragon Medical client, perform the following steps

After you install Dragon Medical Network Edition, on the new client:

- 1. Log in to the *Dragon Medical Enterprise Client* with the *NMC Server* user account login and password.
- 2. Re-import any custom words, commands, and vocabularies as instructed in the Dragon Help.

# **Creating user accounts for healthcare providers**

See 'Creating user accounts' in the Administrator guide.

## Migrating Non-Network Dragon User Profiles to the NMC Server

If you want to migrate *Dragon Medical* (non-network) user profiles (stored only on *Dragon Medical Client* workstations) to DM Network Edition (where they become master user profiles on the network), complete the following steps:

## Before migrating Dragon local user profiles

#### **Caution:**

Nuance recommends that you protect your profile data by taking these precautions:

- Migrating profiles can take a long time. Because of this, plan to convert the *Dragon Medical* local user profiles at a time when healthcare providers are not using them to dictate, such as at night or on a weekend. If there is no time when all your user profiles are not in use (because healthcare providers dictate 24/7), you can convert sets of local user profiles from particular workstations at appropriate times.
- Note that once you migrate these user profiles, if you continue using the profiles stored on the workstations (instead of the versions on the NMC Server), any additions or changes to those user profiles will not propagate to the copies on the NMC Server.
- Make sure that the Dragon workstations that contain profiles you want to convert have .NET Framework Version 4.5 installed. Y

See Microsoft's documentation for more information on installing the .NET framework.

## **Migration Paths**

Nuance Communications supports migrating from the following products to DM Network Edition, version 2.6:

#### Patch installer and Full installer

DMNE 2.x

#### Full installer

- Service Pack 6
- DMPE 11, DMEE 10.1

## **Overview of migrating local user profiles**

To migrate Dragon Medical Practice Edition and Dragon Medical Enterprise Edition local user profiles to DM Network Edition Version 2.6 user profiles, on each workstation with users to move to DM Network Edition, you take these major steps:

- Back up local user profiles by exporting them to a different location, so that the actions you take do not affect the user profiles of dictating providers. See *Migrating Non-Network Dragon User Profiles to the NMC Server* on page 95
- 2. If a healthcare provider has multiple user names for logging in, that provider has more than one profile. For efficiency, you should combine multiple user profiles for the same provider, creating a single user profile for that person. See *Migrating Non-Network Dragon User Profiles to the NMC Server* on page 95 for more information.
- 3. If they aren't already there, export the profiles that you want to upgrade to the default location for Dragon user profiles. See *Migrating Non-Network Dragon User Profiles to the NMC Server* on page 95 for more information.
- 4. On the NMC Server, set the directory for the user profiles that you are migrating. See *Step 7: Create user accounts for the migrated profiles on the NMC Server* on page 101 for more information.
- 5. Copy the directory containing the User Profile Export Tool to a location on the network that can access all of the DM Network Edition and Dragon Medical Enterprise Edition workstations that you want to upgrade. See *Step 5: Copy the User Profile Export Tool to a network location* on page 100 for more information.
- 6. Install and run the User Profile Export tool. See *Step 6: Install and Run the User Profile Export Tool* on page 100
- 7. Create user accounts in *NMC Server* for the healthcare providers dictating with the local user profiles you are converting. See *Step 7: Create user accounts for the migrated profiles on the NMC Server* on page 101 for more information.

- 8. Associate the user accounts with the master user profiles for the corresponding healthcare professionals. See *Step 8: Associate the new user accounts with the profiles you migrated in Step 6* on page 101 for more information.
- 9. Upgrade the master user profiles. See Step 9: Upgrade the User Profiles on page 102
- 10. Install the Dragon Medical Enterprise Client on the workstation.
- 11. Log in to the Dragon Medical Enterprise Client with the NMC Server user account login and password. See Step 11: Log in on page 102

### Step 1: Back up local user profiles

Before you migrate your local user profiles, you should back them up to ensure that you'll still have them if anything goes wrong. To do this, export the local user(s) from the workstation where Dragon Medical Practice Edition or Dragon Medical Enterprise Edition is installed to a separate directory on the same machine or to a shared location on the network:

- 1. Create a temporary location for the user profiles (for example, CpyLocProfiles).
- 2. Map a drive to the location for the user profiles (for example, Z:\CpyLocProfiles).
- 3. Start Dragon Medical Practice Edition or Dragon Medical Enterprise Edition.
- 4. On the DragonBar, select **Profile > Manage user**.
- 5. When the **Manage Users** dialog box appears, select the name of the user profile you want to make a copy of and then select **Advanced > Export**.
- 6. Browse the repository where you are storing the copies of local profiles (**Z:\CpyLocProfiles**) and click **OK**.
- 7. Repeat the above steps for each user profile you want to copy.

## Step 2: Combine multiple Dragon Medical profiles for a single provider (DMEE only)

Any healthcare provider who has more than one user name, has more than one user profile. If you have any such providers, you need to reduce their profiles to a single user profile for using with *Dragon Medical Network Edition*. The single profile can have more than one vocabulary and more than one audio input device (dictation source), so it is not any more restrictive than working with multiple profiles.

To combine the multiple profiles, take these steps:

#### Export custom words from extra profiles

- 1. In Dragon Medical Enterprise Edition, on the DragonBar, select Dragon > Open User Profile.
- 2. In the list of user profile names, decide which profile you want to merge the others into for the provider. If you are not sure which profile to select, you should find out the one that the provider most recently used and keep that profile. You can click the **Properties** button to find out the date each profile was last saved.
- 3. Open one of the profiles you do not expect to keep. You see the vocabulary it uses.
- 4. Select Vocabulary > Export custom word and phrase list or Vocabulary > Export words with customized properties to export all custom words created with this profile. When the Export Custom Words or Export Customized Words dialog box opens, browse to the directory where you want to save the file and save the words in a .txt file. You can name it whatever you would like—usually a name containing the user name and the vocabulary helps identify the file. For example, you might name it ConradCardiology.txt.

#### **Export commands from extra profiles**

- 1. On the DragonBar, select Tools > Command Browser and open the Task Pane.
- 2. In the **Task Pane**, click **Manage** (under **Mode**). You then see a list of command types appear in the pane to the right.
- 3. Select all check boxes for all command types in the pane to the right.
- 4. In the Task Pane, click Export (under Manage).
- 5. When the **Export Commands** dialog box opens, browse to the directory where you want to save the file and save the custom commands as a **.dat** file using the same root name as you used for the **.txt** file of words. For example, you might name the file **ConradCardiology.dat**.

#### Export vocabularies from extra profiles

- 1. If the provider has multiple vocabularies, go to the DragonBar and select **Vocabulary > Manage Vocabularies...** Select the vocabulary in the list and click the **Export** button to the right.
- 2. When the **Save As** dialog box opens, save the vocabulary in a **.Top** file using the same root name as you used for the words and commands. For example, you might name it **ConradCardiology.Top**.

#### Import commands into the profile you are retaining

- 1. Open the profile you are retaining and plan to upgrade to DM Network Edition.
- 2. On the DragonBar, select Tools > Command Browser.
- 3. Open the Task Pane and in the Task Pane click Manage (under Mode).
- 4. In the Task Pane, click Import (under Manage).
- 5. In the Import Commands dialog box, select the .dat file you saved earlier and click Open.

- 6. In the Import Commands dialog box, click Import.
- 7. If any of the commands would replace a command with the same name, you are prompted to replace the existing command. Click **No** if you are uncertain whether or not to replace the command. Remember, the user profile you are keeping is the newest one, so probably has the newest command by the same name.

#### Import vocabulary into the profile you are retaining

- 1. If it is not already open, open the profile you are retaining and plan to upgrade to DM Network Edition.
- 2. On the DragonBar, select Vocabulary > Manage Vocabularies....
- 3. In the **Manage Vocabularies** dialog box, click **New** and in the **New Vocabulary** dialog box, name the vocabulary anything you would like and choose a vocabulary to base it on from the pull down list for **Based on**. Then click **OK**.
- 4. When the **Manage Vocabularies** dialog box reappears, you see the additional vocabulary in the list.

#### Import words into the profile you are retaining

- 1. If it is not already open, open the profile you are retaining and plan to upgrade to DM Network Edition.
- 2. On the DragonBar, select Vocabulary > Import list of words or phrases.
- 3. When the Import list of words or phrases Wizard appears, click Next.
- 4. Click **Add File** and when the **Add File** dialog box opens, select the file of words you exported earlier and click **Open**.
- 5. Click Next to advance the wizard until you reach the end.
- 6. Click Finish to complete the process and close the wizard.

## Step 3: Export user profiles to the default user profile directory

Your user profiles should be in Dragon's default user profile directory—if they are, you can skip this step. If they aren't—if you have changed the location where the profiles are stored, for example, or you are exporting roaming user profiles—complete the following steps to export them to the default directory:

- 1. Start Dragon Medical Practice Edition or Dragon Medical Enterprise Edition.
- 2. In Dragon (non-Network Edition), on the DragonBar, select Dragon > Manage User.
- 3. When the **Manage Users** dialog box appears, select the name of the user profile you want to make a copy of and then select **Advanced > Export**.

4. Browse to the default location for Dragon user profiles.

If you are running Dragon on Windows XP, this is the path:

C:\Documents and Settings\All Users\Application Data\Nuance\NaturallySpeaking<VersionNumber>\Users

where <VersionNumber> is the version number of your Dragon installation.

If you are running Dragon on Windows 7, 8.x, or 10, this is the path:

C:\Program Data\Nuance\NaturallySpeaking<VersionNumber>\Users

where **<VersionNumber>** is the version number of your Dragon installation.

5. Click **OK**.

6. Repeat the preceding steps for each user profile you want to copy.

(missing or bad snippet)

## Step 4: Set Up a Directory for the User Profiles via the NMC console

Set up the directory for the migrated profiles using the NMC console by entering the path to your chosen directory in the **DMNE Version 2.0 (or higher) Speech Profile Location** field of the Master User Profile Directory Settings dialog.

See Configuring the location of user profiles on page 105 for instructions.

## **Step 5: Copy the User Profile Export Tool to a network location**

The DM Network Edition client installation DVD includes a profile export tool. You must copy the directory containing the export tool to a location on your network where you can do a push install via .msi to all the Dragon workstations containing profiles that you want to export.

1. Open the DM Network Edition Client installation DVD and locate the following directory:

DNS12 DVD1/Dragon Profile Export

2. Copy the Dragon Profile Export directory to a location on the network where you can run an .msi install to all Dragon workstations containing profiles that you want to export.

## Step 6: Install and Run the User Profile Export Tool

1. Use the following command to install the User Profile Export Tool:

```
msiexec.exe /i DgnProfileExport.msi NETWORKLOCATION=<location>
[NETWORKCREDENTIALS=PROMPT] /qn
```

| Parameter                        | Description                                                                                                    |
|----------------------------------|----------------------------------------------------------------------------------------------------|
| NETWORKLOCATION<br>(Required)    | A path—either a UNC path or a path to a mapped drive—to the network location of the DM Network Edition Version 2.6 User Profiles.                                                                                                    |
|                                  | See the <i>Configuring the location of user profiles</i> section of the DM Network Edition Administrator's Guide for more information.                                                                                                    |
| NETWORKCREDENTIALS<br>(Required) | Set this value to PROMPT. This insures that if a network con-<br>nection isn't established prior to the running the User Profile<br>Export Tool, the tool prompts for Windows user credentials and<br>establishes a network connection before your profiles are expor-<br>ted. |

#### **MSI** command line example

```
msiexec.exe /i "DgnProfileExport.msi" NETWORKLOCATION-
N=\\myserver\DragonUsers\Exported NETWORKCREDENTIALS-
S=PROMPT /qn
```

2. Reboot the Dragon Medical Client workstation where the tool is installed. The User Profile Export Tool is invoked on reboot.

The exported profiles appear in the specified user profile directory with the following naming convention:

username.workstation

For example, a profile with username John\_Doe on the DoeWorkstation will be named:

John Doe.DoeWorkstation

## Step 7: Create user accounts for the migrated profiles on the NMC Server

Log on to the NMC console and create user accounts in *NMC Server* for the healthcare providers who dictate with the local user profiles you are migrating. For more information on creating users, refer to *Creating user accounts for healthcare providers* on page 95.

## Step 8: Associate the new user accounts with the profiles you migrated in <u>Step 6</u>

Associate the user accounts with the master user profiles for the corresponding healthcare professionals. For more information, see *Associating new user accounts with upgraded user profiles* on page 107.

### Step 9: Upgrade the User Profiles

Upgrade your user profiles to the latest version by following the instructions in Upgrading a user profile to DM Network Edition Version 2.6 on page 106.

## Step 10: Install/Upgrade the Dragon Client on the workstations

Install/Upgrade the Dragon Medical Client on the workstation.

### Step 11: Log in

Log in to the Dragon Medical Client with the NMC Server user account login and password. For more information, see Logging in to the NMC Server through the NMC console on page 1.

## Upgrading User Profiles from DM Network Edition Version 10.x to Version 2.0 or Higher

After you have upgraded the NMC Server, you must upgrade your DM Network Edition Version 10.5 user profiles to DM Network Edition 2.6 or higher.

#### **Before upgrading Dragon user profiles**

#### **Caution:**

Nuance recommends that you plan to upgrade the *Dragon Medical* user profiles at a time when healthcare providers are not using them to dictate, such as at night or on a weekend. If there is no time when all your user profiles are not in use (because healthcare providers dictate 24/7), you can convert sets of local user profiles from particular workstations at appropriate times.

#### Note:

- If you are upgrading from a version of DM Network Edition that is not Service Pack 3 or higher, you must first upgrade to Service Pack 3. See the DM Network Edition SP 3 Installation Guide for more information.
- Nuance recommends upgrading user profiles on multi-core machines for better throughput.
   Profiles upgraded on machines with a number of cores that is different than the number of cores on the speech nodes that run the profiles generates a warning message about recognition accuracy. For example, if you upgrade your profiles on a dual core machine but run them on a single core speech node, the warning message appears when the profile is opened.

To prevent the warning message from appearing, use machines with the same number of cores to upgrade speech profiles and for the speech nodes. For example, if you upgrade the profiles on a dual core machine, run those profiles on dual core speech nodes.

Complete the following tasks before you upgrade your user profiles:

Configure the Master User Profile directory for the DM Network Edition Version 2.0 (and higher) user profiles by entering the path to your chosen directory in the DMNE Version 2.0 (or higher) Speech Profile Location field of the Master User Profile Directory Settings dialog.

See Configuring the location of user profiles on page 105 for instructions.

- Share the Master User Profile directory and grant the Nuance service account (for instance nmcapps) at least Modify permissions to the folder structure. This share should mirror the same access permissions as the DM Network Edition 10.x Master Profile directory share.
- For each speech node, set the user profile directory for DMENE 2.0 and higher to the same location as your Master User Profile Directory.

See Configuring the location of user profiles on page 105 for instructions.

### **Upgrade the User Profiles**

Complete the following steps to upgrade your DM Network Edition user profiles:

- 1. Log in to the NMC console.
- Go to the site that contains the user profiles that you want to upgrade and click the DM Network Edition tab. The DM Network Edition settings interface appears.
- 3. Click the + icon next to Master user profile to expand the Master user profile options.
- 4. Click the **Initiate Speech Profile Upgrade to DMNE Version 2.0** button. A dialog appears asking if you want to upgrade speech profiles to DM Network Edition Version 2.0. Click **YES** to start the upgrade.
- 5. When the profile upgrade is complete, the NMC console sends a confirmation message to the Administrator.
- 6. Install/Upgrade the Dragon Medical Client on the workstation. .
- 7. Log in to the Dragon Medical Client with a DM Network Edition user name and password.

# **Configuring the location of user profiles**

Each version has its own user profile location.

When an end user logs into Dragon through the NMC Server, the NMC Server sends the location of the user's profile to Dragon. This allows Dragon to find and access the user profile.

For details about how an administrator can configure these locations in the NMC console, see 'Configuring the location of user profiles' in the Administrator guide.

## Upgrading a user profile to DM Network Edition Version 2.6

See 'Upgrading a user profile to DM Network Edition Version 2.6' in the Administrator guide.

# Associating new user accounts with upgraded user profiles

If you have not already done so, you should upgrade any user profiles from *Dragon Medical* Versions as described elsewhere in this chapter.

For information about how to associate new user accounts with upgraded user profiles, see 'Associating new user accounts with existing user profiles' in the Administrator guide.

## Chapter 8: Installing the Dragon Medical Client

| Overview of installing the Dragon Medical Client                        | 110 |
|-------------------------------------------------------------------------|-----|
| Pushing the Dragon MSI installation to workstations                     |     |
| Installing Dragon manually outside of the NMC console                   | 114 |
| Associating Dragon with the NMC Server or the Local Authenticator       |     |
| Pushing the Dragon MSI installation to workstations                     |     |
| Understanding Dragon MSI command line options                           | 120 |
| Creating a custom installer for the client in Active Directory          | 125 |
| Command line interface                                                  | 132 |
| Ensuring Dragon Medical Client anti-virus recommendations are met       | 135 |
| Assigning access to folders and master user profiles across the network | 136 |
| Turning off Automatic Updates                                           | 136 |

## **Overview of installing the Dragon Medical Client**

#### **Caution:**

The account that each *Dragon Medical Client* workstation runs under must have full read/write/modify access to the master user profiles directory so that *Dragon* can create and modify the master user profile for each healthcare provider.

When you install the client, you usually perform a typical Dragon installation.

However, if you want to set up *Dragon* so that the *DragonBar* always comes up in, for instance, Floating mode on every single client workstation in your network, you can still set some options in advance of the installation by using the *Dragon Medical SDK Client*, available on the *NMC Server Software and Documentation* DVD. After you set the options, you can retrieve the **nsdefaults.ini** file and pass it as an argument to **msiexec.exe** (the MSI installer from Microsoft).

## Opening ports to access user profiles on web server or secure web server

#### **Caution:**

It is critical that if they are not already open, you open the ports required for the *Dragon Medical Cli*ent to access the master user profiles on a web server or secure web serve

For details about the ports to open to access user profiles on a web server or secure web server, see 'Ports to open for clients, servers, and hardware firewalls' in the Planning guide.

### **Approaches to installing the Dragon Medical Client**

You can install the Dragon Medical Client in any of these ways:

- Installing Dragon manually outside of the NMC console on page 114
- Pushing the Dragon MSI installation to workstations on page 117
  - Carrying out administrative installation of Dragon with .bat file on page 1
  - Creating a custom installer for the client in Active Directory on page 125

### **Pushing the Dragon MSI installation** to workstations

An overview of the options for installing multiple *Dragon Medical Client* workstations at once is provided below.

The Dragon Medical Network Edition DVD includes a Microsoft Windows Installer (MSI) file. You can use this MSI file to install *Dragon* from a server to client workstations across a network or to install several client workstations at once using either an SMS or SCCM installation or an ActiveDirectory Services installation.

**Caution:** Whenever you carry out an MSI installation of DM Network Edition, Nuance recommends that you uninstall any *Dragon Medical* software already on the machine before it proceeds to install the new client software. You can do this via the MSI installer using the /x < Product.msi > command, where < Product.msi > is the name of the .msi file of the version of DM Network Edition that you are uninstalling. For more information on command line options you can use to install Dragon, refer to *Understanding Dragon MSI command line options* on page 120.

#### Note:

When you create an MSI installer for the *Dragon Medical Client* included with the *NMC Server*, you are not required to have the installer set any user or administrative options that you would prefer to set in the *NMC Server* later.

| DVD name                                                         | MSI file name                    |
|------------------------------------------------------------------|----------------------------------|
| Dragon Medical Enterprise Network Edition Client<br>Software DVD | Dragon NaturallySpeaking 12.msi  |
| NMC Server Software<br>and Documentation DVD                     | Dragon SDK Client Edition 12.msi |

The command line you use to install Dragon using the .MSI file is:

msiexec.exe /i "Dragon NaturallySpeaking 12.msi"

- General options for installing *Dragon*
- MSI options for installing *Dragon* features/advanced options
- Feature variables to set through the ADDLOCAL or ADVERTISE properties

## **Options for pushing MSI installation of Dragon to one or more workstations on a network**

You can use a server application to push an MSI installation of *Dragon* to client workstations without having to install *Dragon* separately on each computer. The server administrator creates an image of the *Dragon* installation program. The administrator then places the image on a server and configures the server to automatically push the application to client workstations.

There are several server applications that you can use to push a *Dragon* installation. See *System Requirements for Dragon Medical Network Edition* on page 6 for supported versions:

- Windows Server
- System Center Configuration Manager (SCCM)
- Active Directory Services

#### Support for the Windows System Center Configuration Manager

You can use the System Center Configuration Manager (SCCM) to push an MSI installation of *Dragon Medical Client* across a network to multiple client workstations at once. SCCM provides a mechanism for pushing the *Dragon Medical Client* installation from a server to several client workstations, using a Windows Installer (MSI) file to push the installation to workstations that run a compatible Windows operating system. See *System Requirements for Dragon Medical Network* Edition on page 6 for supported operating systems.

For information about Windows Installer technology, you can download the article *Software Distribution in Configuration Manager*, available at this link: <u>http://technet.microsoft.com/en-us/lib-</u> <u>rary/bb632640.aspx</u>

## Support for the Windows System Management Server

You can use the System Management Server (SMS) to push an MSI installation of *Dragon Medical Client* across a network to multiple client workstations at once. SMS provides a mechanisms for pushing the *Dragon Medical Client* installation from a server to several client workstations, using a Windows Installer (MSI) file to push the installation to workstations that run a compatible Windows operating system. See *System Requirements for Dragon Medical Network Edition* on page 6

## Support for Windows Server with Active Directory Services

You can use Windows Active Directory Service to push an MSI installation of *Dragon* across a network to multiple client workstations at once.

Active Directory Services is a feature of Windows Server. The Group Policy component of Active Directory Services includes a Software Installation snap-in that lets an administrator create a network installation. Administrators can use this feature to install *Dragon Medical Client* to workstation computers that run Windows XP or Windows Vista.

*Dragon* supports the **Active Directory Services Assign to Computers installation** option. This option requires that you reboot the computer to complete a *Dragon Medical Client* installation.

You can delay the installation of *Dragon Medical Client* on a workstation that runs Windows XP or Windows Vista by enabling logon optimization for group policy. You can view a log entry for this type of installation in the event log after the client computer reboots for the first time. The *Dragon* installation application then installs *Dragon* and reboots the computer for a second time. The installation is a silent installation and does not display a GUI.

- 1. If necessary, create a custom MSI installation of *Dragon Medical Client* to push to several client workstations.
- 2. Verify that each computer meets the system requirements for *Dragon Medical Client* installation. See *System Requirements for Dragon Medical Network Edition* on page 6 for more information.
- 3. Push the custom MSI installation of Dragon to the client workstations.

# Installing Dragon manually outside of the NMC console

Be sure your computer meets the system requirements for installing and running *Dragon Medical*. For additional steps you might need to take if you are upgrading, see *Preparing to upgrade non-network edition Dragon Medical Clients* on page 92.

- 1. Insert the installation DVD into the DVD drive of the computer. If the installation does not start on its own, browse on the DVD for the **setup.exe** file and double click it.
- 2. The InstallShield window might display and ask you to install software that *Dragon Medical* requires on the computer. The software might include Microsoft .NET Framework .
- 3. If a message displays asking you to restart your computer, restart the workstation and follow the instructions.
- 4. On the Welcome screen, click Next.
- 5. On the License Agreement screen, read the license agreement information. Select I accept the terms in the license agreement and click Next.
- 6. On the **Customer Information** screen, type your name, the name of your organization and the serial number from Nuance, then click **Next**.
- 7. On the Setup Type screen, select Typical/Complete. Click Next.
- 8. On the **Ready to Install the Program** page, click **Install**. The installation process begins to copy files to your computer.
- 9. When the wizard displays the InstallShield Wizard Completed screen, click Finish.

Now, proceed to <u>Associating Dragon with the NMC Server</u> to associate the Dragon client with the NMC Server.

### **Associating Dragon with the NMC Server or the Local Authenticator**

After you have completed installation of the *Dragon Medical Client* on one or more workstations, you must be sure to open all required ports (see 'Ports to open for clients, servers, and hardware firewalls' in the Planning guide) and then let the client know the name of the particular *NMC Server* to communicate with.

## Associating Dragon with an NMC Server or Local Authenticator

Once the appropriate ports are open (see 'Ports to open for clients, servers, and hardware firewalls' in the Planning guide), when a healthcare provider logs in to the client, that provider indicates the particular machine where the server is running:

- 1. When the healthcare provider logs in to the Dragon Medical Client, first the splash screen displays.
- 2. When the **Dragon Login** dialog box appears, the provider should click the **Options** button:

| ania Manag       |                                           |                             |
|------------------|-------------------------------------------|-----------------------------|
| .ogin Name:      |                                           |                             |
| Password:        |                                           |                             |
| 76               | and shared to allow the second large data | and the state of the second |
|                  | network is slow, enable this              | option to work offin        |
| II you know your |                                           |                             |
| Options          | Log in                                    | Cancel                      |

3. When the **Options** dialog box appears, the provider must then enter the name of the machine that houses the NMC Server or Local Authenticator: For information on using the check boxes in this dialog box, refer to the Dragon Medical Client Help. If you have a network traffic switch managing multiple NMC Servers, see Ensuring clients can

*contact an NMC Server with a load balancing traffic switch in the network* at the end of this section for more information on what to enter for the address.

- 4. The provider then logs in using the user account that an **NMC Administrator** has created in the *NMC Server*.
- 5. If this is the very first time the provider has ever logged in to the *Dragon Medical Client* (the user has no previously existing profile of his or her voice), the New User Wizard appears. The New User Wizard does not appear if the provider has a user profile you upgraded from an earlier version of *Dragon Medical*.

- 6. The provider should click the check box indicating **I have read and agree to the License Agreement** and proceed through the **New User Wizard** as instructed.
- 7. When the provider finishes completing every page of the wizard, the **DragonBar** then becomes available, and the provider can begin dictating.

## Ensuring clients can contact an NMC Server with a load balancing traffic switch in the network

When you install clients using a push installation, if you have a load balancing traffic switch managing multiple *NMC Servers* on your network, you should set **NAS\_ADDRESS** to the address of the traffic switch, rather than the address of any particular *NMC Server*.

Note: If the user already entered a value for this option, your value will overwrite that.

When providers first log in to *Dragon Medical Client*, when they click the **Advanced** button, instead of entering the IP address or name of an *NMC Server*, they should enter the IP address or name of the *traffic switch appliance* in the **Address** text box of the **Server Location** dialog box.

If your workstations have desktop shortcuts for *Dragon Medical Client*, those shortcuts should also point to the traffic switch's address, rather than the address of any particular *NMC Server*.

For more information on using the Dragon Medical Client, refer to the Dragon Help.

### **Pushing the Dragon MSI installation** to workstations

An overview of the options for installing multiple *Dragon Medical Client* workstations at once is provided below.

The Dragon Medical Network Edition DVD includes a Microsoft Windows Installer (MSI) file. You can use this MSI file to install *Dragon* from a server to client workstations across a network or to install several client workstations at once using either an SMS or SCCM installation or an ActiveDirectory Services installation.

**Caution:** Whenever you carry out an MSI installation of DM Network Edition, Nuance recommends that you uninstall any *Dragon Medical* software already on the machine before it proceeds to install the new client software. You can do this via the MSI installer using the /x < Product.msi > command, where < Product.msi > is the name of the .msi file of the version of DM Network Edition that you are uninstalling. For more information on command line options you can use to install Dragon, refer to *Understanding Dragon MSI command line options* on page 120.

#### Note:

When you create an MSI installer for the *Dragon Medical Client* included with the *NMC Server*, you are not required to have the installer set any user or administrative options that you would prefer to set in the *NMC Server* later.

| DVD name                                                         | MSI file name                    |
|------------------------------------------------------------------|----------------------------------|
| Dragon Medical Enterprise Network Edition Client<br>Software DVD | Dragon NaturallySpeaking 12.msi  |
| NMC Server Software<br>and Documentation DVD                     | Dragon SDK Client Edition 12.msi |

The command line you use to install Dragon using the .MSI file is:

msiexec.exe /i "Dragon NaturallySpeaking 12.msi"

- General options for installing *Dragon*
- MSI options for installing *Dragon* features/advanced options
- Feature variables to set through the ADDLOCAL or ADVERTISE properties

## **Options for pushing MSI installation of Dragon to one or more workstations on a network**

You can use a server application to push an MSI installation of *Dragon* to client workstations without having to install *Dragon* separately on each computer. The server administrator creates an image of the *Dragon* installation program. The administrator then places the image on a server and configures the server to automatically push the application to client workstations.

There are several server applications that you can use to push a *Dragon* installation. See *System Requirements for Dragon Medical Network Edition* on page 6 for supported versions:

- Windows Server
- System Center Configuration Manager (SCCM)
- Active Directory Services

#### Support for the Windows System Center Configuration Manager

You can use the System Center Configuration Manager (SCCM) to push an MSI installation of *Dragon Medical Client* across a network to multiple client workstations at once. SCCM provides a mechanism for pushing the *Dragon Medical Client* installation from a server to several client workstations, using a Windows Installer (MSI) file to push the installation to workstations that run a compatible Windows operating system. See *System Requirements for Dragon Medical Network* Edition on page 6 for supported operating systems.

For information about Windows Installer technology, you can download the article *Software Distribution in Configuration Manager*, available at this link: <u>http://technet.microsoft.com/en-us/lib-</u> <u>rary/bb632640.aspx</u>

## Support for the Windows System Management Server

You can use the System Management Server (SMS) to push an MSI installation of *Dragon Medical Client* across a network to multiple client workstations at once. SMS provides a mechanisms for pushing the *Dragon Medical Client* installation from a server to several client workstations, using a Windows Installer (MSI) file to push the installation to workstations that run a compatible Windows operating system. See *System Requirements for Dragon Medical Network Edition* on page 6

## Support for Windows Server with Active Directory Services

You can use Windows Active Directory Service to push an MSI installation of *Dragon* across a network to multiple client workstations at once.

Active Directory Services is a feature of Windows Server. The Group Policy component of Active Directory Services includes a Software Installation snap-in that lets an administrator create a network installation. Administrators can use this feature to install *Dragon Medical Client* to workstation computers that run Windows XP or Windows Vista.

*Dragon* supports the **Active Directory Services Assign to Computers installation** option. This option requires that you reboot the computer to complete a *Dragon Medical Client* installation.

You can delay the installation of *Dragon Medical Client* on a workstation that runs Windows XP or Windows Vista by enabling logon optimization for group policy. You can view a log entry for this type of installation in the event log after the client computer reboots for the first time. The *Dragon* installation application then installs *Dragon* and reboots the computer for a second time. The installation is a silent installation and does not display a GUI.

- 1. If necessary, create a custom MSI installation of *Dragon Medical Client* to push to several client workstations.
- 2. Verify that each computer meets the system requirements for *Dragon Medical Client* installation. See *System Requirements for Dragon Medical Network Edition* on page 6 for more information.
- 3. Push the custom MSI installation of Dragon to the client workstations.

# Understanding Dragon MSI command line options

### Modifying the admininstall.bat file

To make changes to the **admininstall.bat** file, you can use any of the following options.

**Note:** Be sure that the values that you pass in to the MSI are valid. Entering an invalid value can cause the installer to crash.

| Options                                               | Description                                                                                                    |
|-------------------------------------------------------|----------------------------------------------------------------------------------------------------|
| USE_VSYNC_FOR_<br>CITRIX_BASIC_<br>DICTATION=0 (or 1) | Enable Dragon to insert text into published applications through vSync.<br>Text insertion through vSync is available when Dragon switches to Basic dic-<br>tation mode during a timeout that occurs when dictating text.                                                                                                    |
|                                                       | <ul> <li>Prerequisites for enabling text insertion through vSync</li> <li>vSync is enabled and running on a Citrix XenApp server.</li> <li>The Dragon client is updated to build DM Network Edition 2.4.4 or higher.</li> <li>vSync is updated to build 2.4.4 or higher.</li> <li>The Dragon user is dictating into a published application window supported by vSync.</li> <li>The user dictates at least once into the application.</li> </ul> |
|                                                       | Steps for enabling text insertion through vSync<br>On the Dragon workstation, upgrade the Dragon client.<br>1. Open a command prompt with administrative privileges.<br>2. Ensure that the C:\temp directory exists. If the directory does not exist,<br>create it.<br>3. Run the following command: setup.exe /v"USE_VSYNC_FOR_CITRIX_<br>BASIC_DICTATION=1 /Liwmo!e C:\temp\setup.log"                                                         |
|                                                       | <ul> <li>Text insertion through vSync is not available when:</li> <li>Dictating into an edit control or window that is not supported by vSync.</li> <li>Using voice or keyboard commands such as "Copy x" and "Paste y".</li> <li>Inserting Text &amp; Graphics commands and templates.</li> <li>Transferring text from the Dictation Box.</li> <li>vSync is not enabled.</li> <li>The 'Insertion through vSync' feature is disabled.</li> </ul> |
|                                                       | Notes:<br>• By default, this feature is disabled (Set to 0).<br>• To enable text insertion through vSync, set USE_VSYNC_FOR_CITRIX_<br>BASIC_DICTATION to 1.<br>• To disable text insertion through vSync, set USE_VSYNC_FOR_CITRIX_<br>BASIC_DICTATION to 0.                                                                                                    |
| SERIALNUMBER=abcde-<br>fgh-ijkl-mnop-qr               | The serial number for the <i>Dragon</i> product. All <i>Dragon</i> installations require that you provide a serial (license) number for the product. The <i>Dragon</i> installation process checks for a serial number even if you run the process                                                                                                    |

#### **General options for installing Dragon**

|                                                 | from a command line.                                                                                                    |
|-------------------------------------------------|----------------------------------------------------------------------------------------------------|
| NAS_ADDRESS="DNS <br><ip_address>"</ip_address> | Indicates the IP address of the <i>NMC Server</i> that the <i>Dragon Medical Client</i> connects to when the healthcare provider logs on. If you set this option during the installation, then the provider does not need to enter the server machine name when logging in to <i>Dragon Medical Client</i> for the first time. If you do not set this option during the installation, each provider should click the <b>Advanced</b> button when logging in to the client for the first time and enter either the IP address or the machine name (with no prefix for instance, no <b>www</b> or <b>http://</b> ) in the <b>Server Location</b> text box. If your network has multiple <i>NMC Servers</i> being managed by a load balancing traffic switch in the network, you should set this option to the address of the switch rather than the address of any particular <i>NMC Server</i> . <b>Note:</b> <i>If you define this option when installing an upgrade to</i> Dragon Medical Network Edition, version 2.6, you will overwrite any value the user already entered. |
| NAS_LDAP_SIGN_ON=0<br>(or 1 or 2)               | <b>Note:</b> Before you enable LDAP, you must make additional configuration changes in order for the feature to work. See the "DM Network Edition Administrator Guide" <i>Configuring LDAP</i> section for more information.                                                                                                    |
|                                                 | Set the option to <b>0</b> to disable LDAP login.                                                                                                    |
|                                                 | Set the option to ${f 1}$ to enable LDAP login for a single domain LDAP. In this case, Dragon retrieves the domain name from the user's workstation.                                                                                                    |
|                                                 | Set the option to <b>2</b> to enable LDAP login for multiple domains. In this case, the user must supply credentials in the "domain name\user name" format.                                                                                                    |
|                                                 | The default value is <b>0</b> .                                                                                                    |
|                                                 | Be sure that the value you set here is the same as the type of LDAP that is enabled in the NMC Server. See the "DM Network Edition Administrator Guide" <i>Configuring LDAP</i> section for more information.                                                                                                    |
|                                                 | <b>Note:</b> <i>If you define this option when installing an upgrade to</i> Dragon Medical Network Edition, version 2.6, <i>you will overwrite any value the user already entered.</i>                                                                                                    |
| NAS_SINGLE_SIGN_<br>ON=0 (or 1)                 | <b>Note:</b> Before you enable EHR single sign on, you must make additional configuration changes in order for the feature to work. See the "DM Network Edition Administrator Guide" <i>Implementing EHR Single Sign-On</i> section for more information.                                                                                                    |
|                                                 | Set the option to <b>0</b> to disable single sign on from an EHR.                                                                                                    |
|                                                 | Set the option to ${f 1}$ to enable single sign on from an EHR.                                                                                                    |
|                                                 | The default value is <b>0</b> .                                                                                                    |
|                                                 | Be sure that the value you set here —enabled or disabled—that is set in the NMC console. See the "DM Network Edition Administrator Guide" <i>Imple-menting EHR Single Sign-On</i> section for more information.                                                                                                    |
|                                                 | <b>Note:</b> If you define this option when installing an upgrade to Dragon Med-<br>ical Network Edition, version 2.6, you will overwrite any value the user<br>already entered.                                                                                                    |
| 1                                               |                                                                                                    |

| Options                                           | Description                                                                                                    |
|---------------------------------------------------|----------------------------------------------------------------------------------------------------|
| ADDLOCAL=Feature1,Feature2, or<br>ADDLOCAL=ALL    | Set the ADDLOCAL option to a comma delimited list of fea-<br>tures to install locally. To install all features locally (includ-<br>ing speech files), set the ADDLOCAL option to <b>ALL</b> .                                                                                                    |
|                                                   | See General Options for Installing Dragon for a list of the features that you can make available or install locally using the ADDLOCAL option or the ADVERTISE option.                                                                                                    |
|                                                   |                                                                                                    |
| ADVERTISE-<br>E=Feature1,Feature2,Feature3,       | Set the ADVERTISE option to a comma delimited list of features to make available but not install locally. To install all features as advertised, set the ADVERTISE option to <b>ALL</b> .                                                                                                    |
|                                                   | The ADVERTISE option overrides the ADDLOCAL option.<br>The best method for installing a particular set of features<br>is to set the ADDLOCAL option to <b>ALL</b> and then set the<br>ADVERTISE option to the features you do not want to<br>install locally.                                                                                                    |
|                                                   | See General Options for Installing Dragon for a list of the features that you can make available or install locally using the ADDLOCAL option or the ADVERTISE option.                                                                                                    |
|                                                   |                                                                                                    |
| REINSTALL=Feature1,Feature2, (or ALL)             | Set the REINSTALL option to a comma delimited list of features to reinstall. To reinstall all features, set the REINSTALL option to <b>ALL</b> .                                                                                                    |
|                                                   | If you set the REINSTALL option, you should also set the<br>REINSTALLMODE option to set the type of reinstall to per-<br>form. If you do not set the REINSTALLMODE option, the<br>installation process only reinstalls a file if it is an earlier<br>version of the file that is presently installed or if the a file<br>is not present on the system. By default, no registry<br>entries are rewritten. |
|                                                   | Even if you set the REINSTALL option to <b>ALL</b> , the install-<br>ation process only reinstalls features that are already<br>installed. Thus, if you use the REINSTALL option for a<br>product that is not yet to installed, product installation<br>does not occur.                                                                                                    |
|                                                   | For more information, see: <u>http://msdn</u><br><u>microsoft.com/en-us/lib-</u><br><u>rary/windows/desktop/aa371175</u>                                                                                                    |
| REINSTALLMODE={type of reinstallation to perform} | Set the REINSTALLMODE option to a string that indicates<br>the type of reinstall to perform. Options are case-insens-<br>itive and order-independent.                                                                                                    |
|                                                   | You should use this option when you use the REINSTALL option. You can also use this option during an installation of <i>Dragon Medical Client</i> , not just during a reinstallation.                                                                                                    |

#### MSI options for installing Dragon features/advanced options

|                                                        | Opt                                                                                                    | Purpose                                                                                                    |
|--------------------------------------------------------|----------------------------------------------------------------------------------------------------|----------------------------------------------------------------------------------------------------|
|                                                        | р                                                                                                    | Only reinstall a file if the file is missing.                                                                                                    |
|                                                        | 0                                                                                                    | Only reinstall a file if the file is missing or is an older version.                                                                                                    |
|                                                        | e                                                                                                    | Only reinstall a file if the file is missing or is an equal or older version.                                                                                              |
|                                                        | d                                                                                                    | Only reinstall a file if the file is missing or a dif-<br>ferent version is present.                                                                                       |
|                                                        | с                                                                                                    | Only reinstall a file or files whose checksums are missing or corrupt.                                                                                                    |
|                                                        | а                                                                                                    | Force a reinstall of all files, regardless of check-<br>sum or version.                                                                                                    |
|                                                        | u                                                                                                    | Rewrite all required registry entries from the<br>Registry Table that go under HKEY_<br>CURRENT_USER or HKEY_USERS.                                                        |
|                                                        | m                                                                                                    | Rewrite all required registry entries from the<br>Registry Table that go under HKEY_LOCAL_<br>MACHINE or HKEY_CLASSES_ROOT. Regard-<br>less of machine or user assignment. |
|                                                        |                                                                                                    | Rewrite all data from the following tables:<br>Class, Verb, PublishComponent, ProgID,<br>MIME, Icon, Extension, and AppID .                                                |
|                                                        |                                                                                                    | Reinstall all qualified components. When rein-<br>stalling an application, run the Register-<br>TypeLibraries and InstallODBC actions.                                     |
|                                                        | s                                                                                                    | Reinstall all shortcuts and re-cache all icons, overwriting existing shortcuts and icons.                                                                                  |
|                                                        | v                                                                                                    | Run from the source package, re-cache the<br>local package. Does not apply to a new install-<br>ation of a product or feature.                                             |
| REMOVEOLDPROD=1                                        | Set the REMOVEOLDPROD option to remove an older ver-<br>sion of Dragon before installing the newer version. You<br>should only use this option for major upgrades.                                                                                |                                                                                                    |
| /x <product.msi productcode></product.msi productcode> | Set the installation process to uninstall the current<br>installed version of <i>Dragon</i> . You must perform this action<br>during an upgrade. However, you should be familiar with<br>the entire upgrade procedure before you use this option. |                                                                                                    |

## Feature variables to set through the ADDLOCAL or ADVERTISE properties

| Feature/Sub-feature                                                                   | Sub-feature |
|---------------------------------------------------------------------------------------|-------------|
| NatSpeak<br><i>Note:</i> Required in ADDLOCAL;<br>if not included, installation fails | None        |

| Samples (Sample Com-<br>mands files)                     | None                                                                                                    |                                                                                                    |
|----------------------------------------------------------|----------------------------------------------------------------------------------------------------|----------------------------------------------------------------------------------------------------|
| TTS (Text-to-Speech)                                     | TTSENU (US English Text-to-Speech)<br>TTSENG (British English Text-to-Speech)                                                                                                    |                                                                                                    |
| Tutorial                                                 | TutENX (English Tutorial)                                                                                                    |                                                                                                    |
| Speech ENX (English)<br>/ENU (US English)                | Dragon NaturallySpeaking<br>and Dragon Medical:Sub-fea-<br>tures for ENU (US English):<br>ENULegal (US English Legal<br>Large)         ENUGeneral (US English General<br>Medium, US English Empty Dicta-<br>tion, US English Commands<br>Only)         ENUGenSvc (US English Large<br>General)                                                                                                    | Note: The ENU sub-feature includes<br>support for the following accents:<br>General: Use if your accent is not<br>covered by the another choice or<br>you are not sure which to select.<br>Australian accented English<br>British accented English<br>Indian accented English<br>Inland Northern US (Great Lakes<br>area): Covers Upstate New York<br>through the Chicago area.<br>SEAsian accented English: South<br>East Asian<br>Southern US: Covers most of the<br>Southern United States, including<br>Texas.<br>Spanish Accented English                                                                                                    |
| Speech ENX (English)<br>/ENU (US English)<br>(continued) | Dragon Medical Only Sub-features for ENU<br>(US English):<br>ENUCardiology<br>(US English Medical Large Car-<br>diology, Pediatric Cardiology)<br>ENUEmergency (US English<br>Emergency Medicine Large)<br>ENUGastroenterology (US Eng-<br>lish Medical Large Gastroen-<br>terology, Pediatric<br>Gastroenterology)<br>ENUGeneralPractice (US English<br>Large Family Medicine, Allergy<br>and Immunology, Dermatology,<br>Epidemiology, Geriatric, Hemat-<br>ology, Infectious Disease,<br>Internal Medicine, Medical Edu-<br>cation and Writing,<br>Nephrology, Nursing, Osteo-<br>pathy, Pulmonary Disease,<br>Rheumatology, Sleep Lab)<br>ENUMedical (US English General<br>Medical Large No Specialty)<br>ENUMentalHealth (US English | ENUObGyn (US English Medical<br>Large ENT, Fetal Medicine, Mid-<br>wifery, Obstetrics and Gynecology,<br>Ophthalmology)<br>ENUOncology (US English Medical<br>Large Oncology, Radiation Therapy)<br>ENUOrthopaedic (US English Medical<br>Large Dentistry, Large Hand Sur-<br>gery, Neurosurgery, Orthopaedics,<br>Oral and Facial Surgery, Orthopaedics,<br>Oral and Facial Surgery, Podiatry)<br>ENUPathology (US English Medical<br>Large Pathology)<br>ENUPediatrics (US English Medical<br>Large Pediatrics, Neonatal and<br>Perinatal Medicine, Pediatric<br>Dentistry)<br>ENURadiology (US English Medical<br>Large Nuclear Medicine or<br>Radiology)<br>ENURehabilitation (Neurology, Phys-<br>ical Medicine, Rehabilitation and<br>Speech and Language Pathology) |

| Large Medical Addiction Psy-<br>chiatry; Endocrinology, Diabetes,<br>and Metabolism; Psychiatry, Psy-<br>chology)<br>ENGNeurology (US English Anes-<br>thesiology, Neurology, Pain Medi-<br>cine, Physical Medicine and<br>Rehabilitation, Vascular and Inter-<br>ventional Radiology) | ENUSurgery (US English Medical<br>Large Cardiac Surgery, Colon and<br>Rectal Surgery, Surgery, Thoracic<br>Surgery, Urology, Vascular Surgery) |
|----------------------------------------------------------------------------------------------------|----------------------------------------------------------------------------------------------------|
|----------------------------------------------------------------------------------------------------|----------------------------------------------------------------------------------------------------|

### **Creating a custom installer for the client in Active Directory**

If you are installing Dragon on a network using Active Directory Services, you can create a custom installation program using a set of tools available from Microsoft.

- Download and install the tools
- Run the wizard

You are then ready to use the custom installer to install the *Dragon Medical Client* from Active Directory Services.

### **Modifying setup Properties for Custom Installation**

The following explains how to modify setup properties for a custom installation of *Dragon Medical Client*. This example shows how to add to the installer configuration one of the many MSI options you can set for installing *Dragon Medical Client*, the SERIALNUMBER property. (You can add any options available to MSI on the command line.)

Start the Microsoft Custom Installation Wizard by choosing Start > Programs > Microsoft
Office Tools > Microsoft Office XP Resource Kit Tools, and then click Custom Installation
Wizard. The Custom Installation Wizard screen displays:

| Microsoft Office Custom Installation Wizard                                                                                                    |              |        |
|----------------------------------------------------------------------------------------------------|--------------|--------|
| Custom Installation Wizard                                                                                                    | 1 of         | 5      |
| Welcome to the Custom Installation Wizard<br>- Use this wizard to create a Windows Installer transform (MST file) and customize yo<br>installation when you deploy to users over the network.                                                                                                    | ur Microsoft | Office |
| Using this wizard, you can:<br>- Choose where to install Microsoft Office<br>- Specify whether to remove previous versions<br>- Set and disable feature installation states<br>- Add a profile with default application settings<br>- Add custom files, registry entries and shortcuts<br>- Specify Office Security Settings<br>- Customize default Outlook profile<br>- Set other properties |              |        |
| Help Cancel < Back Ne                                                                                                    | <t></t>      | Finish |

- 2. Click Next.
- On the Open the MSI File page of the wizard, shown below, select the .MSI file you want to use to create a custom installation. The compiled .MSI file is located on your installation CD. The file you should select is named *Dragon Medical*: **Dragon NaturallySpeaking 12.msi**.
- 4. Click Next.

5. Click **Yes** when you see the following message:

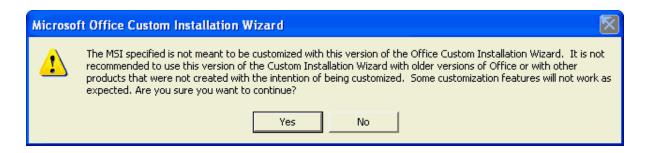

- 6. On the Open the MST File page of the wizard, select Create a new MST file.
- 7. Click **Next** to continue.
- 8. On the **Select MST File to Save** page of the wizard, select a file name and path for the MST file you are creating:

| 🕅 Microsoft Office Custom Installat           | ion Wizard                                       |                      |                 |              |
|-----------------------------------------------|--------------------------------------------------|----------------------|-----------------|--------------|
| Select the MST File to Save                   |                                                  |                      | 4 of 17         | <u>-</u>     |
| You can save your changes in the MST file the | nat you opened, o                                | or enter the name ar | nd path of a ne | ew MST file. |
| Name and path of MST file:                    |                                                  |                      |                 |              |
| C:\Documents and Settings\Rod Owen\Desl       | <pre><top\new custom<="" pre=""></top\new></pre> | Setup File.MST       |                 | Browse       |
|                                               |                                                  |                      |                 |              |
| Help                                          | Cancel                                           | < Back               | Next >          | Finish       |

9. Click Next.

- 10. On the Specify a Default Path and Organization page, select the default path for the installation. By default, *Dragon Medical Client* installs in \Program Files\ Nuance\NaturallySpeaking12.
- 11. Click Next.
- 12. On the **Remove Previous Versions** page, keep the default selections and click **Next**. This page applies only to Microsoft Office and does not affect the *Dragon Medical Client* installation.
- Click Next to keep all the defaults when you come to the Set Features Installation States page, where you select particular components to install. The illustration here shows some of the Medical vocabularies you might choose:

| Set Feature Installation States                                                                                                    | 70          | of 17 🗾 🧖                                          |
|----------------------------------------------------------------------------------------------------|-------------|----------------------------------------------------|
| or each of the following Microsoft Office features, click to select<br>Program Files<br>Text-to-Speech Files<br>English<br>US English<br>US English<br>Cardiology<br>Emergency<br>Gastroenterology<br>General Dictation<br>Mental Health<br>Neurology<br>Obstetrics/Gyneco | Properties: | om Network<br>ed on First Use<br><b>e Previous</b> |

14. On the next several pages of the wizard, click Next on each, and proceed until you reach the Modify Setup Properties page. All the pages in between apply only to Microsoft Office or do not affect the *Dragon Medical Client* installation. Customize Default Application Settings page Change Office User Settings page Add/Remove Files page Add/Remove Registry Entries page Add, Modify, or Remove Shortcuts page Identify Additional Servers page Specify Office Security Settings page Add Installations and Run Programs page 15. Use the **Modify Setup Properties** page, shown below, to add, modify, and set the MSI options of your custom installation.

| 된 Microsoft Office Custom Installatio         | ion Wizard 📃 🗖 🔀                                      |
|-----------------------------------------------|-------------------------------------------------------|
| Modify Setup Properties                       | 16 of 17 💌                                            |
| Modify or remove existing Setup properties, o | or add new properties to be used during installation. |
| Property name                                 | Value                                                 |
| ALLUSERS<br>ARPCOMMENTS<br>ARPCONTACT         | Clear property                                        |
| ARPHELPLINK                                   | www.nuance.com/naturallyspeaking/support              |
| ARPNOMODIFY                                   | Clear Property                                        |
| ARPNOREMOVE                                   | Clear Property                                        |
| ARPNOREPAIR                                   | Prevent modification of this product through con      |
| COMPLETEINSTALLDESCRIPTION                    | <default></default>                                   |
| CUSTOMINSTALLDESCRIPTION                      | <default></default>                                   |
| DEFAULTREMOVECHOICEDESCRIPTION                | <default></default>                                   |
| DISABLESCMIGRATION<br>NOFEATURESTATEMIGRATION | Clear Property Clear Property                         |
| INOPEATORESTATEMIGRATION                      |                                                       |
|                                               | <u>A</u> dd <u>M</u> odify <u>R</u> emove             |
| Help                                          | Cancel < Back Next > Finish                           |

- 16. Click the **Add...** button to display the **Add/Modify Property Value** dialog box, where you modify the MSI installation options. In this example, we add and set the SERIALNUMBER option.
- 17. In the following **Add/Modify Property Value** page, enter the new property name SERIALNUMBER and a valid serial number, then click **OK**:

| Add/Modify Property Va | alue 🛛    |
|------------------------|-----------|
| Name:                  |           |
| SERIALNUMBER           |           |
| Value:                 |           |
| A209Z-123-4567-8900-99 |           |
| Help                   | OK Cancel |

18. Note that the **Modify Setup Properties** page re-displays with the updated information. For example:

Modify or remove existing Setup properties, or add new properties to be used during installation.

| Property name | Value                  |
|---------------|------------------------|
| SERIALNUMBER  | A209Z-123-4567-8900-99 |

- 19. Continue adding or modifying other MSI options that apply for your environment. Once you are done, click **Next**.
- 20. On the Save Changes page, click Finish.
- 21. When the **Custom Installation Wizard** page appears, click **Exit**. This screen displays the location of *Windows Installer transform* (.MST file) that you created.

| Microsoft Office Custom Installation Wizard                                                                                                    |
|----------------------------------------------------------------------------------------------------|
| Custom Installation Wizard                                                                                                    |
| You have completed the Custom Installation Wizard.<br>- Your custom Windows Installer transform file is:<br>"C:\Documents and Settings\Rod Owen\Desktop\New Custom Setup File.MST".<br>- To use your custom transform file, include it in the Office Setup command line. For example, the following |
| command will run Setup quietly using your transform file:<br> setup.exe TRANSFORMS="C:\Documents and Settings\Rod Owen\Desktop\New Custom Setup File.MST" /qb                                                                                                    |
| <b>Next steps:</b><br>- To make changes, run this wizard again and open the MST file that you just created.                                                                                                    |
| <ul> <li>To customize Microsoft Office for different groups of users, you can create multiple MST files that use a<br/>common administrative installation point.</li> </ul>                                                                                                    |
| <ul> <li>For information on how to run Setup with the MST file, and to view a complete list of Setup command line<br/>options, click Help.</li> </ul>                                                                                                    |
| Help                                                                                                    |

After you save changes, you can use the resulting .MST file to manage an installation through a Group Policy in Active Directory Services.

You are now ready to use the custom installer you created to install the product.

### **Command line interface**

You can use command line options to modify the way in which Dragon starts up. These switches are used in the following syntax:

#### natspeak /switch

Where */ switch* is the switch from the following table:

| Switch                                                        | Function                                                                                                    |
|---------------------------------------------------------------|----------------------------------------------------------------------------------------------------|
| /diagnose                                                     | Runs Dragon in diagnostic mode. Outputs information into the Dragon.log file and exits.                                                                                                    |
| /FindCustom                                                   | Brings up the custom directory                                                                                                    |
| /finddragonlog                                                | Brings up a Windows Explorer window with the dragon.log high-<br>lighted                                                                                                    |
| /findsetuplog                                                 | Brings up a Windows Explorer window with the dgnsetup.log high-<br>lighted                                                                                                    |
| /findappdataallusers                                          | Brings up a Windows Explorer window in our "all users" application data directory (nssystem.ini, nsapps.ini, models.ini, Users\directory, etc.)                                                                                                    |
| /findappdata                                                  | Brings up a Windows Explorer window in our "this user" application data directory (dragon.log, upgrade.log, nsuser.ini, etc.)                                                                                                    |
| /findupgradelog                                               | Brings up a Windows Explorer window with the upgrade.log high-<br>lighted                                                                                                    |
| /user < <i>username&gt; <password></password></i>             | Automatically loads the user profile for the user with the specified username and password.                                                                                                    |
| /ssouser <ehr username=""> <cli-<br>entID&gt;</cli-<br></ehr> | Automatically logs in to the Dragon Medical Client with the specified<br>user account. The switch expects you to supply the EHR username<br>and a Client ID. You must have set up EHR single-sign-on using the<br>NMC console in order for this flag to work. See the Dragon Medical<br>Network Edition Administrator Guide for more information.                                         |
| /trusted                                                      | Automatically logs in to the Dragon Medical Client with the user account of the logged in Windows user (also known as Active Directory Single Sign-On). The user account must be set up in Active Directory and have a corresponding user account in the NMC Server. See the Administrator Guide for more information.<br>The /trusted command line option works on the server as well as |
|                                                               | the client.                                                                                                    |
| /logout                                                       | Logs the current user out.                                                                                                    |
|                                                               | If a user is logging out of Dragon, any command line /login request received during that log out goes into a queue and is executed once the log out is complete.                                                                                                    |
| /save                                                         | Saves the current user's profile.                                                                                                    |

|                                  | You can specify a time out value for the /save command with nat-<br>speak.exe and natspeaksso.exe.<br>If you call natspeak.exe /save <timeout> using a script, the<br/>script will not continue processing until the save command is com-<br/>pleted, or the timeout value elapses, whichever comes first.<br/>Valid values for the timeout parameter are between 30 and 120<br/>seconds and use the following syntax:<br/>natspeak.exe /save <timeout><br/>where <timeout> is the time out in seconds.<br/>The default timeout—which Dragon uses when given a value less</timeout></timeout></timeout> |
|----------------------------------|----------------------------------------------------------------------------------------------------|
|                                  | than 30 or greater than 120—is 60 seconds.<br>If you supply a non-numeric value or a value of zero, the time out<br>feature is disabled for the current run.                                                                                                    |
| /shutdown                        | Closes Dragon without saving user profile changes. This command<br>works even if the Automatically save user files on close option is<br>enabled in the Dragon Client.                                                                                                    |
| /saveandshutdown                 | Closes Dragon after saving user profile changes. This command<br>works even if the Automatically save user files on close option is dis-<br>abled in the Dragon Client.                                                                                                    |
|                                  | You can specify a time out value for the /saveandshutdown com-<br>mands with natspeak.exe and natspeaksso.exe.                                                                                                    |
|                                  | If you call natspeaksso.exe /saveandshutdown <timeout> using<br/>a script, the script will not continue processing until the save com-<br/>mand is completed, or the timeout value elapses, whichever comes<br/>first.</timeout>                                                                                                    |
|                                  | Valid values for the timeout parameter are between 30 and 120 seconds and use the following syntax:                                                                                                    |
|                                  | <pre>natspeak.exe /saveandshutdown <timeout> where <timeout> is the time out in seconds.</timeout></timeout></pre>                                                                                                    |
|                                  | The default timeout—which Dragon uses when given a value less than 30 or greater than 120—is 60 seconds.                                                                                                    |
|                                  | If you supply a non-numeric value or a value of zero, the time out feature is disabled for the current run.                                                                                                    |
| /topic < <i>topic</i> >          | Automatically loads the topic specified by <i><topic></topic></i> ( <i>Professional edi- tion only</i> )                                                                                                    |
| /quick                           | Runs Dragon in quick mode. QuickStart mode starts Dragon<br>without loading a user profile or any speech models when you start<br>your computer. Only the Dragon tray icon is visible. When you click<br>on the Dragon desktop icon, the Open Profile dialog box imme-<br>diately appears. When you exit Dragon the program returns to the<br>QuickStart mode and remains in memory with a reduced footprint<br>(approximately 10 MB).                                                                                                    |
| /SetDefaultOptions               | Displays the Options dialog box at the end of the installation. The<br>Options dialog box lets you change Dragon's standard behavior,<br>including specifying hot keys, customizing how text is formatted, ini-<br>tial microphone settings.                                                                                                    |
| /SetDefaultAdministrativeOptions | Displays the Administrative settings dialog box at the end of the installation.                                                                                                    |

| /SetDefaultFormattingOptions | Brings up the default Auto-Formatting options dialog |
|------------------------------|------------------------------------------------------|
|------------------------------|------------------------------------------------------|

### **Ensuring Dragon Medical Client anti-virus recommendations are met**

Nuance recommends anti-virus software on all DM Network Edition servers and clients to protect the system from potential downtime due to viruses. However, on *Dragon Medical Clients*, be sure to exclude from the anti-virus scan any files found in the folders indicated below or with the extensions listed below (on Windows workstations):

- C:\**ProgramData\Nuance\** folder and all sub-folders
- C:\<*Windows user\_ID*>**\AppData\Roaming** folder and all sub-folders
- C:\Documents and Settings\All Users\Application Data\Nuance folder and all sub-folders
- C:\Documents and Settings\Windows user\_ID\Local Settings\Temp folder
- Files with these extensions: BD, BIN, DAT, DVC, ENH, GSB, GRM, GRX, INI, LCK, NWV, SIG, SVC, USR, VER, VOC, WAV, XML, LOG

## Assigning access to folders and master user profiles across the network

#### **Caution:**

To ensure that your *Dragon Medical Clients* can communicate with the master user profiles server and the other servers, you must assign correct permissions to all appropriate directories and access rights to particular keys in the registry, as indicated in the tables in *Assigning access to servers, clients, and master user profiles across network* on page 1. Do not skip this step, as it is important!

### **Turning off Automatic Updates**

On each machine you plan to use in the network, be sure to turn off Windows Automatic Updates. You should, instead, qualify each update Windows sends by installing it first on a single test machine of the network and then updating other machines on the network only after you determine that it clearly will not disrupt the network.

Once you are sure an update does not have any negative effects, you should install the update during off-hours and, if required, reboot each machine during those hours to ensure that requests to reboot do not disrupt the servers or workstations during peak hours of dictation.

## Chapter 9: Moving Databases

| Moving NMC Server SQL database | 138 |
|--------------------------------|-----|
|                                | 100 |

## **Moving NMC Server SQL database**

To move the NMC Server SQL Database, you first move it to the new location, then test the new database to be sure it is operational. Finally, you remove the database from the original location.

#### Moving the database to a new location

To move the NMC Server SQL Database, take these steps:

- 1. Back up the NMC Server SQL Database and then close all network connections.
- 2. Remove the *NMC Server SQL Database* from the existing server. This step exports a copy of the database but does not remove it from the original server. For more details, see the SQL Server dump/export documentation from Microsoft.
- 3. Install the SQL Server software on the new physical server.
- 4. Restore the database on the new server. For more details, see the SQL Server restore documentation from Microsoft.
- Uninstall the NMC Server following the steps in Moving NMC Server SQL database on page 138. The old database remains intact.
- 6. Reopen all network connections.
- 7. Reinstall the *NMC Server* to its original location, being sure to give the new location of the database when you are prompted for it during the installation process.
- 8. Once you are sure that the new database is operational, remove the old database from the original server (see steps below).

## Removing the old database from the original location

To remove the old NMC Server SQL Database, take these steps:

- 1. Close all network connections on the original database server.
- 2. Click Start > Programs and look for SQL Server Management Studio.
- 3. When the **Microsoft SQL Server Management Studio** dialog box appears, expand **Databases** in the Object Explorer (to the left) and find the database named **NuanceMC**. That is your *NMC Server* database.
- 4. Right click on **NuanceMC** and select **Delete** from the drop-down menu.

## Chapter 10: Setting up Active Directory Services

## **Setting up the NMC Server to run Active Directory Services**

You can use ActiveDirectory Services to manage your DM Network Edition network. Ideally, you should decide to use Active Directory Services before you install the DM Network Edition network. Enabling Active Directory Services requires specific steps during the DM Network Edition installation process. However, you can enable Active Directory Services before or after you have installed the DM Network Edition network.

### **Enabling Active Directory Services**

- 1. Install SQL Server 2008 or SQL Server 2012.
- 2. Creating NMC console Administrator Account in NMC Server for Active Directory Administrator: After you install the *NMC Server*.
  - Log in to NMC Server using the admin login Nuance provides.
  - Prepare to create user accounts by changing the name of the organization/site Nuance provides to match your organization and site.
  - Create a NMC console Administrator user account for the Active Directory administrator.
  - If you would like, create all other user accounts now; or you can create user accounts later.
  - Create Active Directory Single Sign-On User Accounts: If you want to set providers up to log in only once, you can set up Active Directory Single Sign-On user accounts (they are optional); see *Creating Single Sign-On user accounts* on page 1. You need to create these accounts before you can associate a user account with an already existing upgraded master user profile.
- 3. Set the Active Directory connection string.
- 4. Continue to configure the NMC Server as Active Directory Administrator
  - Follow instructions in NMC Server Administrator Guide.

#### Creating an NMC Administrator account for Active Directory

To create the NMC Administrator account for the Active Directory administrator:

- 1. Install the NMC Server following the instructions in this manual.
- 2. Log in to the NMC Server through the NMC console.
- 3. To prepare to set up user accounts required for Active Directory in *NMC Server*, you need to first:

- Change the name of the default organization to your organization's name. See details on modifying the organization information in the *NMC Server Administrator Guide* under *Accessing and adding to your organization data*.
- Change the name of the default site in that organization to your site's name. See details on how to create a site in the NMC Server Administrator Guide under Configuring sites in DM Network Edition
- Create an NMC Administrator user account for the Active Directory administrator to use when logging in to the NMC Server. Make sure the login you assign in NMC Server matches an existing login in Active Directory.
- 5. Assign an **NMC Administrator** license to the new account for the Active Directory administrator.
- 6. You can create other user accounts at this time, but if you are not ready to create them, you can create them later, as long as every *NMC Server* user account login you assign matches an existing login in Active Directory.
- 7. Proceed to the next subsection.

### Set the Active Directory Connection String

Complete the steps in 'Set the Active Directory Connection String' in the Administrator guide.

#### **Restarting the Nuance Management Service**

- Restart the NMC Server by restarting the service: In the Control Panel, double click Administrative Tools. Then double click Services. In the Services window, find the Nuance Management Service and restart it.
- 2. Log in to the *NMC Server* using the new **NMC administrator** user account you created for the Active Directory administrator.
- 3. Revoke the **NMC administrator** license of the original **admin** user account that Nuance provided, since that account does not work within Active Directory. You might want to grant that license to another user account.
- 4. If you would like dictating healthcare providers to be able to log in to Windows and then automatically be logged in to the *Dragon Medical Client* on the same workstation without having to enter separate login credentials for *Dragon*, see *Creating Single Sign-On user accounts* on page 1.
- 5. To continue to configure the *NMC Server* as Active Directory administrator account by following the remaining instructions in this book.

## Index

#### A

| access rights                               | 66 |
|---------------------------------------------|----|
| required for account to run services 1      | 2  |
| access rights to master user profiles90, 13 | 66 |
| access rights to Speech Nodes90, 13         | 66 |
| Active Directory                            |    |
| creating custom client installer12          | 25 |
| support for client install113, 11           | 9  |
| Active Directory Services14                 | 0  |
| enabling14                                  | 0  |
| administrative install of clients12         | 20 |
| advanced options                            |    |
| command line for client12                   | 22 |
| Anti-virus recommendations                  |    |
| Dragon Medical Clients13                    | 5  |
| assigning rights to start services          | 2  |
| associating profiles with user accounts     | )7 |
| associating user accounts with profiles     | )7 |
| Automatic Updates                           |    |
| managing Windows                            | 66 |

#### В

| batch file provided for admin install | 120 |
|---------------------------------------|-----|
| Bluetooth wireless microphone support | 6   |

#### С

| checklists                             |
|----------------------------------------|
| converting local users                 |
| installing Dragon Medical clients24    |
| installing servers                     |
| setting up Active Directory Services16 |
| setting up master user profiles 19     |
| SQL Server 2008 14                     |
| starting servers                       |
| upgrading roaming users                |
| verifying servers are running          |
| clients                                |
| acces rights to90, 136                 |

| command line interface    | 132    |
|---------------------------|--------|
| command line options      |        |
| client installation120, 1 | 22-123 |
| custom installer          |        |
| Active Directory          | 125    |

#### D

| database                           |          |
|------------------------------------|----------|
| moving NMC Server                  |          |
| database software                  |          |
| installation checklist             | 14       |
| installing required                |          |
| Dragon                             |          |
| upgrading                          |          |
| versions 8.x and 9.x               | 106      |
| Dragon client                      |          |
| administrative install             | 120      |
| overview of installing             | 110      |
| Dragon clients                     |          |
| see Dragon Medical Clients         |          |
| Dragon Medical Clients             |          |
| administrative install             | 120      |
| anti-virus recommendations         | 135      |
| installing outside the NMC console |          |
| logging in to                      | 115      |
| opening ports to access profiles   | 110      |
| overvie of installing              |          |
| pushing MSI isntall to             | 111, 117 |
| setting NMC Server for             | 115      |
| system requirements for            | 6, 92    |
| Dragon Medical Enterprise Clients  |          |
| see Dragon Medical Clients         |          |
| Dragon Medical SDK Client          |          |
| installing for Speech Nodes        | 64       |
| DVD                                |          |
| installing client software from    | 114      |

| F                                      |
|----------------------------------------|
| features                               |
| command line options for client        |
| н                                      |
| ••                                     |
| hardware/software requirements         |
| clients                                |
| http settings for web server           |
| -                                      |
| I                                      |
| installation checklists                |
| see Checklists14                       |
| L                                      |
| local users                            |
| migrating to this product              |
| location of master user profiles       |
| choosing                               |
| logging in to clients                  |
| Μ                                      |
| ••                                     |
| mapping disk for mastser user profiles |
| master user profile directory          |
| creating                               |
| master user profiles                   |
| access rights to                       |
| choosing location                      |
| http settings                          |
| https settings                         |
| mapping disk                           |
| permissions                            |
| setting up access                      |
| setting up directory78                 |
| setting up machine                     |
| SSL settings                           |
| master user profiles directory         |
| see master user profiles               |
| migrating local cache user profiles    |
| MSI installation                       |
| Active Directory support               |
| Dragon ADDLOCAL options                |
| Dragon advanced options 122            |
| Dragon ADVERTISE properties            |
| Dragon feature options                 |

| Dragon options             |          |
|----------------------------|----------|
| options for pushing client | 112, 118 |
| pushing to workstations    | 111, 117 |
| SCCM support               | 112, 118 |
| SMS support                | 113, 119 |
| MSI installer              |          |
| downloading to workstation | 114      |

#### Ν

| NMC console                           |         |
|---------------------------------------|---------|
| access rights                         | 90, 136 |
| before installing                     |         |
| NMC server                            |         |
| before installing                     |         |
| see NMC servers                       |         |
| NMC server database                   |         |
| access rights                         | 90, 136 |
| NMC server SQL database               |         |
| see NMC server database               | 90, 136 |
| NMC servers                           |         |
| access rights                         | 90, 136 |
| installing required database software |         |
| moving database                       |         |
| setup client to find                  | 115     |
| nmcapps account                       |         |
| requirements                          |         |
| Nuance folder permissions             | 90, 136 |
| Nuance Management Center console      |         |
| see NMC console                       |         |
|                                       |         |

#### Ρ

| password                                 |         |
|------------------------------------------|---------|
| required for account to run services     |         |
| permissions                              |         |
| Nuance folder                            |         |
| required for account to install services | 12      |
| required for account to run services     |         |
| setting on master user profiles          | 90, 136 |
| setting on servers, clients              | 90, 136 |
| ports                                    |         |
| opening on client                        | 110     |
| prerequisite software for Speech Nodes   |         |
| installing                               |         |

| Profile Optimizer                 |
|-----------------------------------|
| installing Speech Nodes only68    |
| starting Speech Nodes71           |
| properties                        |
| Active Directory client installer |
| ADDLOCAL for MSI install          |
| ADVERTISE for MSI install         |
| R                                 |

| rights                                        |   |
|-----------------------------------------------|---|
| requirements for account ro install services1 | 2 |
| rights to start services                      | 2 |
|                                               |   |

#### S

| _                                       |          |
|-----------------------------------------|----------|
| SCCM support                            | 112, 118 |
| servers                                 |          |
| access rights to                        | 90, 136  |
| services                                |          |
| giving rights to start                  | 72       |
| Windows user account to install         | 12       |
| Windows user account to run under       | 12       |
| sites                                   |          |
| master user profiles locations          |          |
| SMS support                             | 113, 119 |
| software options for installing clients | 112, 118 |
| Speech Nodes                            |          |
| access rights                           | 90, 136  |
| Dragon Medical SDK Client               | 64       |
| installing on separate machine          |          |
| installing on virtual machine           |          |
| installing prerequisite software        | 63       |
| starting                                | 71       |
| Windows Installer 3.1                   |          |
| SQL Server 2008                         |          |
| installing                              |          |
| SSL settings for web server             |          |
| system requirements for clients         |          |
|                                         |          |

#### U

| upgrading DME106                      |
|---------------------------------------|
| user account                          |
| Windows to install product services12 |
| Windows to run product services 12    |
| user accounts                         |
| associating with user profiles        |

| migrating local to current pro | oduct  |
|--------------------------------|--------|
| user profiles                  |        |
| associating with product use   | ers107 |

#### W

| web servers                    |    |
|--------------------------------|----|
| http settings                  | 85 |
| https settings                 |    |
| information for setup          |    |
| installing software            |    |
| SSL settings                   |    |
| Windows Automatic Updates      |    |
| managing                       |    |
| Windows Installer 3.1          |    |
| installing for Speech Nodes    | 63 |
| workstations                   |    |
| installing clients on multiple |    |